# **ICP** 备案

# 常见问题

文档版本 01 发布日期 2024-01-17

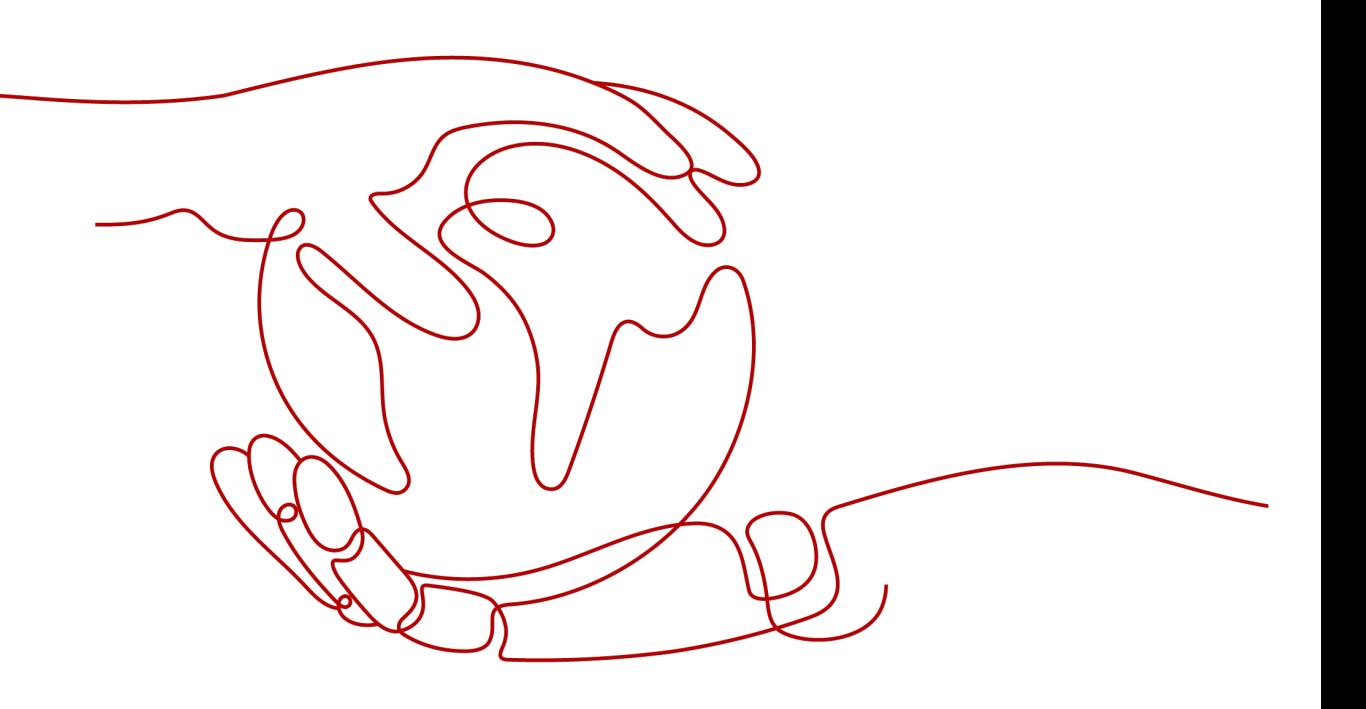

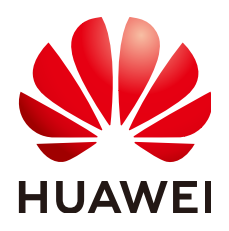

#### 版权所有 **©** 华为技术有限公司 **2024**。 保留一切权利。

非经本公司书面许可,任何单位和个人不得擅自摘抄、复制本文档内容的部分或全部,并不得以任何形式传 播。

#### 商标声明

**、<br>HUAWE和其他华为商标均为华为技术有限公司的商标。** 本文档提及的其他所有商标或注册商标,由各自的所有人拥有。

#### 注意

您购买的产品、服务或特性等应受华为公司商业合同和条款的约束,本文档中描述的全部或部分产品、服务或 特性可能不在您的购买或使用范围之内。除非合同另有约定,华为公司对本文档内容不做任何明示或暗示的声 明或保证。

由于产品版本升级或其他原因,本文档内容会不定期进行更新。除非另有约定,本文档仅作为使用指导,本文 档中的所有陈述、信息和建议不构成任何明示或暗示的担保。

安全声明

#### 漏洞处理流程

华为公司对产品漏洞管理的规定以"漏洞处理流程"为准,该流程的详细内容请参见如下网址: <https://www.huawei.com/cn/psirt/vul-response-process> 如企业客户须获取漏洞信息,请参见如下网址: <https://securitybulletin.huawei.com/enterprise/cn/security-advisory>

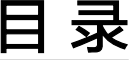

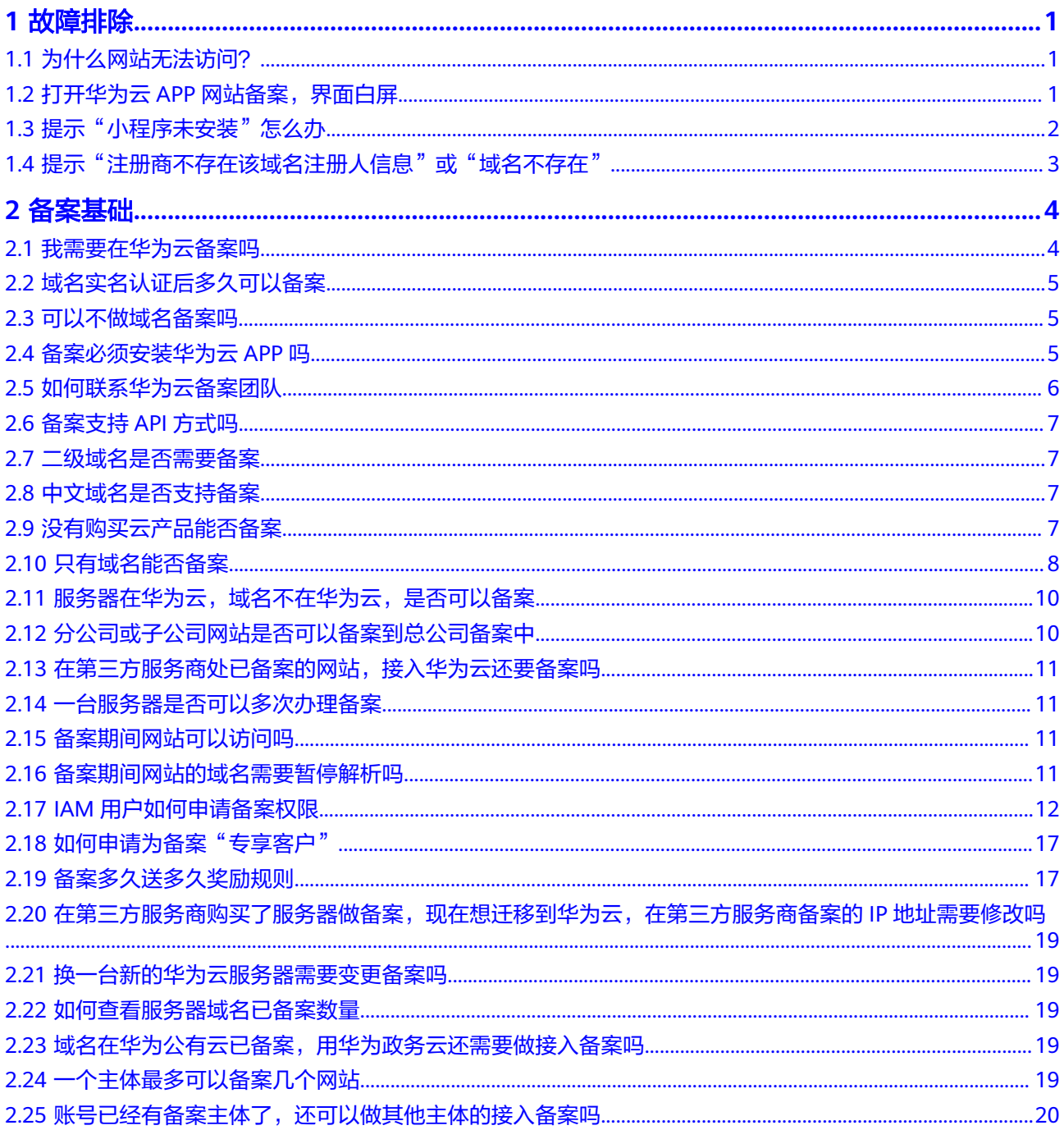

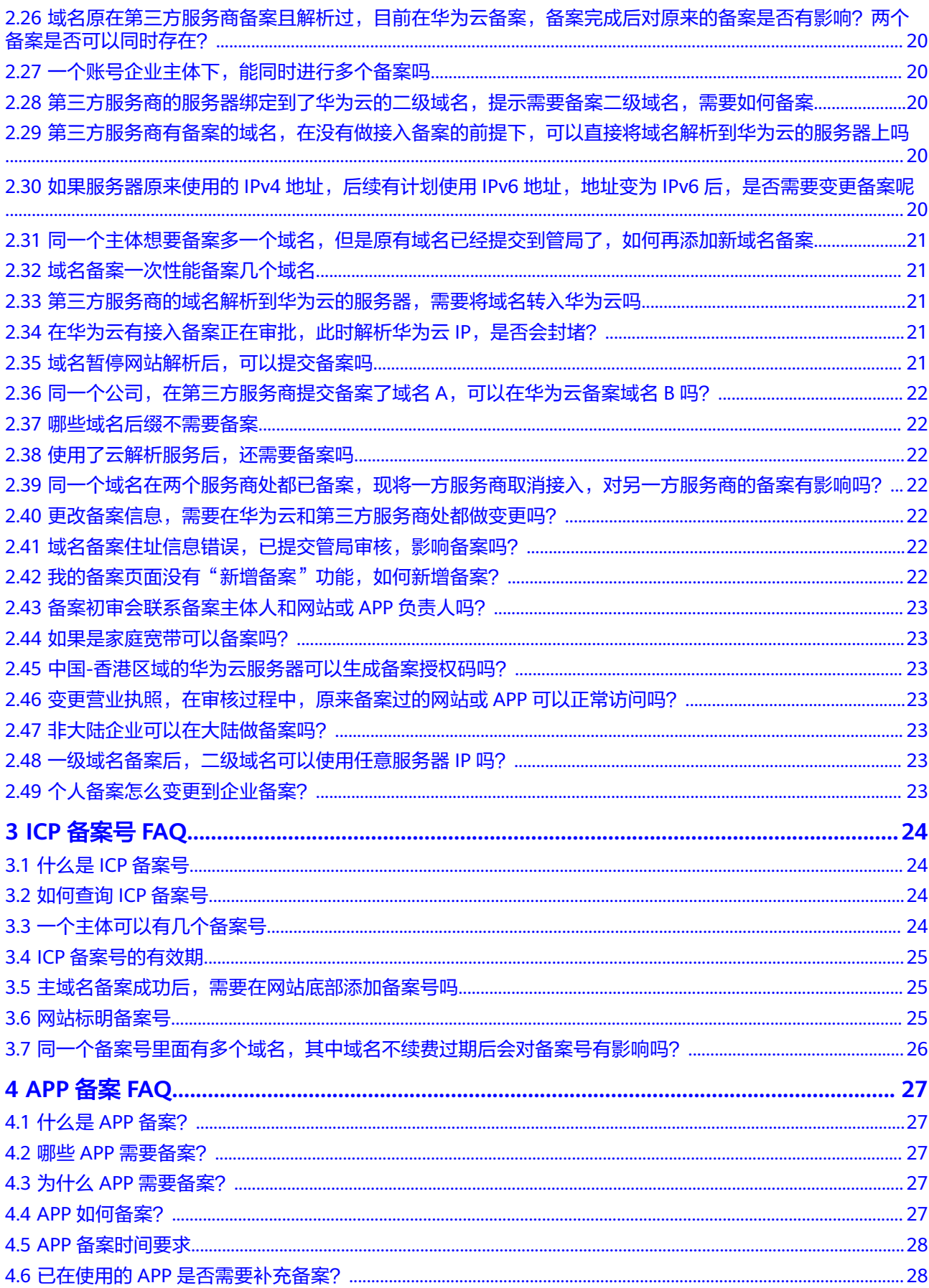

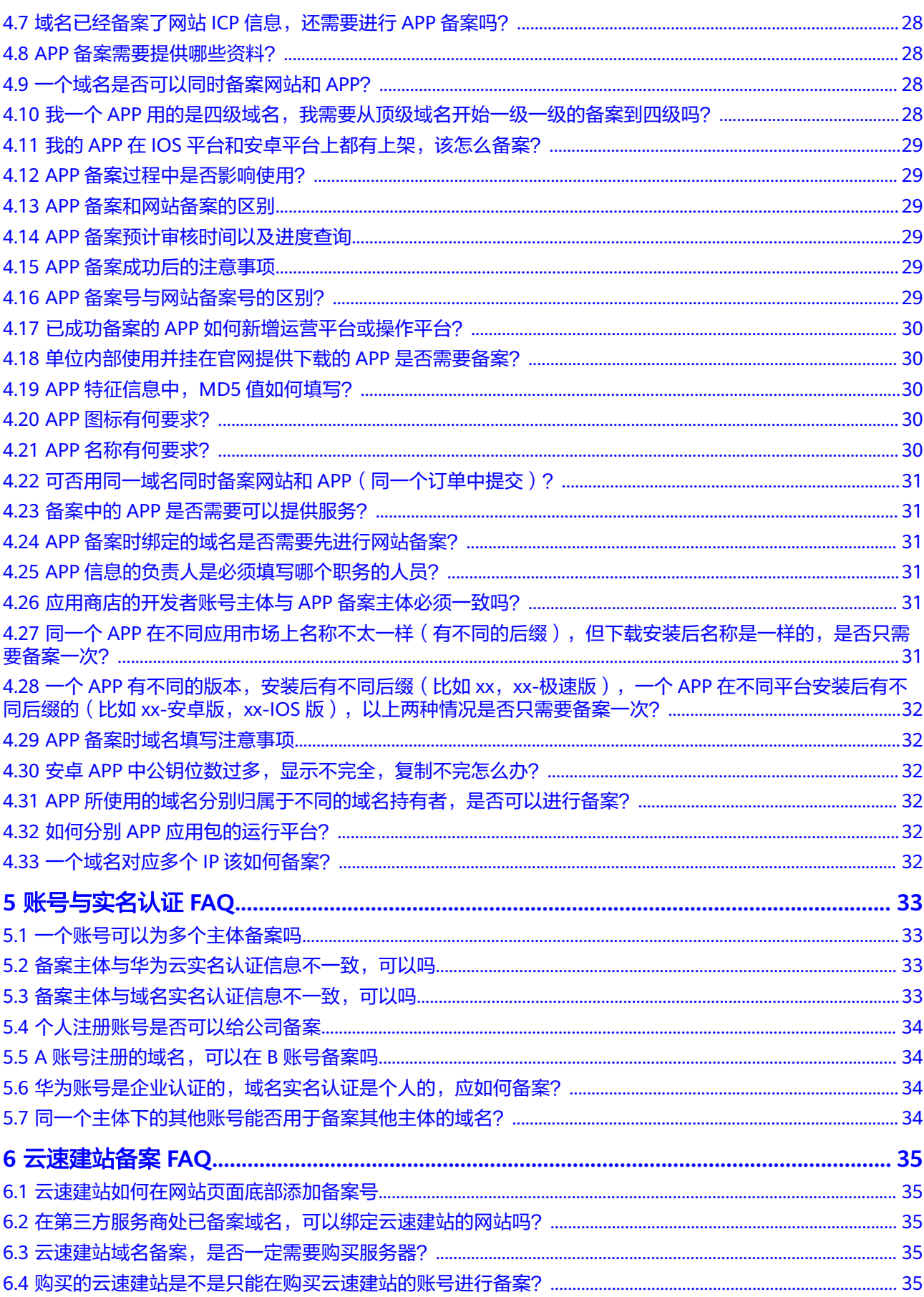

 $\overline{\mathsf{v}}$ 

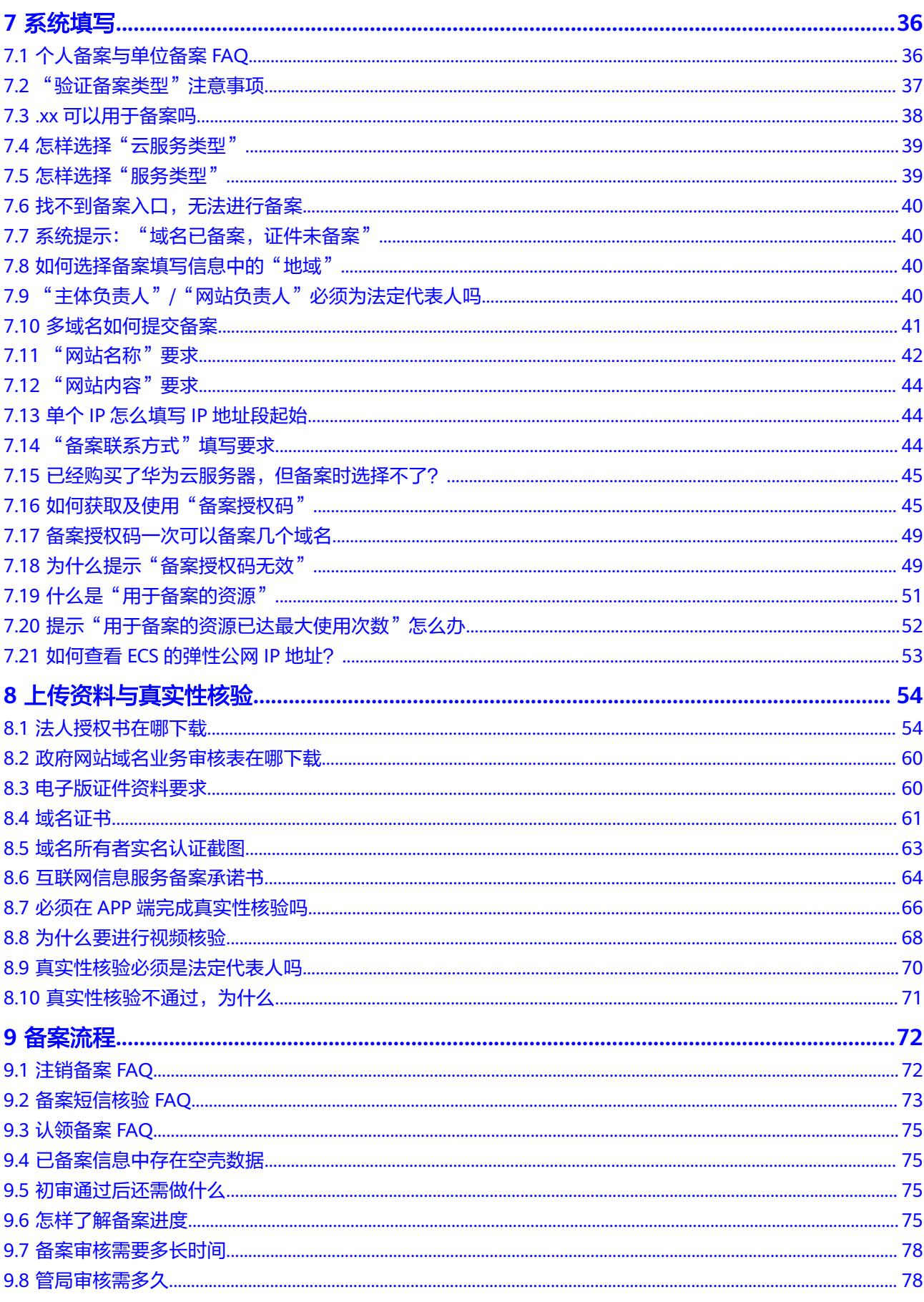

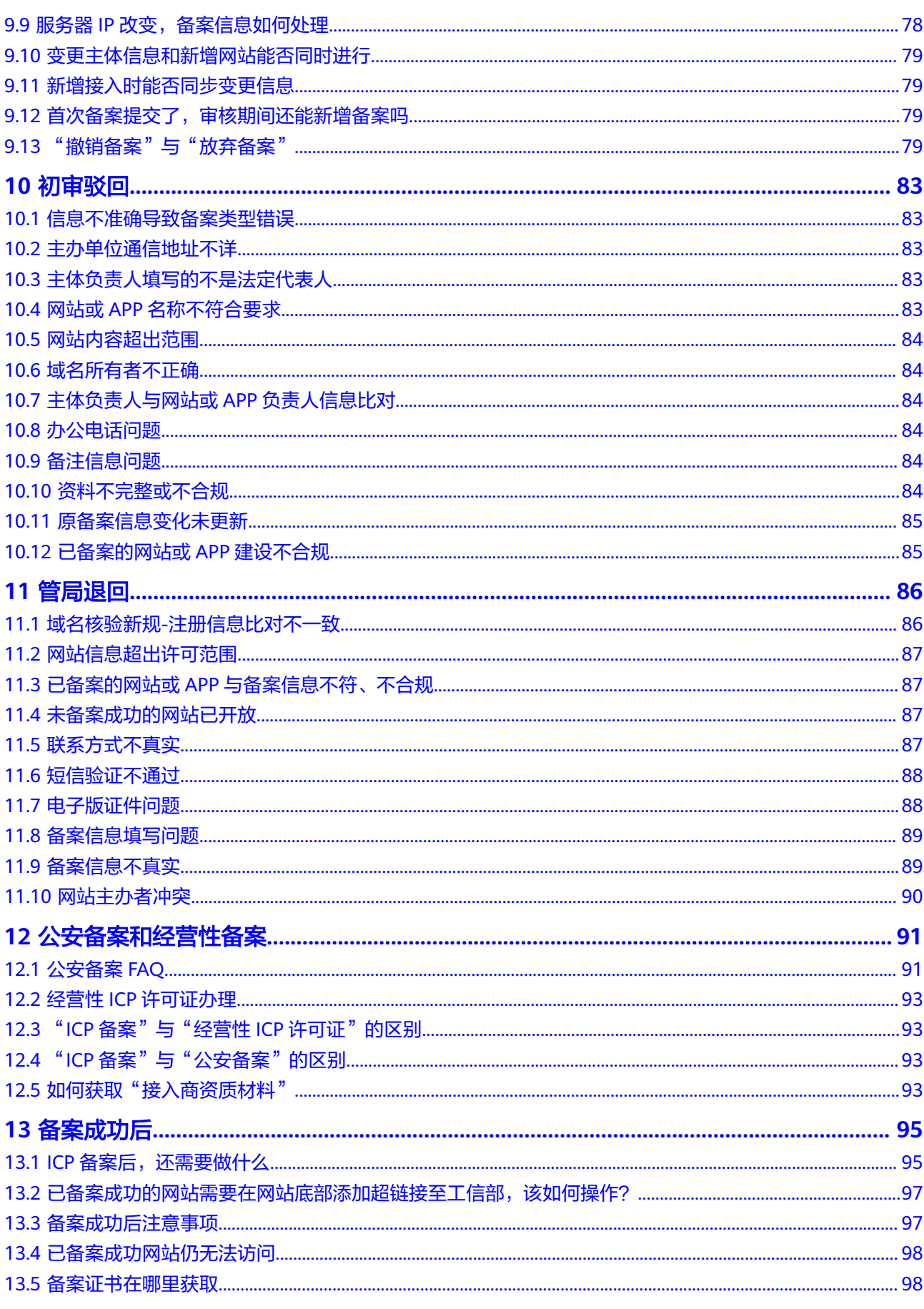

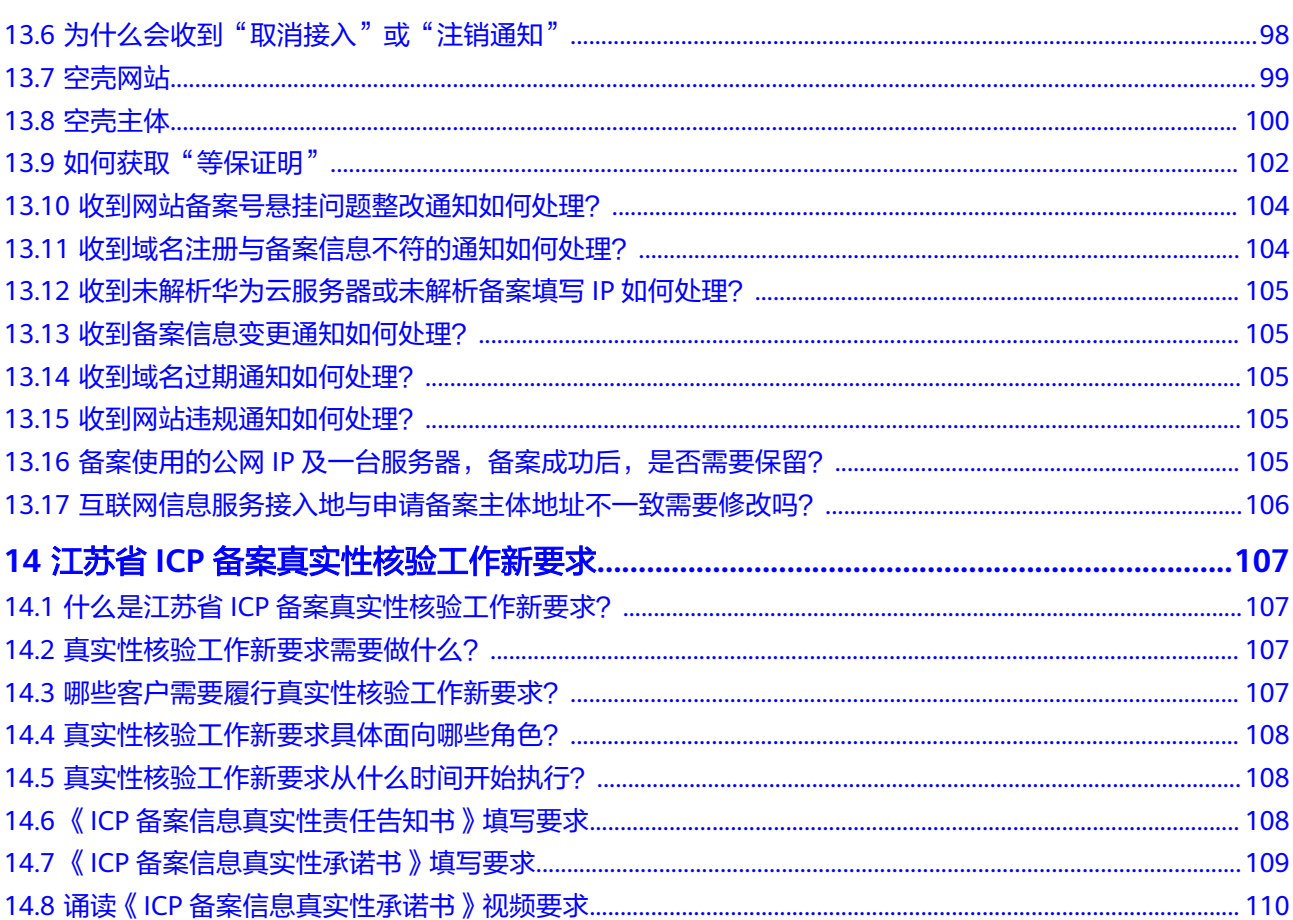

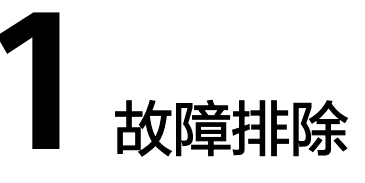

# <span id="page-9-0"></span>**1.1** 为什么网站无法访问?

网站暂时无法访问,可能由以下原因导致:

- 原因一:未备案或未接入华为云备案。
	- 根据《非经营性互联网信息服务备案管理办法 》,网站需要完成<mark>备案</mark>。如果您的 域名已在其他接入商办理过备案并取得备案号,现在更换到华为云服务器进行域 名解析(或者二级域名指向华为云 ),因接入商有变更,需要您在华为云做<mark>接入</mark> [备案。](https://support.huaweicloud.com/usermanual-icp/icp_08_0003.html)
- 原因二:网站内容与备案信息不符或备案信息不准确。 根据《非经营性互联网信息服务备案管理办法》,网站内容需要与备案信息一 致,且备案信息真实有效。建议网站管理员尽快修改网站信息。
- 原因三:备案信息同步延迟。 如果您的网站已备案成功仍无法访问,请等待一个工作日。由于信息同步延迟, 备案通过一个工作日后网页会自动开放。
- 原因四:没有配置网站解析。 备案成功后,需要将域名解析至备案接入商的服务器,配置网站解析。如果您的 网站备案接入商是华为云,则网站解析操作如下: 在华为云注册域名的用户,单击<mark>这里</mark>配置网站解析。 在第三方注册域名的用户,单击[这里配](https://support.huaweicloud.com/qs-dns/dns_qs_0002.html)置网站解析。
- 其他异常情况: 请**提交工单**进行咨询。

# **1.2** 打开华为云 **APP** 网站备案,界面白屏

#### 问题描述

用户打开华为云APP,单击"备案"后,界面一片空白,出现白屏。

#### 可能原因

网络不佳。

#### <span id="page-10-0"></span>处理方法

请按如下顺序进行故障排除处理:

- 方法一:关闭后台应用并重新登录。
	- a. 退出华为云APP。
	- b. 关闭后台所有应用。
	- c. 重新登录华为云APP,打开"备案"小程序。
- 方法二: 卸载并重装华为云APP。 如果方法一不生效,建议您:
	- a. 卸载手机上已安装的华为云APP。
	- b. 下载最新版本的华为云APP并安装。
	- c. 重新登录华为云APP,打开"备案"小程序。
- 方法三:如果上述方法均不奏效,建议您更换其他手机进行尝试。

# **1.3** 提示"小程序未安装"怎么办

#### 问题描述

华为云APP提示"小程序未安装"。

#### 处理方法

- 1. 建议更换网络,或者稍后重试。
- 2. 如果更换网络不生效,请卸载手机上已安装的华为云APP,并重新安装。

#### 如何下载华为云 **APP**

您可在各大应用市场或扫描下方二维码下载华为云APP,如已下载华为云APP请将APP 升级至最新版本。

#### 图 **1-1** 下载 APP

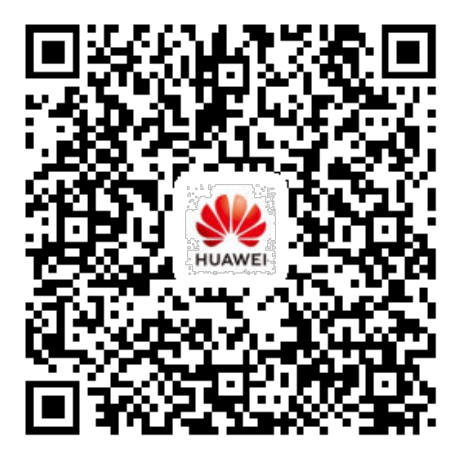

## <span id="page-11-0"></span>**1.4** 提示"注册商不存在该域名注册人信息"或"域名不存 在"

#### 问题描述

填写备案申请,输入域名后系统无法提交,并提示"域名不存在"或"注册商不存在 该域名注册人信息"。

#### 处理方法

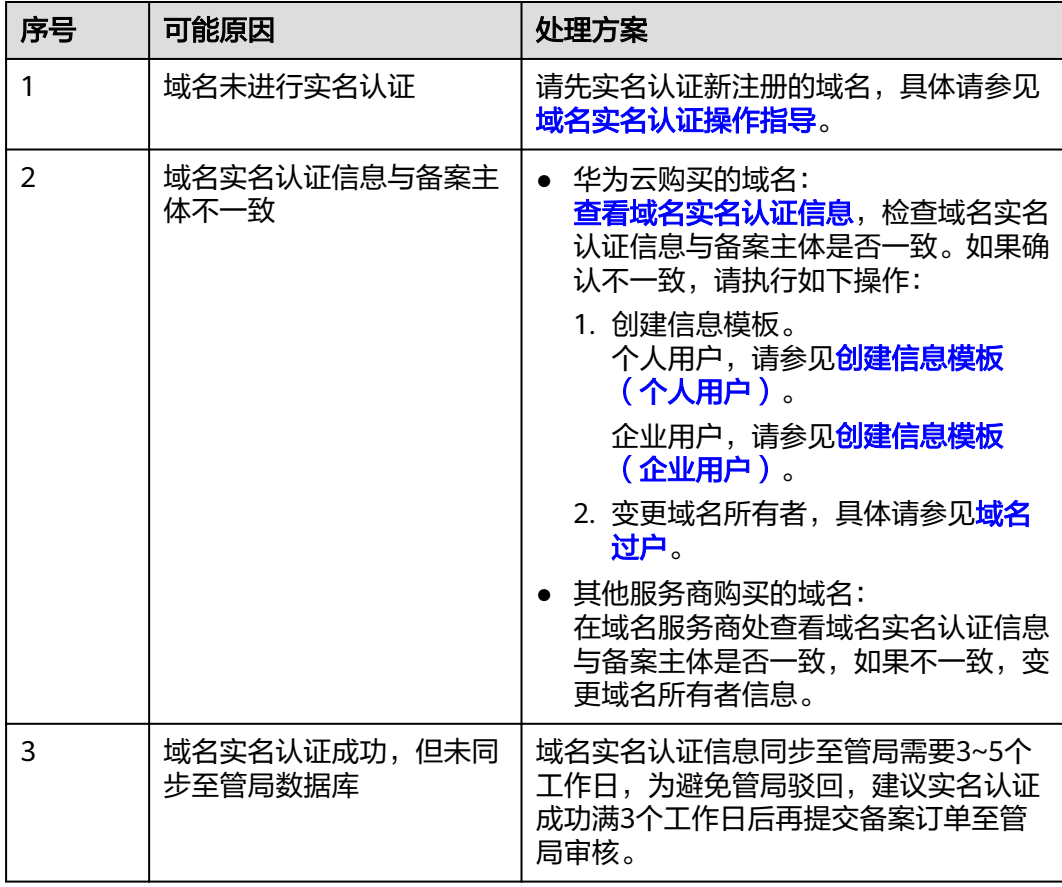

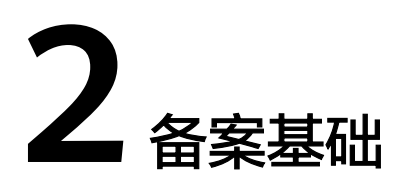

## <span id="page-12-0"></span>**2.1** 我需要在华为云备案吗

视频阅读版

不想看文字, 请直接戳视频<mark>链接</mark>。

#### 快速阅读版

可以不做备案吗?

不可以,根据《互联网信息服务管理办法》等相关规定,使用中国大陆节点服务 器开办的网站或者APP,必须先办理备案,备案成功并获取通信管理局下发的ICP 备案号或者备案ID后才能开通访问。

网站在国外,需要备案吗?

不需要,根据中国的相关法规,只有在中国大陆运营的网站才需要进行备案。如 果您的域名解析到的服务器IP地址在中国香港、中国台湾、中国澳门、或其它非 中国的国家和地区,则不需要备案。

我只有域名,不买服务器,可以备案吗?

不可以,域名无法单独备案。只有购买了华为云备案服务器,华为云才能成为您 的接入商,免费为您提供备案服务。

- 我的服务器在华为云,域名是其他云厂商的,可以在华为云备案吗? 可以,根据规定您需要在您选择的服务器提供商处进行网站备案,即如果您的服 务器是在华为云购买,则需要在华为云进行备案。
- 我在"其他云"已经备案过,现在转到华为云,为什么网站不能访问?

如果您已在其他接入商处完成备案并获取备案号,需要将域名解析至华为云购买 的中国大陆服务器,网站才可以被访问。具体操作请登录华为云备案管理系统, 办理"<mark>新增接入</mark>"备案。

我的业务是通过IP访问的,需要备案吗?

需要,只要使用中国大陆节点的服务器就需要备案。如果您使用的是华为云服务 器,请在华为云备案系统提交备案申请;如果使用的是其他服务器提供商的服务 器,请在其他服务器提供商处提交备案申请。

# <span id="page-13-0"></span>**2.2** 域名实名认证后多久可以备案

域名实名认证信息同步至管局需要3~5个工作日,为避免管局驳回,建议实名认证成功 满3个工作日后再提交备案订单至管局审核。

#### **2.3** 可以不做域名备案吗

备案是中国大陆的一项法规,凡是使用中国大陆节点服务器提供互联网信息服务的用 户,都需要在服务器提供商处提交备案申请。

如果您使用的是中国大陆地区以外的服务器(包括中国港澳台及其他国家、地区), 无需备案。

#### 不备案的影响

对于使用中国大陆节点服务器提供互联网信息服务的用户,需要在取得备案号后才能 进行网站访问或APP使用,否则会被阻断。

- 如果您没有提交过ICP备案,需要将域名解析至华为云购买的中国大陆服务器,请 登录华为云备案管理系统,提交**备案相关资料**,办理ICP备案。
- 如果您已在其他接入商(即服务器提供商)处完成ICP备案并获取备案号,需要将 域名解析至华为云购买的中国大陆服务器,请登录华为云备案管理系统,办理接 入备案。

#### 图 **2-1** 阻断

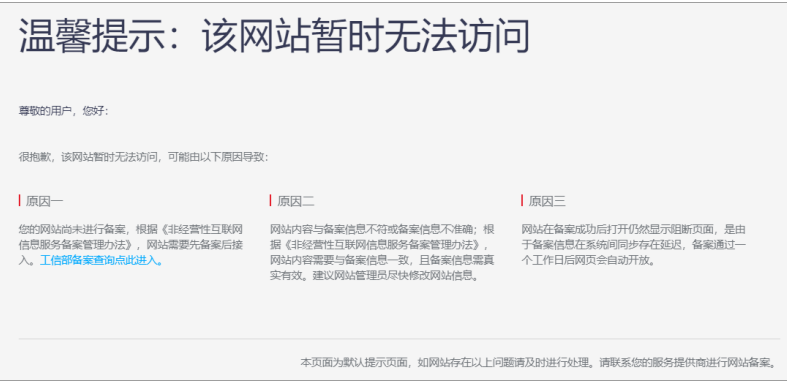

## **2.4** 备案必须安装华为云 **APP** 吗

是的。提交备案时,网站或APP负责人需完成真实性核验,该操作必须在APP端完成。 华为云网站备案服务提供了两种备案方式:

- 使用华为云APP备案
- 使用PC备案

华为云APP备案支持证件智能识别和人脸识别功能,电子化的核验方式让流程更简单, 备案更便捷。两种备案方式支持的具体功能,如表**[2-1](#page-14-0)**所示。

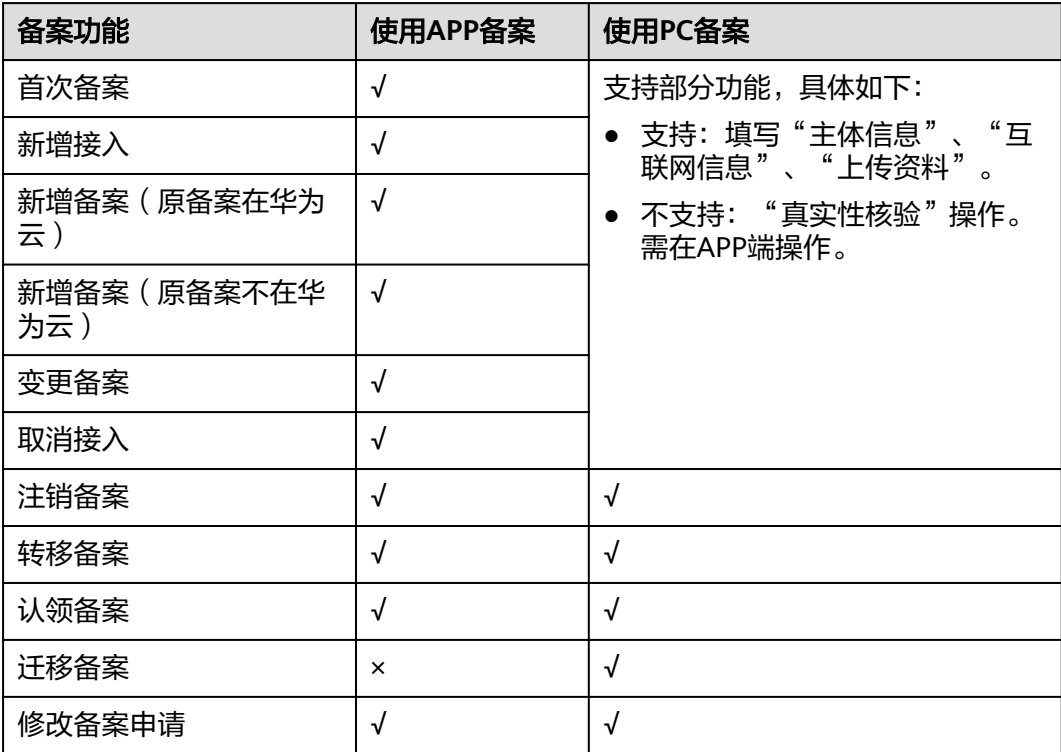

<span id="page-14-0"></span>表 **2-1** 使用华为云 APP 与 PC 端备案支持的备案功能

其中,√表示支持该备案功能在APP端(或PC端)的全流程操作,×表示不支持该备案 功能在APP端(或PC端)的任意操作。

如果您使用PC在Web端备案,请完成主体信息、互联网信息填写后,下载华为云APP 上传资料,进行真实性核验。

# **2.5** 如何联系华为云备案团队

#### 备案邮箱

华为云备案邮箱:beian@huaweicloud.com

当需要上传的备案材料较多时,可以将相关材料以附件形式发送至华为云备案邮箱, 并在"主题"中备注您的主体名称。

#### 备案服务热线

华为云备案专属服务支持通道4000-955-988转5。

#### 提交工单

备案类工单提交入口: **[新建工单](https://console.huaweicloud.com/ticket/?region=cn-north-1#/ticketindex/business?productTypeId=ef16de5a0d93463e92442e37f47896b3&subTypeId=1&type=1)** 

#### 工信部备案管理系统

官网入口:**<https://beian.miit.gov.cn>**

## <span id="page-15-0"></span>**2.6** 备案支持 **API** 方式吗

按照备案相关法律法规要求,备案主办者在办理ICP备案时需要完成真实身份核验,所 以,无法通过API的方式提交备案申请。

请您登录华为云控制台或下载华为云APP,进行备案申请。

#### **2.7** 二级域名是否需要备案

请根据一级域名是否完成备案,判断二级域名是否需要备案。具体如下:

#### 一级域名有备案号

- 如果一级域名与二级域名为同一接入商,一级域名备案成功后使用二级域名无需 备案(政府组成部门的二级域名需要备案)。
- 如果一级域名与二级域名为不同接入商,一级域名在原来的接入商备案成功后, 在二级域名解析指向的新的接入商处需要将该一级域名进行<mark>新增接入</mark>备案,并将 所接入二级域名填写在备案信息备注中。 示例:

\*\*\*.com在A接入商备案,\*\*\*.\*\*\*.com在华为云接入(域名解析到华为云IP),则 \*\*\*.com需要在华为云申请<mark>新增接入</mark>备案。

政府机构、事业单位后缀为.gov.cn的二级域名需要备案。

#### 一级域名没有备案号

需要将一级域名提交<mark>首次备案</mark>。待备案成功后,一级或二级域名便可正常解析使用华 为云IP。

## **2.8** 中文域名是否支持备案

华为云备案平台支持中文域名备案。

## **2.9** 没有购买云产品能否备案

不可以。

只有购买了华为云产品资源(如有确定的"包年/包月"弹性云服务器、弹性公网 IP),华为云才是您的接入商,才可以代操作申请网站备案。

您可以购买如下任一产品,用于ICP备案使用:

#### <span id="page-16-0"></span>表 **2-2** 支持 ICP 备案的云服务器及网站或 APP 数量

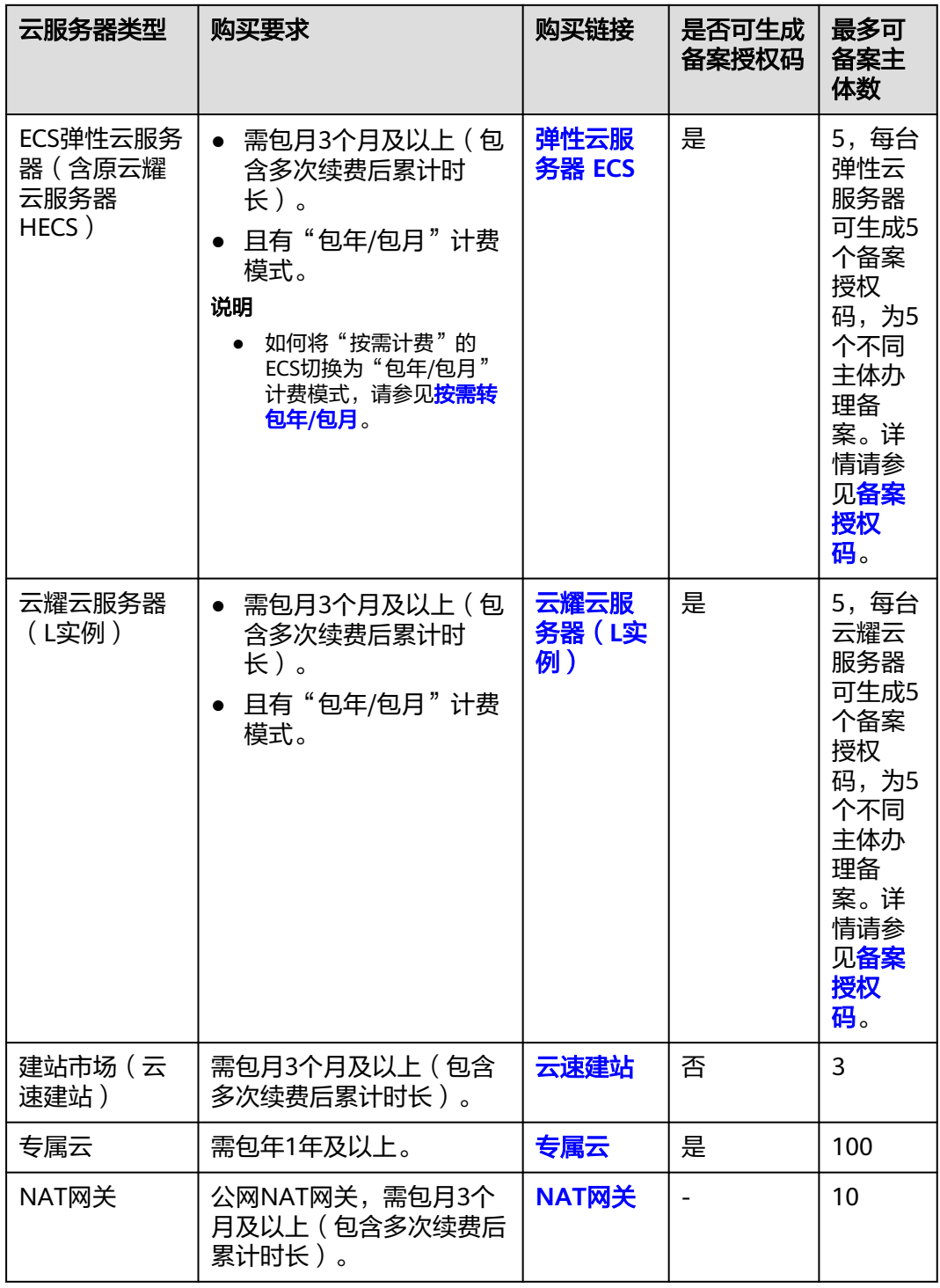

# **2.10** 只有域名能否备案

域名无法单独备案。如果需要在华为云申请ICP备案,您可以使用:

● 自己账号购买的华为云产品备案

● 其他华为云账号购买的弹性云服务器(含云耀云服务器)生成的备案授权码备案 具体的,可以用于ICP备案的华为云产品如下,请根据需要选购任一产品:

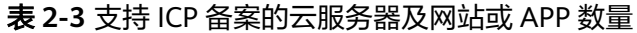

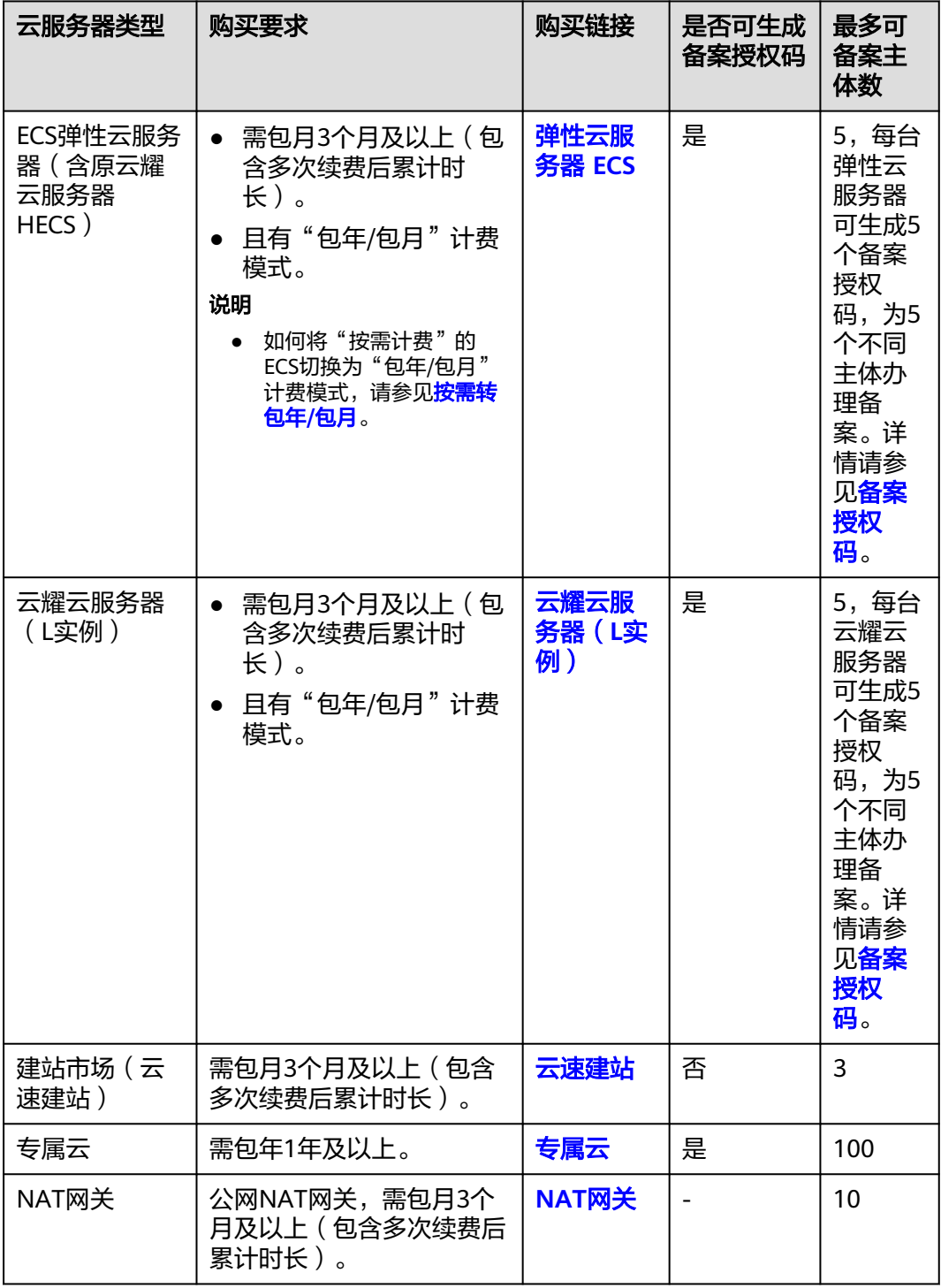

## <span id="page-18-0"></span>**2.11** 服务器在华为云,域名不在华为云,是否可以备案

可以。如果您有业务部署在华为云服务器(含弹性公网IP),即可通过华为云备案, 与域名注册服务商没有关系。

示例:

如果您的主体和域名或主体和APP均为第一次备案,即在工<del>信部</del>无任何备案信息。请参 [见首次备案](https://support.huaweicloud.com/usermanual-icp/icp_08_0002.html)。

如果您的主体和域名或主体和APP已在其他接入商备案过,应申请新增接入备案。请参 [见新增接入](https://support.huaweicloud.com/usermanual-icp/icp_08_0003.html)。

#### 说明

- 可以用于华为云备案的服务器,请参见<mark>准备可备案服务器</mark>。
- 域名实名认证信息(包括"域名持有者"、"证件类型"、"证件号码")需与备案主体信 息需保持一致。

#### 什么情况下需要提交 **ICP** 备案?我应该在哪里提交?

如果您是在中国大陆购买的服务器,则需要在服务器提供商处提交ICP备案,且备案主 体信息需要与域名实名认证信息保持一致。

具体可参考以下情形:

表 **2-4** ICP 备案场景参考

| 服务器购买地 | 是否需要ICP备案 | 示例                                                        |  |
|--------|-----------|-----------------------------------------------------------|--|
| 中国大陆   | 是         | 用户在华为云华北-北京四区域购买了一<br>台服务器, 则用户需要在华为云进行ICP<br>备案。         |  |
|        |           | 说明<br>如果用户的域名是在非中国大陆地区注册,<br>则需要先将域名迁移到中国大陆后再进行ICP<br>备案。 |  |
| 非中国大陆  | 否         | 用户在华为云中国-香港区域购买了服务<br>器,则不需要进行ICP备案。                      |  |

## **2.12** 分公司或子公司网站是否可以备案到总公司备案中

不可以。

应使用分公司或子公司名义独立进行备案。

## <span id="page-19-0"></span>**2.13** 在第三方服务商处已备案的网站,接入华为云还要备案 吗

如果您的网站之前在第三方服务商处办理过备案,现网站需转接入到华为云。因接入 商有变更,所以需要申请<mark>新增接入</mark>备案。

接入备案初审是1-2个工作日,初审通过后提交管局,管局审核时间是3-20个工作日不 等的,具体审核时间已管局为准。

#### 说明

新增接入的网站,如原已备案信息资源有效,网站可正常使用。接入备案成功后,该网站域名可 解析至华为云IP。

## **2.14** 一台服务器是否可以多次办理备案

- 验证备案云服务时,如已选择使用ECS办理备案,可对应1个备案主体。
- 如选择使用"备案授权码"办理备案,每台弹性云服务器可生成5个备案授权码, 为5个不同主体办理备案。具体操作请参见<mark>[如何获取及使用"备案授权码"。](#page-53-0)</mark> 如果需要备案的域名较多,请增加购买ECS的数量,并使用备案授权码办理备案。
- 一个云速建站支持备案3个域名。

## **2.15** 备案期间网站可以访问吗

针对不同的备案类型,网站访问情况存在差异:

新增备案 (首次备案)、新增网站:

没有备案的IP、域名不允许上线访问。根据《非经营性互联网信息服务备案管理 办法》规定,未完成备案的网站不允许对外开放。网站的域名可以通过"暂<mark>停解</mark> [析](https://support.huaweicloud.com/usermanual-dns/dns_usermanual_06058.html)"功能来停止网站的访问。如果您已经在云解析控制台添加了网站的域名解 析,此时您可通过**["暂停解析](https://support.huaweicloud.com/usermanual-dns/dns_usermanual_06058.html)**"功能来停止网站当前的解析,并在备案结束后, 重新启用解析即可。

● 变更备案:

变更备案期间,已备案的域名访问不受影响,需确保网站内容与备案信息相符。 网站下新添加的域名备案成功后才可访问。

新增接入:

如原备案的IP资源有效可继续解析访问;接入备案成功后,即可解析到华为云IP。

# **2.16** 备案期间网站的域名需要暂停解析吗

在新增备案(首次备案)、新增网站期间,根据《非经营性互联网信息服务备案 管理办法 》规定,未完成备案的网站不允许对外开放。网站的域名可以通过"<mark>[暂](https://support.huaweicloud.com/usermanual-dns/dns_usermanual_06058.html)</mark> <mark>[停解析](https://support.huaweicloud.com/usermanual-dns/dns_usermanual_06058.html)</mark>"功能来停止网站的访问。如果您已经在云解析控制台添加了网站的域名 解析,此时您可通过"<mark>暂停解析</mark>"功能来停止网站当前的解析,并在备案结束 后,重新启用解析即可。

**变更备案和新增接入**不需要网站的域名暂停解析。

# <span id="page-20-0"></span>**2.17 IAM** 用户如何申请备案权限

如果您需要对账号的备案权限进行精细的权限管理,您可以使用**[统一身份认证服务](https://support.huaweicloud.com/usermanual-iam/iam_01_0001.html)** (Identity and Access Management,简称IAM),通过IAM,您可以:

- 根据企业的业务组织,在您的华为云账号中,给企业中不同职能部门的员工创建 IAM用户,让员工拥有唯一安全凭证,履行备案手续。
- 根据企业用户的职能,设置不同的访问权限,以达到用户之间的权限隔离。

本章节为您介绍对用户授权的方法,操作流程如图**2-2**所示。

#### 示例流程

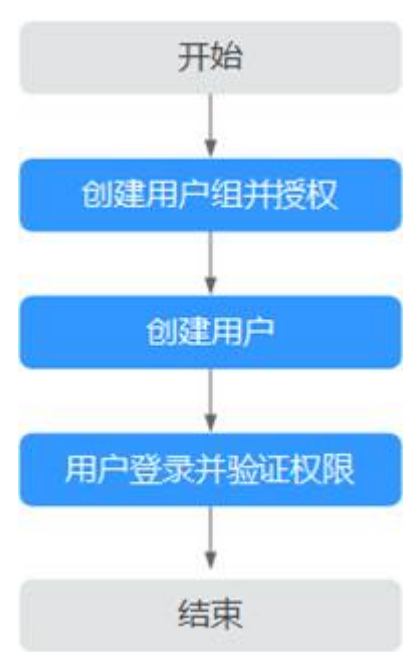

图 **2-2** 给用户授予备案权限流程

- 1. 创建用户组并授权。 在IAM控制台创建用户组,并授予系统权限" Beian Administrator"。
- 2. 创建用户并加入用户组。 在IAM控制台创建用户,并将其加入**1**中创建的用户组。
- 3. 用户登录并验证权限。 新创建的用户登录控制台,验证权限。

#### 约束与限制

IAM账号和其对应的主账号,只能用于备案同一个主体。如需备案其他主体,需重新 注册一个华为账号并开通华为云。

#### 企业管理员创建一个拥有备案权限的用户组

**步骤1** 进入"<mark>统一身份认证服务</mark>"页面,单击右上角"创建用户组"。

#### 图 **2-3** 用户组-创建用户组

| $\equiv$<br>华为云<br><b>All Street</b> | 控制台                      | Q 搜索云服务、快捷操作、资源、文档、API |                               |                |
|--------------------------------------|--------------------------|------------------------|-------------------------------|----------------|
| 统一身份认证服务                             | 用户组 ②                    |                        |                               | 创建用户组          |
| 用户                                   |                          |                        |                               |                |
| 用户组                                  | 長数<br>您还可以创建18个用户组。      |                        |                               |                |
| 权限管理<br>$\checkmark$                 | ○ 请输入用户组名进行搜索            |                        |                               |                |
| 項目                                   | <b>用户细答称 令</b>           | 用户数量 描述 令              | $\oplus$ Mataba               | 提作             |
| 要托                                   |                          | $2 - -$                | 2019/07/15 17:32:23 GMT+08:00 | 授权 编辑 用户组管理 删除 |
| 身份提供商                                |                          | 拥有所有操作权限的用户组。<br>4.    | 2019/03/29 09:48:52 GMT+08:00 | 授权 编辑 用户组管理 删除 |
| 安全设置                                 |                          |                        |                               |                |
|                                      | 1<br>$10 \sim$<br>总条数: 2 |                        |                               |                |

步骤**2** 进入创建用户组页面,输入用户组名称和描述,单击"确定"。

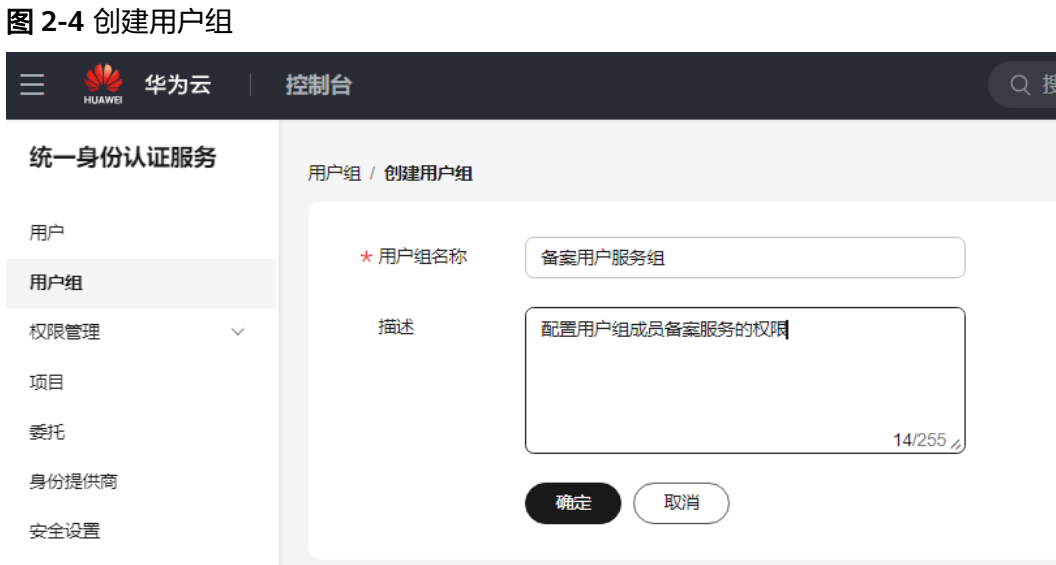

步骤3 进入用户组页面, 查看创建的用户组名称、描述、创建时间等信息, 单击"操作"列 下的"授权"。

#### 图 **2-5** 授权管理

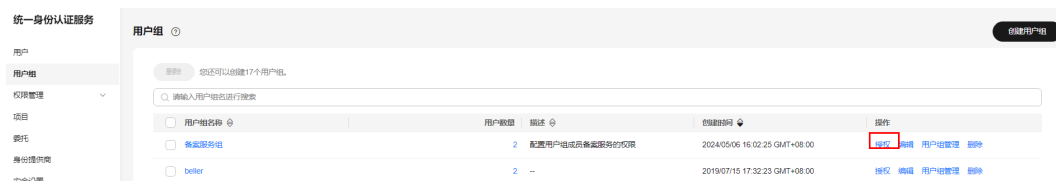

步骤4 进入用户组授权页面,默认选择"授权管理"页签,选择"授权权限"。

#### 图 **2-6** 设置策略

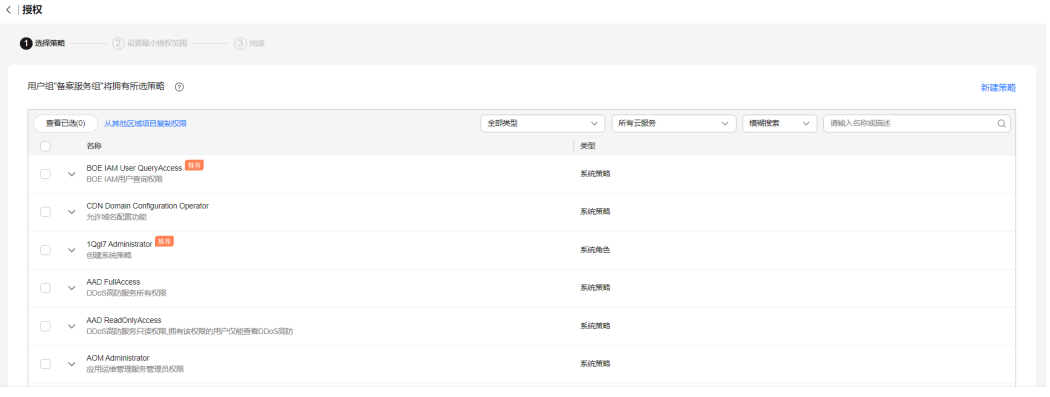

 $\begin{tabular}{|c|c|c|} \hline \rule{0pt}{.25cm} \rule{0pt}{.25cm} \rule{0pt$ 

#### 步骤**5** 给用户组授权。

- 1. 选择用户组——备案服务组,点击右上角"授权"
- 2. 在搜索栏输入"备案",搜索并勾选"Beian Administrator"。
- 3. 点击下一步,选择全局服务。 单击"确定"

#### 图 **2-7** 选择云服务

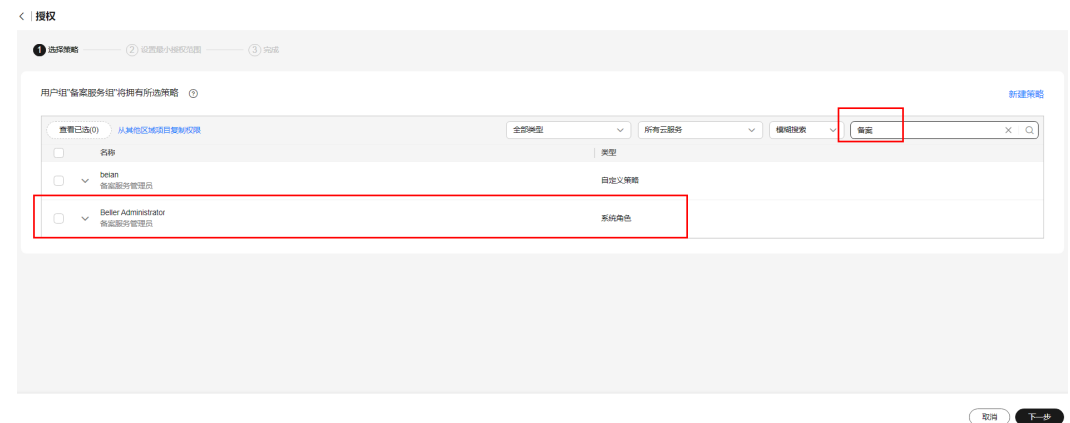

步骤**6** 在用户组页面点击"备案服务组",确认该用户组已拥有"Beian Administrator"权 限。

#### 图 **2-8** 查看用户组权限

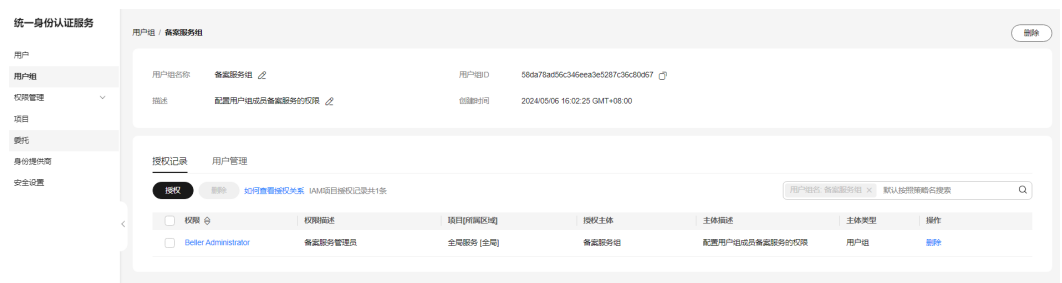

**----**结束

#### 企业管理员添加 **IAM** 用户的备案权限

步骤1 在"用户组"页面,选中待配置备案权限的用户组,并单击"操作"列下的"用户组 管理"。

图 **2-9** 用户组-用户组管理

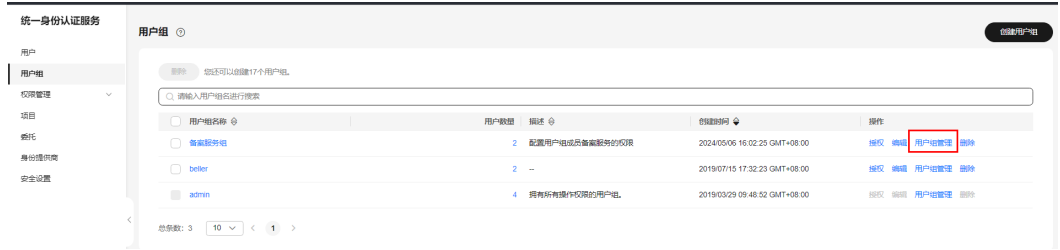

步骤**2** 在"用户组管理页面",您可以添加用户到用户组。在左侧框中选择需要添加备案服 务权限的用户,并单击"确定"。

以图**[2-10](#page-24-0)**为例,添加成功后,用户test1拥有备案服务的权限。

<span id="page-24-0"></span>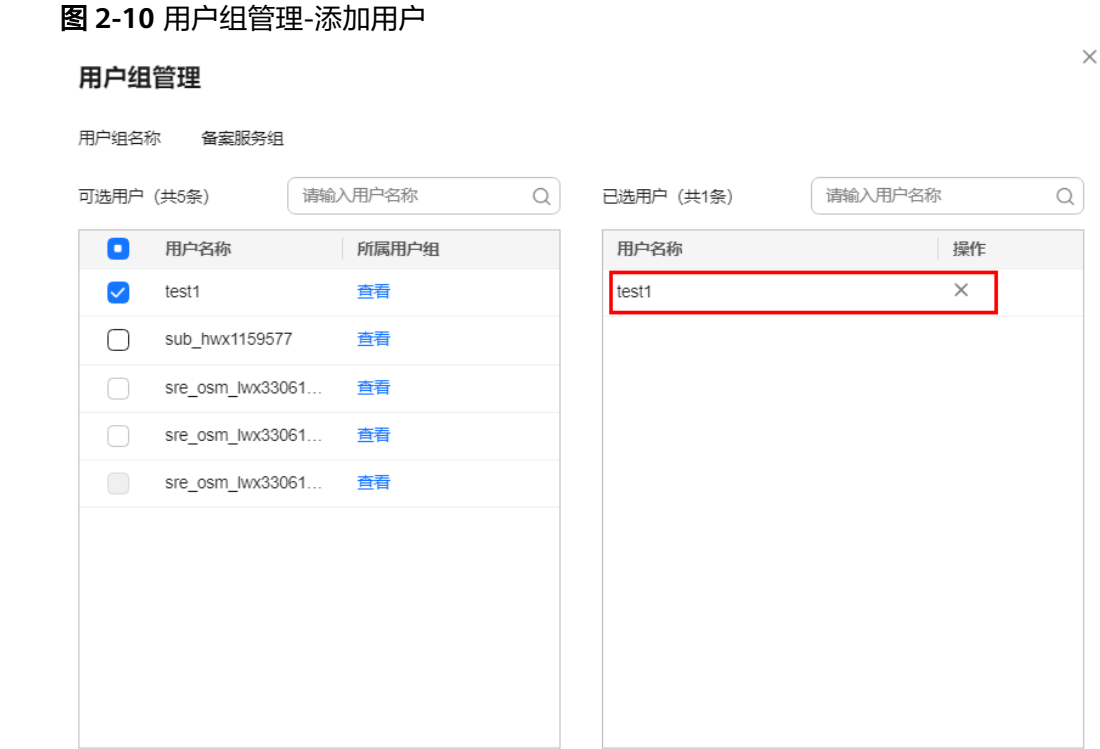

取消 确定

#### **----**结束

#### 企业管理员移除 **IAM** 用户的备案权限

步骤1 在"用户组"页面,选中待修改备案权限的用户组,并单击"操作"列下的"用户组 管理"。

图 **2-11** 用户组-用户组管理

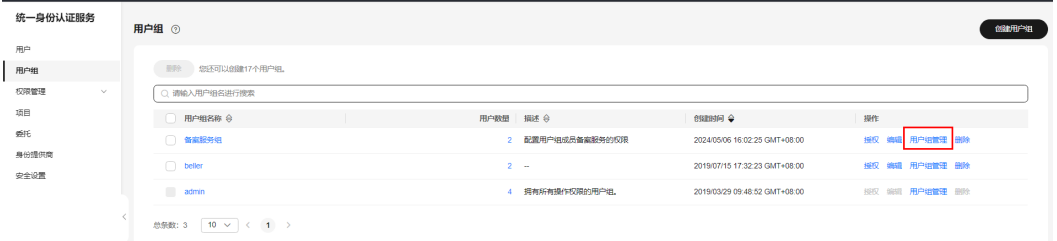

步骤2 在"用户组管理页面", 右侧框中显示了该用户组的所有用户。您可以通过单击"操 作"列下的 $\overline{X}$ ,移出用户。

以图2-10为例,用户test1被移出后,不再拥有备案服务的权限。

<span id="page-25-0"></span>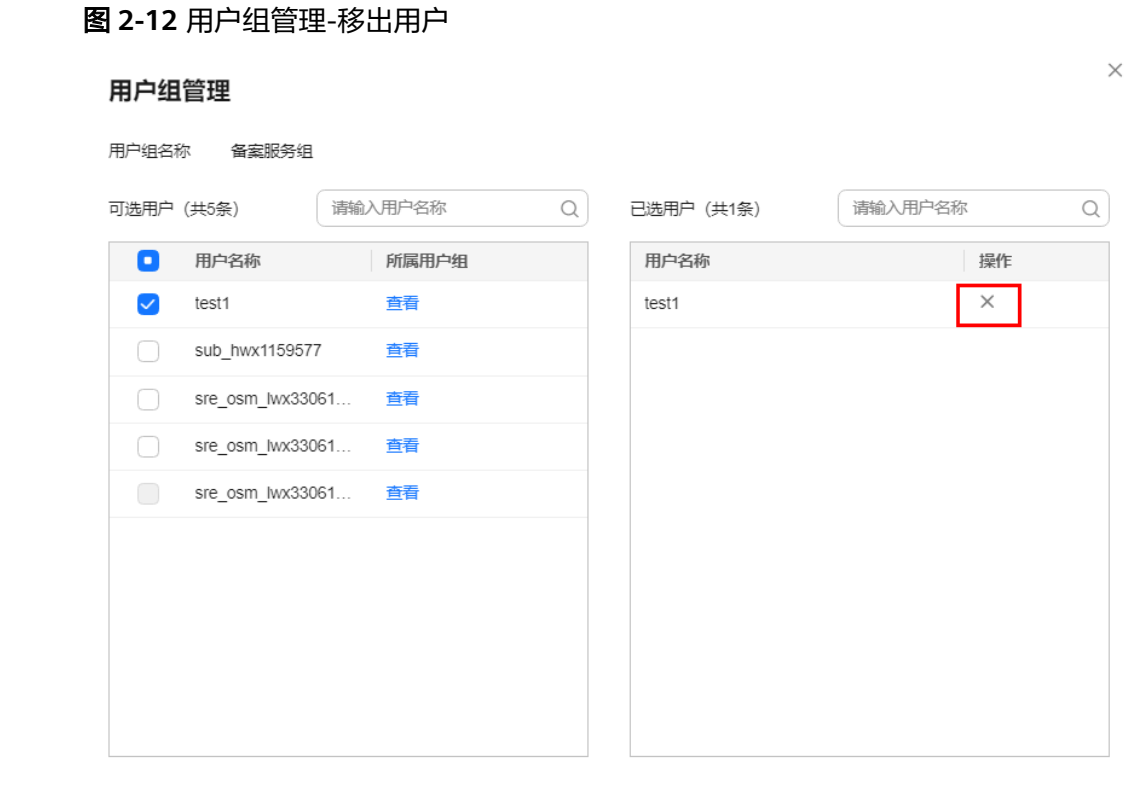

取消 确定

#### **----**结束

## **2.18** 如何申请为备案"专享客户"

"专享客户"申请条件:

通过线下购买服务器产品等,符合备案产品条件的,可联系华为云客户经理将备案账 号设置为"专享客户"账号。

#### 说明

备案相关问题,可通过华为云备案专属服务支持通道4000-955-988转5或**提交备案类工单**讲行咨 询。

# **2.19** 备案多久送多久奖励规则

符合条件的华为云弹性云服务器,均可享受不超过 30 天的赠送时长奖励。"备案多久 送多久"具体规则如下:

#### 奖励对象

● 您办理备案的须为包年/包月计费的华为云弹性云服务器,且每台弹性云服务器仅 限享受本规则规定的赠送时长一次。

您提交备案的资源须通过管局审核备案完成,并且是该弹性云服务器提供服务的 第一个通过管局审核的资源,备案类型须为新增备案、新增互联网信息服务和新 增接入。

资源不备案、中途放弃备案等未备案完成的不能参与该备案奖励。

- 在备案过程中,您的弹性云服务器如服务提前终止(包括但不限于提前退订服务 等),或服务期届满到期不续费,无法享受该备案奖励。
- 云市场产品、含有云市场产品或非自营产品的任何套餐、免费领取服务器、按需 计费的云服务器、软件开发套餐产品、专属云等,均不参与该备案奖励。
- 存在违法违规行为,或违反《华为云用户协议》、《可接受的使用政策》等的华 为云账号或服务器,无法享受该备案奖励。

#### 奖励规则

- 使用包年包月弹性云服务器的客户,华为云将根据客户提交ICP备案初审的时间至 网站或APP通过管局审核备案完成的时间,相应的免费延长对应相同时长的用于 办理备案的弹性云服务器的服务期限(延长的该服务期限,以下简称"赠送时 长"),该赠送时长不能转移给其他弹性云服务器。
- 赠送时长不超过 30 天。 在任何情况下,赠送时长不能折抵服务费用。
- 备案成功后系统自动延长对应弹性云服务器的赠送时长(不包含云服务器绑定的 云硬盘、带宽、弹性公网IP等资源)。

#### 常见问题

- 问:一台弹性云服务器已经享受过"备案多久送多久"奖励,使用该服务器再次 提交备案时,还能再次享受吗? 答:不能,同一台弹性云服务器只能享受一次赠送时长,不能重复享受。
- 问:在备案成功前,弹性云服务器已到期,备案成功后还能享受"备案多久送多 久"吗? 答:弹性云服务器到期,您将无法享受赠送时长,请及时续费,确保您的服务器 在有效期内。
- 问: 若备案过程中退订更换了新的弹性云服务器, 还能享受"备案多久送多久" 吗?

答:不能,退订属于办理备案的弹性云服务器服务提前终止,不能享受赠送时 长。

问:享受了备案赠送时长的弹性云服务器,申请退订,赠送时长是否能折抵费用 退到华为云账户?

答:不能,赠送时长是华为云为您备案成功的弹性云服务器免费延长的服务时 长,不能折抵服务费用。

#### 说明

关于备案多久送多久奖励规则,如有疑问请<mark>提交备案类工单</mark>咨询,我们将竭诚为您服务 。

# <span id="page-27-0"></span>**2.20** 在第三方服务商购买了服务器做备案,现在想迁移到华 为云,在第三方服务商备案的 **IP** 地址需要修改吗

第三方服务商的备案的IP地址不需要修改,您只需要在华为云做接入备案就可以使 用。

新增接入(原备案不在华为云)备案具体操作流程请参考:使用**APP**[接入备案或](https://support.huaweicloud.com/usermanual-icp/icp_08_0003.html)[使用](https://support.huaweicloud.com/pi-icp/icp_03_0004.html) **PC**[接入备案。](https://support.huaweicloud.com/pi-icp/icp_03_0004.html)

#### **2.21** 换一台新的华为云服务器需要变更备案吗

变更备案主要取决于您的网站或者APP是否涉及经营性备案,或者更换的服务器后备案 网站或者APP的IP地址是否有变化,如网站IP无变化,不需要变更备案。如网站IP发生 变化,则建议进行变更备案,更新IP信息。 并且,通信管理局会定期核查备案接入信 息的一致性,若排查到实际解析的华为云IP不是当时备案时的IP,会要求整改备案信 息,需要您提交变更备案进行修改,变更备案期间不影响网站的正常访问。

变更备案具体操作步骤请参考:使用**APP**[变更备案或](https://support.huaweicloud.com/usermanual-icp/icp_08_0006.html)使用**PC**[变更备案](https://support.huaweicloud.com/pi-icp/icp_03_0007.html)。

#### **2.22** 如何查看服务器域名已备案数量

您可通过已备案成功的账号进行查看备案了多少域名,如果有生成备案授权码给其他 账号备案的,您可通过"我的授权"进行查看。

#### **2.23** 域名在华为公有云已备案,用华为政务云还需要做接入 备案吗

如果域名在华为公有云已备案成功,并且在华为云有备案信息的,使用华为政务云服 务器无需要再次备案。

## **2.24** 一个主体最多可以备案几个网站

一个华为云账号只能备案一个主体(公司或个人)信息,但是一个主体下可以备案多 个网站。

网站备案的域名个数限制优先以管局规定为准,部分管局(如:上海、广东和陕西 等)要求域名超过一定数量时需要到管局现场核验或邮寄域名证书等。 具体需要以当 地管局要求为准,您也可咨询备案热线4000955988转5。

- 若为企业备案,建议您一个备案订单提交3-5个域名/网站。(部分管局要求每次 只能备案1个网站/域名(如湖南、湖北),需要等该域名备案通过后,可继续提 交其他域名的备案申请。)
- 若为个人备案,一个备案订单提交1个域名/网站。 更多备案限制条件请参见: 各案限制。

# <span id="page-28-0"></span>2.25 账号已经有备案主体了,还可以做其他主体的接入备案 吗

一个华为云账号只能备案一个主体,如果有新的主体需要备案需要您去新增一个华为 账号去备案。

更多备案限制条件请参见: 各案限制。

# **2.26** 域名原在第三方服务商备案且解析过,目前在华为云备 案,备案完成后对原来的备案是否有影响?两个备案是否可 以同时存在?

一个主体可以在不同的服务商分别有备案信息,如果您在华为云做接入备案,不影响 您在原服务商的备案信息,对原来的解析没有影响,可以同时存在。但是如果您后期 在华为云做接入备案,接入成功后您需要拥有域名解析华为云的云服务器,可以生成 一个二级域名,将二级域名解析华为云,顶级域名解析原服务商。

# **2.27** 一个账号企业主体下,能同时进行多个备案吗

一个主体能备案多个网站,如果您有多个域名都是给A公司进行备案,备案类型都是一 样的,那您在填写一个网站信息后"单击保存并继续添加网站"的按钮,添加下一个 网站信息,但是只能在同一个账号下进行备案,一个主体只能有一个正在备案中的订 单。

# **2.28** 第三方服务商的服务器绑定到了华为云的二级域名,提 示需要备案二级域名,需要如何备案

服务器在哪里购买的就在哪里进行备案,如果域名是企业的域名,二级域名解析到第 三方服务商的服务器,需要您在第三方服务商对它的一级域名进行备案,一级域名在 第三方服务商备案成功后,它的二级域名将无需在第三方服务商备案,可以直接解析 到第三方服务商的服务器上,如果是政府的域名,那二级域名需要在第三方服务商那 边备案成功了才能解析到第三方服务商的服务器上。

## **2.29** 第三方服务商有备案的域名,在没有做接入备案的前提 下,可以直接将域名解析到华为云的服务器上吗

接入备案需要在华为云初审通过才可以进行解析,如果未在华为云备案但已解析在华 为云,被排查到网站会被阻断,建议您尽快提交初审,初审工作日为1-2个工作日。

## **2.30** 如果服务器原来使用的 **IPv4** 地址,后续有计划使用 IPv6 地址, 地址变为 IPv6 后, 是否需要变更备案呢

建议您进行变更备案,更新IP信息,变更备案期间不影响网站的正常访问。

变更备案具体操作步骤请参考:使用**APP**[变更备案或](https://support.huaweicloud.com/usermanual-icp/icp_08_0006.html)使用**PC**[变更备案](https://support.huaweicloud.com/pi-icp/icp_03_0007.html)。

# <span id="page-29-0"></span>**2.31** 同一个主体想要备案多一个域名,但是原有域名已经提 交到管局了,如何再添加新域名备案

若有正在进行的备案订单,已经提交管局审核,需要等待管局审核通过后再给新的域 名备案,一个主体只能有一个正在进行的备案订单。

## **2.32** 域名备案一次性能备案几个域名

网站备案的域名个数限制优先以管局规定为准,部分管局(如:上海、广东和陕西 等)要求域名超过一定数量时需要到管局现场核验或邮寄域名证书等。 具体需要以当 地管局要求为准,您也可咨询备案热线4000955988转5。

- 若为企业备案,建议您一个备案订单提交3-5个域名/网站。(部分管局要求每次 只能备案1个网站/域名(如湖南、湖北),需要等该域名备案通过后,可继续提 交其他域名的备案申请。)
- 若为个人备案,一个备案订单提交1个域名/网站。

更多备案限制条件请参见: <mark>备案限制</mark>。

## **2.33** 第三方服务商的域名解析到华为云的服务器,需要将域 名转入华为云吗

域名不需要转入华为云,如果需要华为云的域名解析生效,需要在第三方服务商的域 名管理平台把域名的DNS服务器地址改为华为云的DNS(默认48小时生效):

ns1.huaweicloud-dns.com:中国大陆各区域DNS地址

ns1.huaweicloud-dns.cn:中国大陆各区域DNS地址

ns1.huaweicloud-dns.net:除中国大陆之外国家或地区DNS地址

ns1.huaweicloud-dns.org:除中国大陆之外国家或地区DNS地址

如果您解析的是华为云大陆的IP,需要在华为云做备案接入,具体操作步骤请参见: 使用**APP**[接入备案或](https://support.huaweicloud.com/usermanual-icp/icp_08_0003.html)使用**PC**[接入备案](https://support.huaweicloud.com/pi-icp/icp_03_0004.html)。

## 2.34 在华为云有接入备案正在审批, 此时解析华为云 IP, 是 否会封堵?

该域名在工信部已取得备案号且已在华为云提交接入备案申请,则不会封堵。

## **2.35** 域名暂停网站解析后,可以提交备案吗

可以提交备案,在备案期间,网站不可对外访问,建议您暂停网站域名解析。

# <span id="page-30-0"></span>2.36 同一个公司, 在第三方服务商提交备案了域名 A, 可以 在华为云备案域名 **B** 吗?

- 如果为首次备案,在域名A备案完成之前,域名B不可备案。需在域名A备案成功 后,再去备案域名B。
- 如果为新增网站或新增接入,则无影响。

#### **2.37** 哪些域名后缀不需要备案

所有的域名只要解析到中国大陆的节点服务器都需要备案,如果域名解析到中国大陆 以外的节点服务器则无需备案。

中国大陆需备案的域名详情请参[见域名行业信息管理公示](https://domain.miit.gov.cn/)。

#### **2.38** 使用了云解析服务后,还需要备案吗

使用云解析服务将域名解析指向华为云中国大陆节点的服务器都需要先做备案。

备案具体操作流程请参考:使用**APP**[端备案](https://support.huaweicloud.com/usermanual-icp/icp_08_0002.html)或使用**PC**[端备案](https://support.huaweicloud.com/pi-icp/icp_03_0002.html)。

## **2.39** 同一个域名在两个服务商处都已备案,现将一方服务商 取消接入,对另一方服务商的备案有影响吗?

取消接入指的是取消在某一个接入商的网站或APP备案信息,不影响在另外一方接入商 的备案信息。

#### **2.40** 更改备案信息,需要在华为云和第三方服务商处都做变 更吗?

如果两个接入商都有备案信息,只需要在一家接入商进行变更,信息会同步到另一家 接入商,变更备案期间网站可以正常访问。

# **2.41** 域名备案住址信息错误,已提交管局审核,影响备案 吗?

影响,已提交管局审核无法修改信息,需要等待管局的审核结果。

## **2.42** 我的备案页面没有"新增备案"功能,如何新增备案?

如果您已提交备案订单,需要撤销备案订单,请单击"放弃备案",重新提交注销主 体,注销主体成功后可新增备案。

# <span id="page-31-0"></span>**2.43** 备案初审会联系备案主体人和网站或 **APP** 负责人吗?

会,请您在备案期间保持电话通畅。

# **2.44** 如果是家庭宽带可以备案吗?

请您咨询宽带运营商如何备案。

## **2.45** 中国**-**香港区域的华为云服务器可以生成备案授权码吗?

中国-香港区域的华为云服务器不支持备案,同时也不支持生成备案授权码,如您需解 析中国-香港区域华为云服务器及IP无需备案。

## **2.46** 变更营业执照,在审核过程中,原来备案过的网站或 **APP** 可以正常访问吗?

可以,变更备案期间网站可以正常访问。

#### **2.47** 非大陆企业可以在大陆做备案吗?

可以,备案需使用中国政府颁发的证件。

如果您在中国注册有分公司,可使用分公司证件备案。

如果没有注册分公司,需先向工商管理机构申请外国(地区)企业常驻代表机构登记 证。

## **2.48** 一级域名备案后,二级域名可以使用任意服务器 **IP** 吗?

一级域名备案成功后,二级域名解析使用在同一服务商的大陆内任意节点服务器上都 可以。

如果解析在不同的服务商,请您咨询解析在其他域名的服务商。

## **2.49** 个人备案怎么变更到企业备案?

暂时不支持个人备案转到企业备案。

若您需要将个人已备案成功的域名给到企业备案,您需要先将对应个人的域名备案注 销,再将域名过户到企业,再用企业重新做备案。需要注意的是对应个人的域名备案 注销后,不能对外解析开放,会影响业务正常运行。

# **3 ICP** 备案号 **FAQ**

# <span id="page-32-0"></span>**3.1** 什么是 **ICP** 备案号

ICP备案号,就是网站或APP的备案号码。您提交的备案申请经工信部(及各地通信管 理局)审核通过后,会下发一个号码,该号码即为"备案号"。

例如:网站备案号采取主体与网站结合编码的方式,由三部分组成:**(**省简写**)ICP**备 **+**主体序列号**+**网站序列号,如:京ICP备00000000号-\*。

您需要在网站最下方显示备案号,并能链接到工信部网站:**[https://](https://beian.miit.gov.cn) [beian.miit.gov.cn](https://beian.miit.gov.cn)**。

## **3.2** 如何查询 **ICP** 备案号

ICP备案号以工信部网站公共查询为准: 查询入口。

# **3.3** 一个主体可以有几个备案号

一个主体只能有一个备案号。如果有两个备案号,需要注销其中一个。

一个主体可以有多个网站或APP,但是对应的主体备案号均是相同的,区别在于主体备 案号后边的序号不同,会以"-n"来区分主体下不同的网站或APP。

- 主体备案号: \*ICP备\*\*\*\*\*\*\*\*\*号
- 网站备案号: \*ICP备\*\*\*\*\*\*\*\*号-n

以<mark>图3-1</mark>为例, "\*ICP备\*\*\*\*\*\*\*\*号"为"主体备案号", "\*ICP备\*\*\*\*\*\*\*\*号-11"为"网 站备案号","-11"的意思为这个主体下第11个备案的网站。

#### 图 **3-1** ICP 备案号

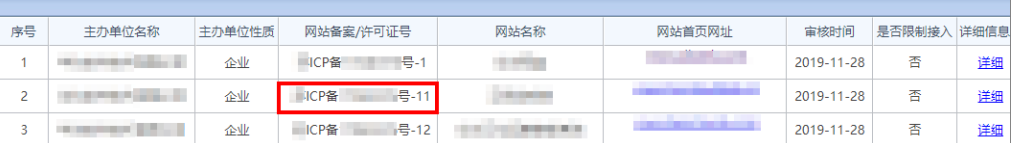

## <span id="page-33-0"></span>**3.4 ICP** 备案号的有效期

目前管局暂时没有设定备案号的有效期限。

如果您备案信息都是真实准确的,备案信息变化时及时提交变更备案,更换接入商时 及时进行接入备案,网站或APP内容不涉及违法违规,您的备案号是长期有效的。

#### 说明

管局发现备案为空壳网站、备案信息虚假、网站内容涉及违法违规等情况时,会直接进行清理。 清理后,域名会变为未备案状态,网站访问将会受到影响。

#### **3.5** 主域名备案成功后,需要在网站底部添加备案号吗

需要。备案成功后,网站首页底部中间位置需要放置备案号,并按要求链接至备案管 理系统网址**<https://beian.miit.gov.cn>**,具体详情请参考标明备案号规则。

使用华为云云速建站服务,在网站底部添加网站备案号及链接具体操作步骤请参考: [多终端独立版或](https://support.huaweicloud.com/usermanual-cloudsite/cloudsite_01_4111.html#section2)[多终端自适应版。](https://support.huaweicloud.com/adaptive-cloudsite/adaptive_6001.html#section3)

#### **3.6** 网站标明备案号

按照《非经营性互联网信息服务备案管理办法》(原信息产业部令第33号令),可联 网信息服务提供者应当在网站开通时, 网站在首页底部中间位置放置备案号, 并按要 求链接至信息产业部备案管理系统网址**<https://beian.miit.gov.cn>**,供公众查询核对。 如果未在网站底部添加备案号及工信部网站链接的,由住所所在地省通信管理局责令 改正,并处五千元以上一万元以下罚款。

#### 如何标明备案号?

由于各个网站的搭建方式不同,本文不提供具体的标明备案号操作步骤,请网站技术 负责人编辑网页源代码自行添加。

#### 标明备案号规则

- 网站首页底部标明网站备案号,且标明的网站备案号与工信部备案系统中的备案 编号一致。
- 网站首页底部标明的网站备案号已链接至工信部备案系统网址,且链接的工信部 系统网址正确。
- 除广东省网站是标明**主体备案号**,其他省份网站首页底部应标明**[网站备案号](https://support.huaweicloud.com/icp_faq/icp_05_0143.html)**(例 如:京ICP备\*\*\*\*号-1),不可以标明主体备案号(例如:京ICP备\*\*\*\*号)。
	- 广东省网站:请在网站首页标明主体备案号"粵ICP备\*\*\*\*\*\*\*\*号",不要 带-1、-2等序号,并链接至信息产业部备案管理系统网址**[https://](https://beian.miit.gov.cn) [beian.miit.gov.cn](https://beian.miit.gov.cn)**。

以华为商城为例, 网站底部已添加网站的备案号"粵ICP备19015064号" 且备案号已链接至工信部网站,单击即可跳转至工信部查询、确认备案信 息,如图**3-2**所示。

#### 图 **3-2** 广东省网站标明备案号效果

隐私声明 服务协议 COOKIES Copyright © 2012-2022 华为终端有限公司 版权所有 | 经营资质 ■ 粤ICP备19015064号 ■ 粤公网安备 44190002003939号 増值电信业务经营许可证: 粤B2-20190762 | 备案主体编号: 44201919072182 | 粤新出网备 (2021) 2号 | (粤)网械平台备字[2022]第00005号 

<span id="page-34-0"></span>其他省份网站(除广东省): 请在网站首页标明网站备案号, 如"京ICP备 \*\*\*\*\*\*\*\*号-1",需要带有-1、-2等序号,并链接至信息产业部备案管理系统网 址**<https://beian.miit.gov.cn>**。

以图**3-3**为例,网站底部已添加网站的备案号"黔ICP备20004760号-14", 且备案号已链接至工信部网站,单击即可跳转至工信部查询、确认备案信 息。

图 **3-3** 其他省份网站标明备案号效果

©2022 Huaweicloud.com 版权所有<mark>《黔ICP备20004760号-14》</mark>苏B2-20130048号 A2.B1.B2-20070312 代理城名注册服务机构: 新网 ● ● 贵公网安备 52990002000093号

#### 二级域名下的网站是否需要标明备案号?

一般情况下,一级域名履行ICP备案后,在网站首页底部标明备案号即可。

对于可以使用二级甚至多级域名备案的(如政府或者公益单位),二级域名备案后, 也需要在网站底部标明备案号。

# **3.7** 同一个备案号里面有多个域名,其中域名不续费过期后会 对备案号有影响吗?

会有影响。

对于已备案网站对应多个域名的场景,其中一个域名过期未续费,后期也不想续费, 域名过期之后可能会被抢注。如出现网站内容违规,被监管部门查到会要求取消在华 为云的接入;如域名没有在其他接入商备案,就会被注销备案号。因此,建议通过<mark>[变](https://support.huaweicloud.com/pi-icp/icp_03_0007.html)</mark> [更备案](https://support.huaweicloud.com/pi-icp/icp_03_0007.html)删除不需要的域名,保留正常使用的域名即可。

# **4 APP** 备案 **FAQ**

# <span id="page-35-0"></span>**4.1** 什么是 **APP** 备案?

自2000年起,依据《互联网信息服务管理办法》(国务院令第292号)规定,电信主 管部门对从事互联网信息服务的网站开展备案核准工作(即ICP备案)。经过20多年的 持续优化完善,已形成"电信主管部门-网络接入服务提供者-互联网信息服务提供者" 三级架构的ICP备案核准管理体系,运行机制成熟稳定高效,对促进互联网行业规范健 康发展发挥了积极作用。

随着移动互联网快速发展,APP已成为互联网信息服务的重要载体,APP与网站同属于 提供互联网信息服务,应按照国家法律法规要求,向电信主管部门参照网站备案的方 式履行备案手续,登记实名、网络资源和业务等信息。

#### **4.2** 哪些 **APP** 需要备案?

在中华人民共和国境内从事互联网信息服务的APP主办者,应当依法履行备案手续,未 履行备案手续的,不得从事互联网信息服务。APP是指包含智能终端预置、下载、安装 的程序,以及基于应用软件开放平台接口开放的,用户无需安装即可使用的程序等 (小程序、快应用)。

单机不联网APP、小程序无需备案。

## **4.3** 为什么 **APP** 需要备案?

在中华人民共和国境内从事互联网信息服务的APP主办者,应当依照《中华人民共和国 反电信网络诈骗法》、《互联网信息服务管理办法》、(国务院令第292号)等规定履 行备案手续,未履行备案手续的,不得从事APP互联网信息服务。

## **4.4 APP** 如何备案?

由接入服务企业为网站、APP主办者代为履行备案手续;由小程序、快应用运行平台为 小程序、快应用主办者代为履行备案手续。

若您的APP是由华为云提供接入服务,请您在华为云进行APP备案。可直接**[登录华为云](https://beian.huaweicloud.com/)** [备案中心根](https://beian.huaweicloud.com/)据提示进行备案。
#### **4.5 APP** 备案时间要求

如您的APP在2023年9月1日前已在分发平台上架且已完成ICP备案,需在2024年3月31 日(部分省份根据当地监管要求时间会有差异)前完成APP备案,备案期间APP可正常 使用;如您的APP在2024年3月31日前仍未完成备案,将会面临下架的风险。

如您在2023年9月1日后,有新的APP在分发平台申请上架,或历史下架的APP需重新 申请上架,需先完成APP备案后APP才可正常使用,并申请应用上架。

## **4.6** 已在使用的 **APP** 是否需要补充备案?

需要,已在使用的APP是需要补充备案的。您需要在2023年9月至2024年3月(部分省 份根据当地监管要求时间会有差异)间通过您的接入服务企业或小程序、快应用分发 平台提交补充资料并通过主管部门审核。2024年4月起(部分省份根据当地监管要求时 间会有差异),未完成备案资料补充的APP可能面临被停止接入、应用下架的风险。

## **4.7** 域名已经备案了网站 **ICP** 信息,还需要进行 **APP** 备案 吗?

需要。即使您已完成网站ICP备案,仍需要履行APP备案手续。允许APP与网站使用同 一域名。

#### **4.8 APP** 备案需要提供哪些资料?

除原**网站备案所需材料**外,您还额外需要准备一张100k以内APP图标的图片。

## **4.9** 一个域名是否可以同时备案网站和 **APP**?

可以,同一主体下,APP和网站允许使用同一域名。

## 4.10 我一个 APP 用的是四级域名, 我需要从顶级域名开始-级一级的备案到四级吗?

不用,APP备案原则是用到哪级备哪级,未使用的可以不备案,您直接备案您使用的四 级域名即可。APP备案可支持备案到四级域名。

#### 须知

- 顶级域:域名最后一个点后面的部分为顶级域,如.com, .net, .org, .gov 等均为国 际通用顶级域名。
- 二级域:顶级域的左侧部分(到分隔点结束)为二级域,也被称为顶级域名的子 域,如www.huaweicloud.com中的huaweicloud为.com的二级域。以此类推,二级 域左侧为三级域、三级域左侧为四级域 。

## **4.11** 我的 **APP** 在 **IOS** 平台和安卓平台上都有上架,该怎么 备案?

同一APP在不同运行平台上上架的,需在备案中将所有平台信息填写清楚,并且需要确 保不同运行平台上的同一APP名称保持一致。

#### **4.12 APP** 备案过程中是否影响使用?

有以下三种情况:

- 1. 如您的APP在2023年9月1日前已在分发平台上架且已完成网站备案,需在2024年 3月31日(部分省份根据当地监管要求时间会有差异)前登录华为云代备案管理系 统补充完善APP相关信息与材料,并通过备案主体所在省级通信管理局审核,备案 期间APP可正常使用。
- 2. 如您在2023年9月1日后,有新的APP在分发平台申请上架,或历史下架的APP需 重新申请上架,需先登录华为云代备案管理系统完成备案手续后再申请上架应 用,备案通过后APP才可正常使用。
- 3. 对已备案成功的APP做变更备案时,不影响APP的正常使用。

## **4.13 APP** 备案和网站备案的区别

APP备案指基于安卓、iOS等平台操作系统的开发的原生App,并且App后台服务使用 了华为云资源时,需要通过华为云完成APP备案。

网站备案指域名解析至华为云中国内地(大陆)服务器,并且对外提供互联网信息服 务,需要通过华为云完成网站备案。

说明:对于已办理成功网站备案的主办者,不需要重新填报主体身份信息,仅需补充 APP有关信息即可。

## **4.14 APP** 备案预计审核时间以及进度查询

通过华为云提交App备案申请后,华为云初审时间一般为1~2个工作日,初审完成后将 转交给管局进行终审,各省管局一般在20个工作日内予以通过,向其发放备案编号, 并通过备案系统公布备案信息。

#### **4.15 APP** 备案成功后的注意事项

- 1. APP主办者应当在APP的"设置"或"介绍"等显著位置标明其备案编号,并在备 案编号下方按要求链接备案系统网址,供公众查询核对。
- 2. APP信息发生变更、注销等情况, APP主办者应当向原备案机关履行变更、注销等 手续。

## **4.16 APP** 备案号与网站备案号的区别?

网站、APP、小程序、快应用共用服务信息备案序列,各自显示不同后缀:

- 网站: 京ICP备04000001号-1
- APP: 京ICP备04000001号-2A
- 小程序: 京ICP备04000001号-3X
- 快应用: 京ICP备04000001号-4K

## **4.17** 已成功备案的 **APP** 如何新增运营平台或操作平台?

需至原接入商提交变更备案,增加运营平台。

## **4.18** 单位内部使用并挂在官网提供下载的 **APP** 是否需要备 案?

少量的自用APP可提供给内部自用,但若提供下载的自用APP数量较多则需要分发平台 资质并需要进行备案。

## **4.19 APP** 特征信息中,**MD5** 值如何填写?

APP特征信息中的MD5值,指的是APP证书的数字指纹值。对于安卓版APP,请填写证 书的MD5值(以16进制形式填写)。对于苹果版APP,请填写证书的SHA-1值(以16 进制形式填写)。

## **4.20 APP** 图标有何要求?

- 1. 应用图标不得为系统图标,避免被用户误认为是系统应用;
- 2. 应用图标不得包含误导用户点击的元素,如在没有新消息的情况下显示代表有新 消息的数字角标。
- 3. 还需遵守当地监管部门的其他要求。

## **4.21 APP** 名称有何要求?

APP名称除需遵守[原"网站名称"](https://support.huaweicloud.com/icp_faq/icp_05_0116.html)要求外,还需遵守以下要求:

- 1. 应用名称不得为广义归纳、普遍且不具辨识性的词汇或热门搜索词,避免干扰搜 索结果及误导用户,包括但不限于使用商标术语、热门应用名称或别称、流行 词、行业名词、职业名词、类别词、功能性描述的词汇,以及在名称中堆砌多个 关键词,如手机定位、手电筒、日历、视频剪辑去水印修图等。
- 2. 应用名称不得和其他应用名称相同,避免给用户造成混淆以及给您带来知识产权 侵权索赔的风险。
- 3. 应用名称不得含有占位符文本、乱码、表情符号、特殊符号(如"\*""&""-"  $``()''$ ) 。
- 4. 应用名称不得包含定价信息、价格、诱导赚钱等具有营销属性的商业化词汇(如 免费、促销、清仓、XX元、¥XX、9块9、躺赚等),避免夸大宣传、误导用户。
- 5. 还需遵守当地监管部门的其他要求。

## **4.22** 可否用同一域名同时备案网站和 **APP**(同一个订单中提 交)?

可以,非个人主体可以同时备案网站与APP,个人主体因一次只能提交一个互联网信息 需要分两次备案。

#### **4.23** 备案中的 **APP** 是否需要可以提供服务?

2023年9月1日前上架的APP在24年4月1日之前都可以保持提供服务状态进行备案,23 年9月1日之后欲上架的APP需要待备案成功后才能提供服务,2024年4月1日之后所有 APP均需要待备案成功后才能提供服务。

## **4.24 APP** 备案时绑定的域名是否需要先进行网站备案?

不需要,APP和网站是互不干涉的互联网信息备案,未备案过的域名可以直接用来进行 APP备案。

## **4.25 APP** 信息的负责人是必须填写哪个职务的人员?

负责人职务没有固定要求,但必须是随时能联系上并确实为APP负责的人员,一般可填 写APP负责人。

#### **4.26** 应用商店的开发者账号主体与 **APP** 备案主体必须一致 吗?

APP备案主体需与域名持有者保持一致,应用商店开发者账号主体与APP备案主体是否 要求一致,请咨询对应的应用商店。

**4.27** 同一个 **APP** 在不同应用市场上名称不太一样(有不同的 后缀),但下载安装后名称是一样的,是否只需要备案一 次?

> 同一个主体下同一APP必须保持名称一致,此处"名称"是指下载安装后的名称,所以 以上情况判断为同一APP,只需备案一次。

## 4.28 一个 APP 有不同的版本, 安装后有不同后缀 (比如 **xx**,**xx-**极速版),一个 **APP** 在不同平台安装后有不同后缀 的(比如 **xx-**安卓版,**xx-IOS** 版),以上两种情况是否只需 要备案一次?

同一个主体下同一APP必须保持名称一致,以上两种情况均会判断为两个不同的APP, 需要分别备案。

## **4.29 APP** 备案时域名填写注意事项

APP备案中填写域名字段时,不能出现如www.huaweicloud.com形式的域名,当该字 段中出现此类域名时,备案订单会被管局系统自动驳回。

## **4.30** 安卓 **APP** 中公钥位数过多,显示不完全,复制不完怎么 办?

如果公共密钥显示不完整,可先单击省略号,如果省略号仍然打不开或不显示,直接 复制公共密钥省略号前面显示出的数据进行填写即可。

## **4.31 APP** 所使用的域名分别归属于不同的域名持有者,是否 可以进行备案?

APP备案时,所填写的域名持有者必须与备案主体一致,若域名分属不同主体,则无法 进行APP备案。

## **4.32** 如何分别 **APP** 应用包的运行平台?

ipa后缀为IOS应用包,apk为安卓应用包,hap为鸿蒙应用包。

## **4.33** 一个域名对应多个 **IP** 该如何备案?

在填写备案订单时,在互联网信息中IP和域名信息,可以添加一域名对多IP或一IP对多 域名的映射关系。

## **5** 账号与实名认证 **FAQ**

## **5.1** 一个账号可以为多个主体备案吗

一个华为云账号只能备案一个主体(公司或个人)信息,但是一个主体下可以备案多 个网站。

如需为多个主体备案,需注册新的华为账号并开通华为云,可选择使用备案授权码办 理备案,每台弹性云服务器可生成5个备案授权码,为5个不同主体办理备案。如需要 备案的主体数量较多,请增加购买弹性云服务器。具体操作请参见<mark>如何获取及使用</mark> ["备案授权码"](#page-53-0)。

示例:

假设A公司要备案两个主体,A账号下的弹性云服务器和公网带宽均为包周期,并已备 案一个主体。现在可申请一个B账号,备案另一个主体时选择备案授权码来提交备案, 备案授权码由A账号的弹性云服务器生成。

## **5.2** 备案主体与华为云实名认证信息不一致,可以吗

可以。

华为账号的实名认证信息与备案主体信息可以不一致。

## **5.3** 备案主体与域名实名认证信息不一致,可以吗

不可以。

域名实名认证的持有者、证件类型和证件号码需要与备案主体单位名称、证件类型和 证件号码保持一致。如果不一致,请修改域名实名认证信息。

说明

域名实名认证信息同步至管局需要3~5个工作日,为避免管局驳回,建议实名认证成功满3个工 作日后再提交备案订单至管局审核。

## **5.4** 个人注册账号是否可以给公司备案

可以,在华为云注册的个人账号可以用于公司备案。 华为账号的实名认证信息与备案主体信息可以不一致。

## **5.5 A** 账号注册的域名,可以在 **B** 账号备案吗

可以。建议您使用购买了华为云<mark>[备案服务器](https://support.huaweicloud.com/prepare-icp/icp_02_0003.html)</mark>的账号进行备案,如果使用跨账号资源备 案,请确保已获取<mark>[备案授权码](https://support.huaweicloud.com/prepare-icp/icp_02_0003.html)</mark>。

## **5.6** 华为账号是企业认证的,域名实名认证是个人的,应如何 备案?

备案类型主要取决于您备案在个人名下还是企业名下:

- 若域名实名认证为个人实名认证,则只能备案在个人名下。
- 若需备案在企业,需要将域名过户至企业。

具体备案流程您可参考:使用**APP**[端备案或](https://support.huaweicloud.com/usermanual-icp/icp_08_0002.html)使用**PC**[端备案。](https://support.huaweicloud.com/pi-icp/icp_03_0002.html)

## **5.7** 同一个主体下的其他账号能否用于备案其他主体的域名?

可以,华为账号的实名认证信息与备案主体信息可以不一致,一个主体可以有多个账 号。

## **6** 云速建站备案 **FAQ**

## **6.1** 云速建站如何在网站页面底部添加备案号

云速建站网站底部添加备案号及链接具体操作步骤请参考: <mark>[多终端独立版或](https://support.huaweicloud.com/usermanual-cloudsite/cloudsite_01_4111.html#section2)[多终端自](https://support.huaweicloud.com/adaptive-cloudsite/adaptive_6001.html#section3)</mark> [适应版](https://support.huaweicloud.com/adaptive-cloudsite/adaptive_6001.html#section3)。

### **6.2** 在第三方服务商处已备案域名,可以绑定云速建站的网站 吗?

在第三方服务商处已做备案,解析使用华为云的云服务器,需要在华为云做接入备 案。

接入备案具体操作流程请参考:使用**APP**[端接入备案](https://support.huaweicloud.com/usermanual-icp/icp_08_0003.html)或使用**PC**[端接入备案](https://support.huaweicloud.com/pi-icp/icp_03_0004.html)。

#### **6.3** 云速建站域名备案,是否一定需要购买服务器?

一个云速建站支持备案3个域名。

在提交备案申请时, "验证备案类型"的参数填写如下:

- 域名: 输入待备案的域名。
- 云服务类型:请选择"建站市场"。
- 选择云服务: 请选择需要备案的云速建站。

#### **6.4** 购买的云速建站是不是只能在购买云速建站的账号进行备 案?

是的,需要在您购买云速建站的账号下做备案。

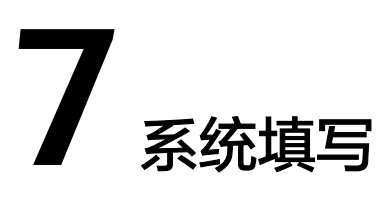

## **7.1** 个人备案与单位备案 **FAQ**

#### 个人备案与单位备案的区别

#### 表 **7-1** 个人备案与单位备案的区别

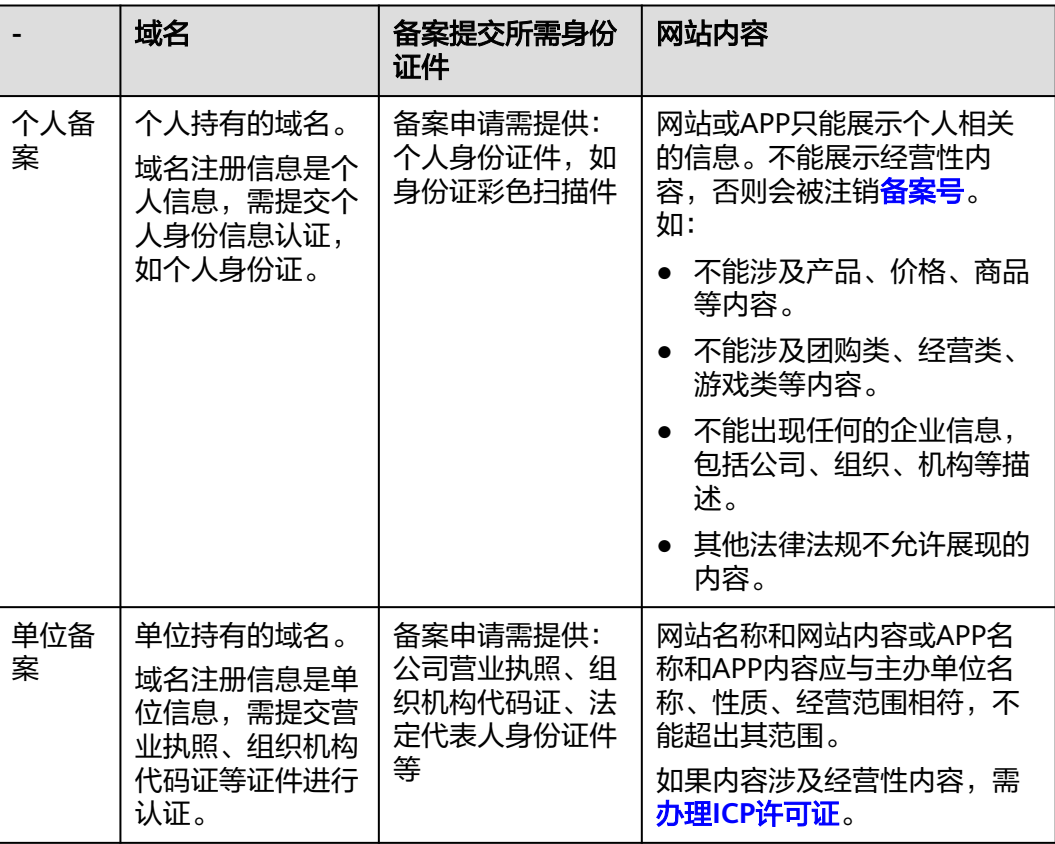

个人备案和单位备案所需资料要求,请参见<mark>准备备案材料</mark>。

#### 个人备案可以转为单位备案吗

不可以。

个人备案不能转为单位备案。需要先把个人的备案信息注销,然后把域名过户给企 业,再用企业重新做备案。

## **7.2** "验证备案类型"注意事项

#### 参数填写

#### 表 **7-2** 验证备案类型参数说明

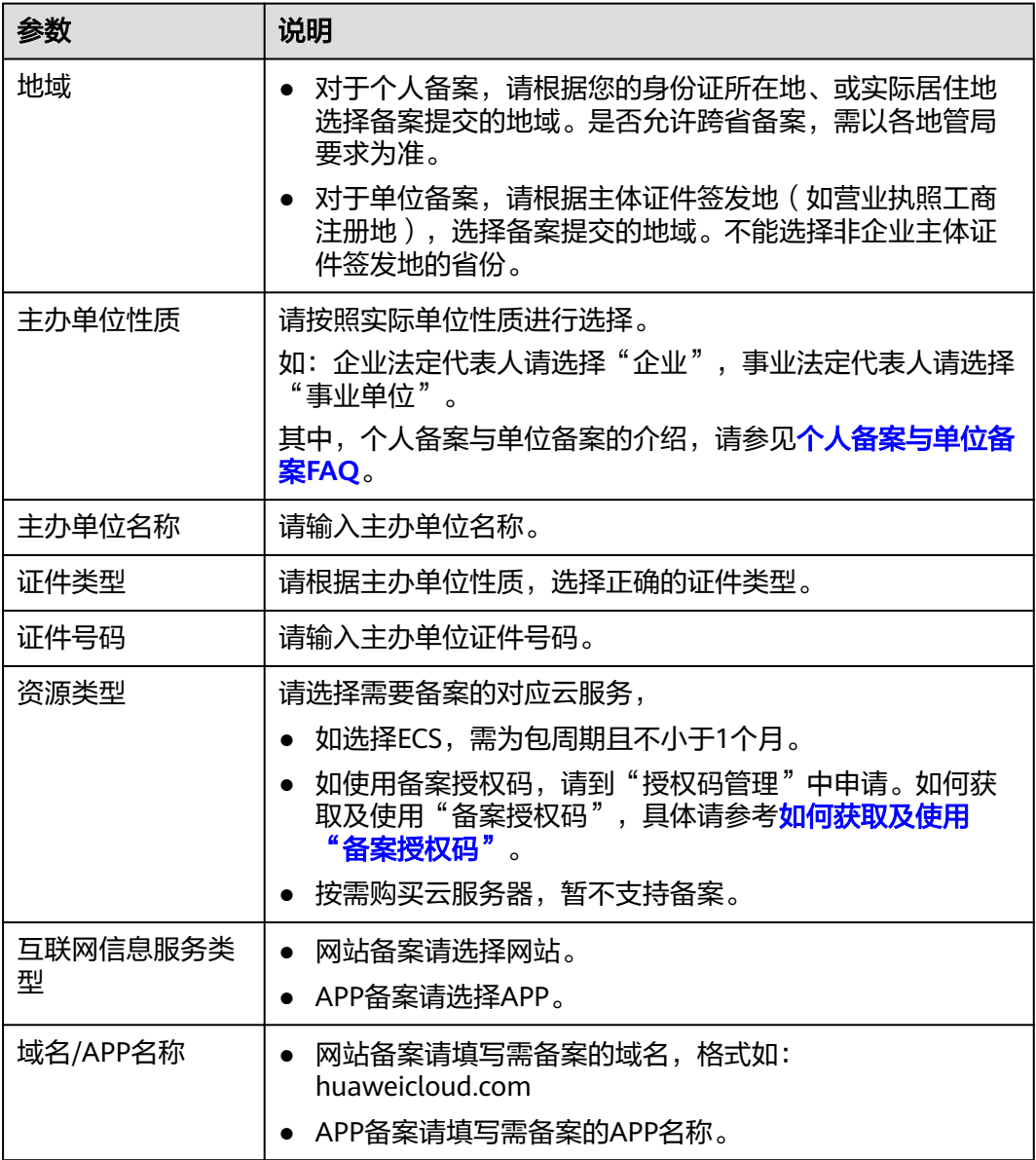

#### 注意事项

验证备案类型时,需注意以下事项:

- 需注意证件类型、证件号码、域名等全部填写正确。如: 企业、域名从未申请过备案,证件号码填写统一社会信用代码; 企业或域名已在工信部做过备案,证件类型、证件号码务必填写与工信部备案的 一致(若不确定请联系原接入商查询)。
- 同一网站多个域名时,验证备案类型只需填写一个域名,目为顶级域名,如: \*\*\*\*\*.com。
- 不同网站的域名,请分开填写验证备案类型。
- 验证备案类型的信息通过验证后不可再修改,请务必填写正确。若验证的关键信 息填写错误需整条撤销后重新单击"我要备案"填写。

## **7.3 .xx** 可以用于备案吗

#### **.xx** 域名可以备案吗

工信部批复的域名注册商及批复的域名后缀,可以参考工信部域名查询网站**[https://](https://domain.miit.gov.cn/) [domain.miit.gov.cn/](https://domain.miit.gov.cn/)**进行查询。

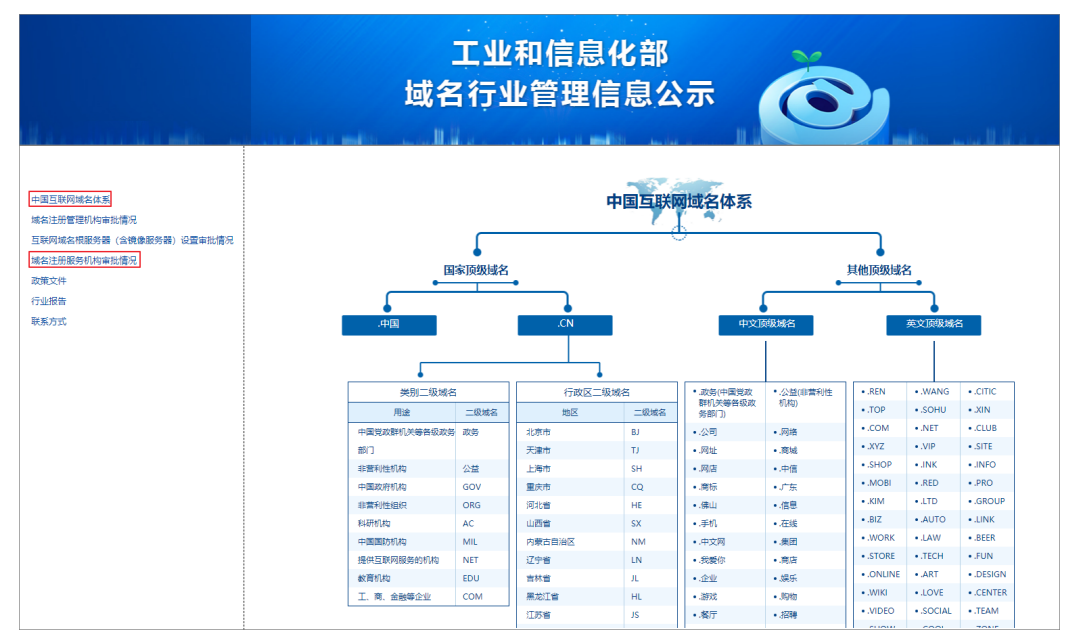

图 **7-1** 工业和信息化部域名行业管理信息公示

#### 国外注册的域名可以备案吗

不可以。

- 如果想备案,您需要重新在工信部已批复的国内域名注册商处购买(如华为云、 万网、新网等),并且购买的域名后缀需要经过工信部批复。
- 如果想继续使用国外注册的域名,您可以将此域名转入到工信部已批复的国内域 名注册商处,然后再备案。

## **7.4** 怎样选择"云服务类型"

请根据您的实际情况,选择用于备案的服务器,并单击"验证"。

表 **7-3** 资源类型参数说明

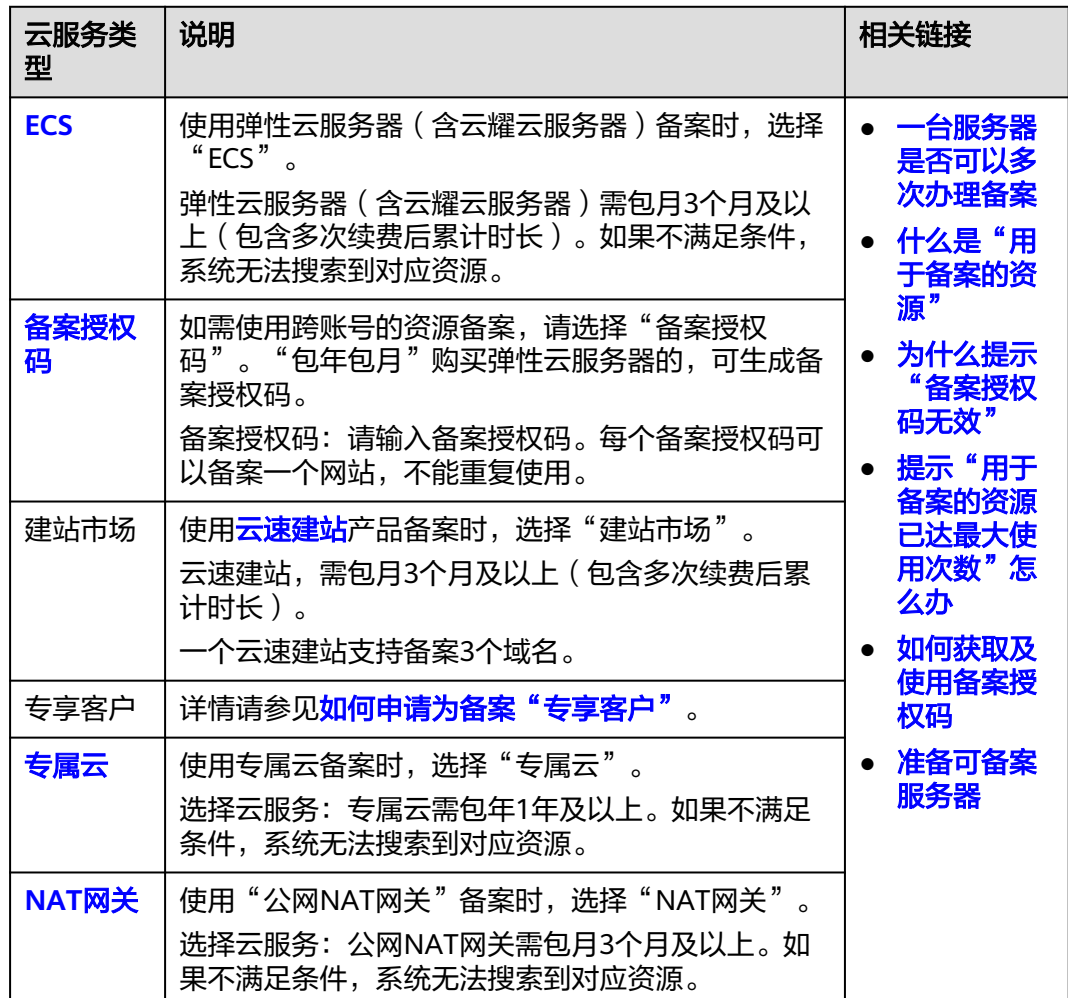

## **7.5** 怎样选择"服务类型"

#### 表 **7-4** 服务类型参数说明

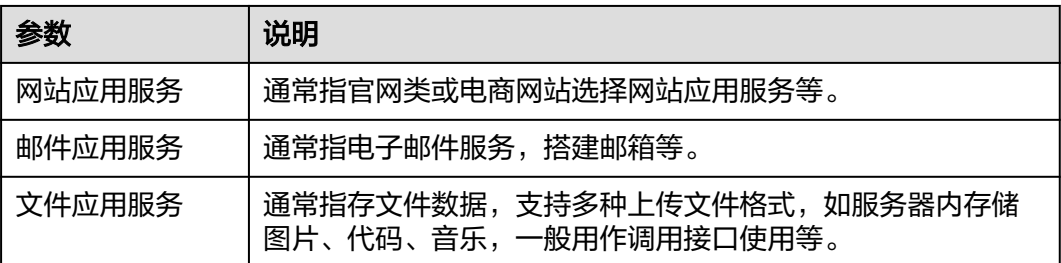

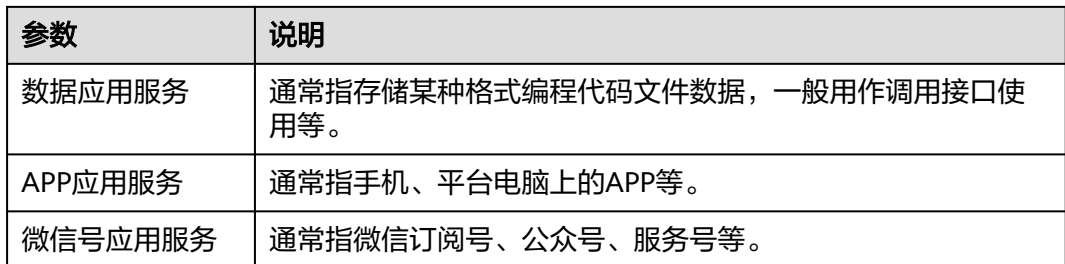

## **7.6** 找不到备案入口,无法进行备案

#### 问题描述

执行新增接入、新增互联网信息服务、变更备案、变更主体等操作时,找不到备案入 口,或者按钮置灰。无法进行备案?

#### 处理方法

- 思路1:请检查当前账号下是否存在正在备案中的订单。 如果有,请先放弃备案,或继续备案完成正在备案中的订单,系统将自动显示入 口。
- 思路2:如果您是在华为云APP端操作,发现无法单击"开始备案"。 请退出当前账号,关闭后台应用。然后重新使用账号登录华为云APP,打开备案 小程序。

#### 7.7 系统提示: "域名已备案, 证件未备案"

请核实域名是否确已备案,如已备案,证件类型及证件号码需与在工信部备案的一 致,若不确定请联系原接入商查询。

## **7.8** 如何选择备案填写信息中的"地域"

对于个人备案,请根据您的身份证所在地、或实际居住地选择备案提交的地域。是否 允许跨省备案,需以各地管局要求为准。

对于单位备案,请根据主体证件签发地(如营业执照工商注册地),选择备案提交的 地域。不能选择非企业主体证件签发地的省份。

## **7.9** "主体负责人"**/**"网站负责人"必须为法定代表人吗

#### 主体负责人必须为法定代表人吗

大部分管局要求企事业单位的主体负责人必须填写法定代表人,如情况特殊,需咨询 对应管局尝试作特殊申请,以管局实际要求为准。

#### 网站负责人必须为法定代表人吗

具体以管局实际要求为准,网站负责人可以不是法定代表人,只要是实际管理网站的 主体内部相关人员即可。

如:个人备案,网站负责人为备案主体本人;单位备案,网站负责人可以是单位内网 站建设管理者,需方便拍现场核验照片及签署备案相关文件。

#### 说明

当A、B公司的法定代表人为同一人时,该法定代表人可以同时担任A、B公司的网站负责人。

#### **7.10** 多域名如何提交备案

2019年4月22日前的网站,如果一个网站下存在多个域名,需要执行"添加域名"操 作,将域名添加至备案的网站下。

2019年4月22日起一个网站只能提交一个域名,如多域名备案,在填写完一个网站信 息后,单击"保存并继续添加网站"。具体位置如下:

- 1. 填写主体信息,并单击"下一步,填写网站信息"。
- 2. 填写网站信息,然后将页面滑动至最下方,单击"保存并继续添加网站"。

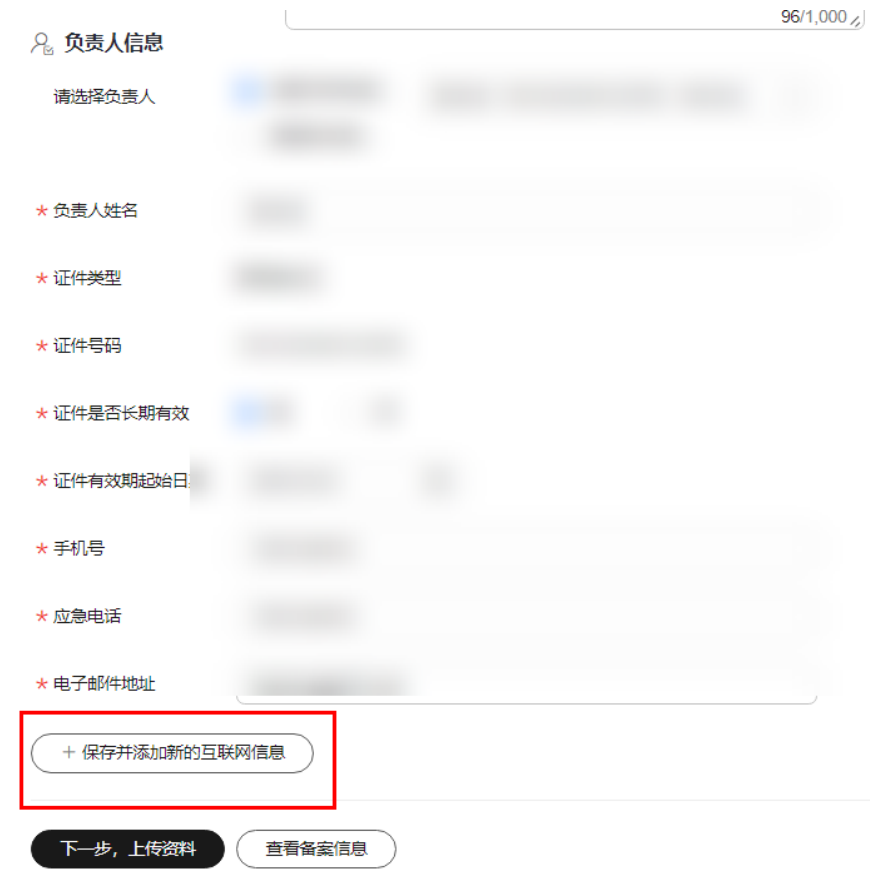

图 **7-2** 保存并继续添加网站

3. 继续添加网站域名信息,添加完成后,单击"下一步,上传资料"。

#### 说明

- 网站备案的域名个数限制优先以管局规定为准。部分管局要求每次只能备案1个网站/域名 (如湖南、湖北),该域名备案通过后,可继续提交其他域名的备案申请。
	- 如果单击"保存并继续添加网站"时,系统提示"一个订单中最多只能添加1个网站"或 "订单中能添加的网站个数已达上限 ",说明当前省份的管局只允许添加1个网站,或您添 加的网站个数已达到该省份的管局要求。

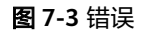

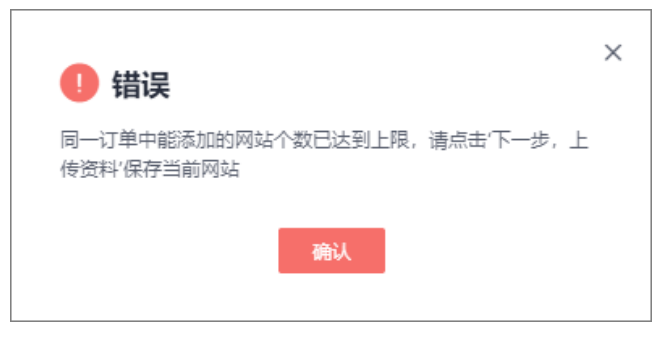

● 部分管局(如:上海、广东和陕西等)要求域名超过一定数量时需要到管局现场核验或邮寄 域名证书等。

#### **7.11** "网站名称"要求

网站名称需与实际开办的网站名称相符。

#### 网站名称基本要求

- 非国家级单位网站名称不得以"中国"、"中央"、"国家"、"中华"、"人 大"、"人民"、"反腐"、"纪检"、"监察"、"信访"、"维权"、"投 人 、 〈、、、、、。。。。。。。。。<br>诉"等字头命名。若网站名称涉及以上等内容,请提交主办单位有效证件(复印 件即可)及说明材料(网站所属单位说明,备案的网站网址,网站负责人联系电 话,须盖公章),以证明单位为国家级单位,网站名称可以"中国"、"中 央"、"国家"、"中华"、"人大"、"人民"等字头命名。
- 网站名称不能是纯数字、纯英文、不能包含特殊符号或敏感词汇(反腐、赌博 等)。
	- 个人网站名称不能以域名、姓名命名,不能包含公司、组织等类型的字眼。
- 网站名称需能体现网站内容,不可超出主体权限范围。
- 网站名称要求三个字以上(含三个字)。

#### 企业网站名称要求

与主体有实际关联关系,推荐使用公司全称或简称作为网站名称。

#### 个人网站名称要求

- 个人名义主办的网站类型主要有:工作经验分享(技术、学术研究等)、摄影作 品分享、个人生活感悟记录等,尽量贴近网站内容,但不可超出个人权限范围。
- 网站名称处请填写网站开办后准备使用的名称,不能包含个人姓名、地名,不能 是纯数字或字母组成,不能包含特殊符号,也不宜使用简称(至少在4个汉字以 上),更不宜使用XXX工作室类似的格式命名网站(网站名称中包含xxx企业、集

团、有限公司、资讯、生产中心、科技、贸易、协会、俱乐部、合作社、工作室 等字样),对应备案主体均不能填写个人信息。

若包含新闻、出版、教育、医疗保健、药品和医疗器械、电子公告服务(社区、 论坛)、博客、文化、广播电影电视节目等字样请联系相关主管部门,确定是否 需办理前置或专项审批手续。

表 **7-5** 管局要求说明

| 省份          | 禁止使用行业类以及经营性词汇                                                                                                    |
|-------------|----------------------------------------------------------------------------------------------------|
| 北京市         | 合伙、评论、中心、售后、学院、社团、博客、论坛、社区、返<br>现、团购                                                                                                    |
| 广东省         | 媒体、股票、证券、彩票、体彩、刮刮乐、导航、论坛、社区、<br>交流 、商城、交易、返现、批发、利润、商务                                                                                                    |
| 浙江省         | 工作室、官网、行业、电商、企业、工坊、中心、产业、农业、<br>养殖、股票、证券、彩票、体彩、刮刮乐、博客、论坛、在线、<br>社区                                                                                                    |
| 河南省         | 合伙、框架、大众、维修、设计、沙龙、艺术、评论、工作室、<br>官网、服务、转让、品牌、排行榜、行业、宣传、电商、报价、<br>企业、管理、工坊、传播、中心、交流、咨询、投资、售后、学<br>院、贸易、旗舰、产业、农业、传媒、管理、系统、媒体、股<br>票、证券、彩票、体彩、刮刮乐、工作室、热线、社团、导航、<br>论坛、在线、社区、交流、营销、商城、交易、折扣、定做、定<br>制、购、返现、购物、贸易、导购、淘宝、网淘、阿里、诚信<br>通、旺铺、网购、批发、市场、利润、团购、易购、商务 |
| 辽宁省         | 合伙、大众、维修、沙龙、工作室、互联、官网、品牌、行业、<br>宣传、电商、企业、管理、工坊、传播、咨询、投资、贸易、产<br>业、养殖、传媒、媒体、股票、证券、彩票、体彩、咨询、网<br>络、网址、平台、论坛、站长网、商城、交易、折扣、购、购<br>物、返现、易购、淘宝、网淘、网购、旺铺、团购                                                                                                    |
| 湖北省         | 官网、行业、电商、企业、学院、论坛、商城、团购                                                                                                    |
| 宁夏回族自<br>治区 | 网、技术、信息、工作室、资讯、网站、网络、网址、爱好者、<br>作品展示、工作室、平台、主页、热线、社团、导航、博客、论<br>坛、在线、社区、交流、网站、营销、商城、交易、折扣、定<br>做、定制、购、返现、购物、贸易、导购、淘宝、网淘、阿里、<br>诚信通、旺铺、网购、批发、市场、利润、团购、易购、商务                                                                                              |
| 河北省         | 工作室、官网、企业、中心、学院、彩票、体彩、刮刮乐、工作<br>室、社团、论坛、社区、商城、淘宝、团购                                                                                                    |
| 贵州省         | 评论、信息、互联、官网、排行榜、行业、宣传、电商、售后、<br>学院、传媒、媒体、股票、证券、彩票、体彩、刮刮乐、资讯、<br>网址、平台、主页、热线、导航、博客、论坛、在线、社区、交<br>流、营销、商城、交易、折扣、购、返现、购物、导购、淘宝、<br>网淘、旺铺、网购、批发、团购、易购                                                                                                    |

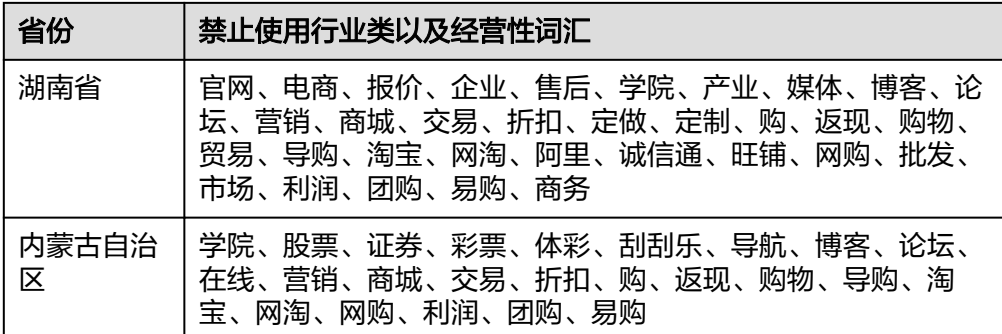

## **7.12** "网站内容"要求

网站内容要求如下:

- 不违反中国人民共和国相关法律法规。
- 在个人/单位权限或企业经营范围之内。
- 若涉及以下前置或专项审批内容: 新闻、出版、教育、医疗保健、药品和医疗器 械、文化、广播电影电视节目等,需先到当地相关主管部门办理前置或专项审 批,并且提供审批文件和相关审批号,再申请网站备案。若不涉及请勿勾选不相 关项。
- 网站若涉及商品或服务的在线平台或第三方卖方网站,需获得工商许可证。您需 在非经营性备案通过通信管理局审核,获得备案号后,再自行到当地相关部门办 理经营性网站备案。

## **7.13** 单个 **IP** 怎么填写 **IP** 地址段起始

- 如果是单个IP, "起始IP-终止IP"都填写同一个即可。
- 如果是IP段, "起始IP-终止IP"按照分配IP填写即可。

## **7.14** "备案联系方式"填写要求

#### 关于主体负责人、网站负责人、**APP** 负责人的联系方式要求

- 如果备案订单中填写的主体负责人和网站负责人不同,则主体负责人、网站负责 人对应填写的联系电话、邮箱也不能相同。
- 同一个网站负责人(包括其使用的电话、邮箱)不能给多个主体备案。
- 不同主体备案,主体负责人、网站负责人的联系电话、邮箱不能相同。
- 同一个法定代表人有多家公司需要备案时,法定代表人的联系方式需保持一致。

#### 关于主体负责人、**APP** 负责人的联系方式要求

- 如果备案订单中填写的主体负责人和APP负责人不同,则主体负责人、APP负责人 对应填写的联系电话、邮箱也不能相同。
- 同一个APP负责人(包括其使用的电话、邮箱)不能给多个主体备案。
- 不同主体备案,主体负责人、APP负责人的联系电话、邮箱不能相同。

● 同一个法定代表人有多家公司需要备案时,法定代表人的联系方式需保持一致。

#### <span id="page-53-0"></span>关于电话、邮箱的设置

- 手机号、应急电话、办公室电话必须真实、有效,且是备案主体长期使用的号 码,不能填写其他公司的电话。
- 联系方式中填写的号码,请勿设置黑名单、骚扰拦截等。如果电话无法拨通,备 案申请会被驳回。
- 填写"办公室电话"时,如果没有固定电话,请填写相关负责人的手机号码,格 式:086+区号+手机号码。部分管局要求必须填写固定电话,具体请以管局要求 为准。

## **7.15** 已经购买了华为云服务器,但备案时选择不了?

#### 问题描述

已经购买了华为云产品,但是在选择"云服务类型"时出现如下场景:

- 列表为空,未显示服务器资源。
- 显示了服务器资源,但是字体灰化,无法选择。

#### 可能原因

- 该ECS已经备案5个网站域名,备案次数已达上限。此时,请更换使用其他服务器 进行网站备案。
- 该ECS已用于生成备案授权码,不能再用于网站备案。此时。请使用生成的备案授 权码备案。
- 该ECS实际购买订单周期时长不足三个月及以上。示例:购买一个月服务器送一 年,实际可用时长为一年零一个月,但服务器购买订单周期只有一个月,不满足 订单周期时长三个月及以上的条件。
- 该ECS未满足条件: "包年/包月"计费模式,包月时长3个月及以上。

## **7.16** 如何获取及使用"备案授权码"

#### 什么是备案授权码

备案授权码是由弹性云服务器(含云耀云服务器)生成的用于备案的授权凭证,实际 指向该服务器的IP地址。

#### 备案授权码使用场景

对于跨账号的云资源类型,您可以通过备案授权码进行备案。

示例:

华为云账号A内无满足备案条件的服务器,您可以使用其他华为云账号(如账号B)内 满足条件的弹性云服务器生成备案授权码进行备案。华为云账号B需满足如下要求:

1. 用于生成备案授权码的弹性云服务器,需满足<mark>[备案服务器](https://support.huaweicloud.com/prepare-icp/icp_02_0003.html#section0)</mark>的要求,即弹性云服务 器是"包年/包月"计费模式,且绑定了弹性公网IP。

2. 华为云账号B需授权备案授权码给账号A后,账号A才能使用该备案授权码。若账 号A也可直接添加账号B为白名单账号,系统将自动审批授权。

#### 授权码生成规则

- 弹性云服务器(含云耀云服务器)需包月3个月及以上(包含多次续费后累计时 长),可申请备案授权码。 弹性云服务器计费模式切换,请参见[按需转包年](https://support.huaweicloud.com/usermanual-ecs/ecs_03_0110.html)**/**包月。
- 每台弹性云服务器可生成5个备案授权码。
- 每个备案授权码可以备案一个网站或APP,不能重复使用。

#### 获取备案授权码

- 1. 使用华为云账号登录<mark>备案系统</mark> 。
- 2. 单击左侧导航栏的"授权码管理",进入"备案授权码"界面。

#### 图 **7-4** 备案授权码界面

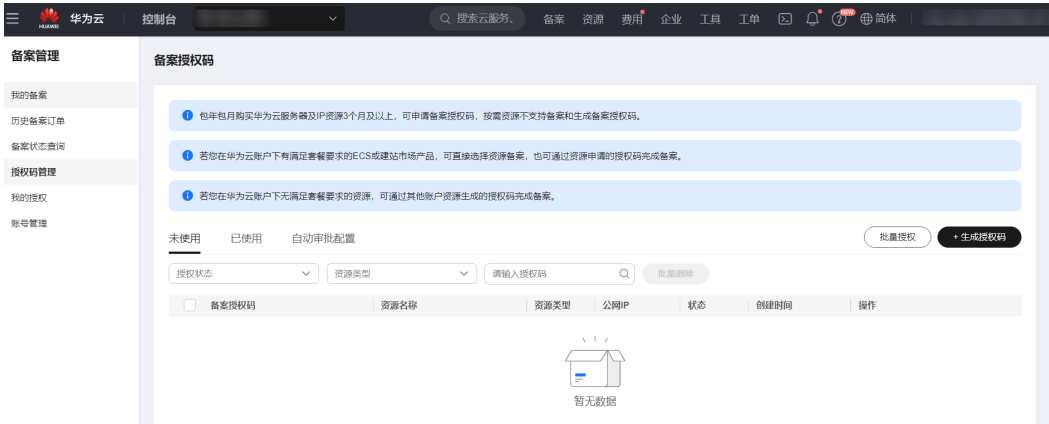

3. 单击右上角"生成授权码",在"生成授权码"窗口中选择云服务和IP,用于生 成授权码。

选择云服务:请选择一台包月3个月及以上的云服务器资源。 选择IP: 请选择弹性公网IP资源。

#### 说明

选择云服务时,对于不满足要求的资源,系统将自动置灰,无法选择。如:

- 云服务器的计费模式为"按需计费",如需使用,请变更为"包年/包月"方式。
- 云服务器的包周期时长不足,需至少包月3个月及以上。
- 当前云服务器资源已用于生成授权码,不能重复使用。

#### 图 **7-5** 生成授权码

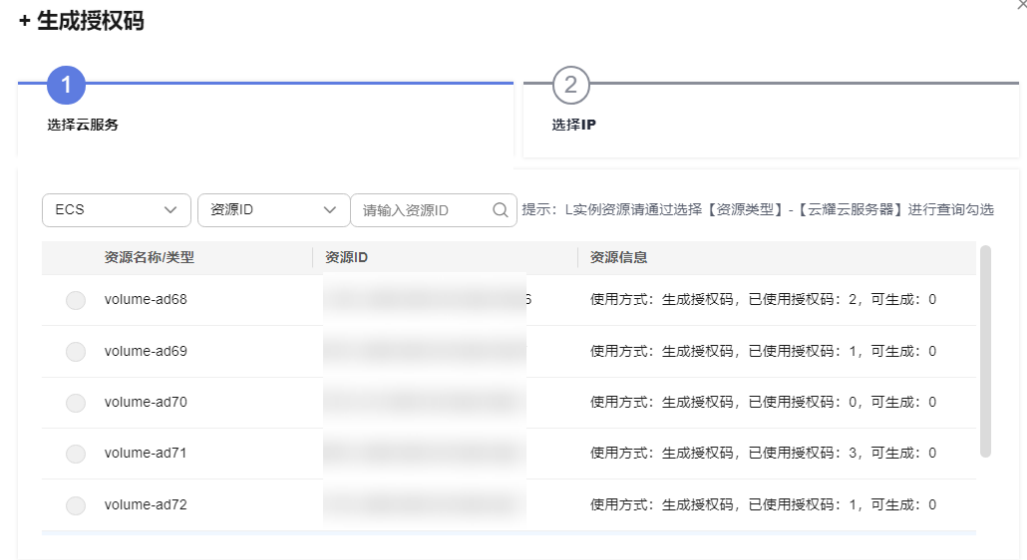

下一步

4. 单击"确定",生成备案授权码。

#### (可选)授权备案授权码给他人

备案授权码可以跨账号使用,即弹性云服务器生成的5个备案授权码,不仅可以用于当 前华为云账号,也可以供其他华为云账号备案。如需提供给其他华为云账号使用,请 先授权。

1. 打开"备案授权码"界面。

#### 图 **7-6** 备案授权码

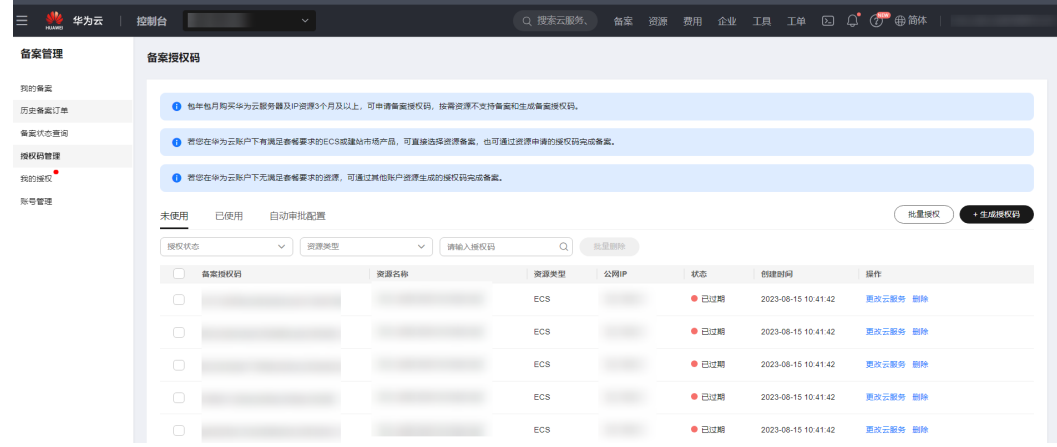

2. 选择供其他账号使用的备案授权码,单击"操作"列的"批量授权"选择需要授 权的资源。

系统弹窗"授权其他账号"。

#### 图 **7-7** 授权给他人

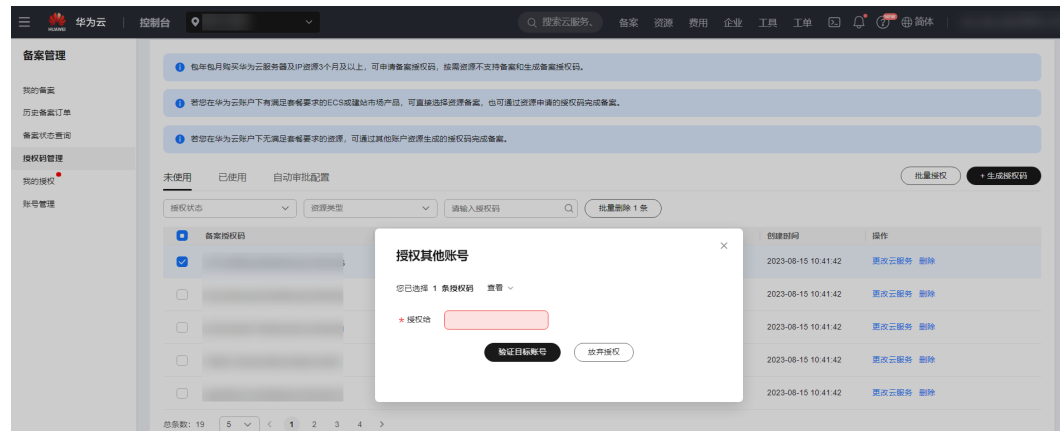

3. 输入授权给的华为云账号名,并单击"验证目标账号"。 验证输入的华为云账号名存在后,系统将显示您当前华为云账号绑定的手机号 码。

图 **7-8** 授权给他人-获取验证码

授权其他账号

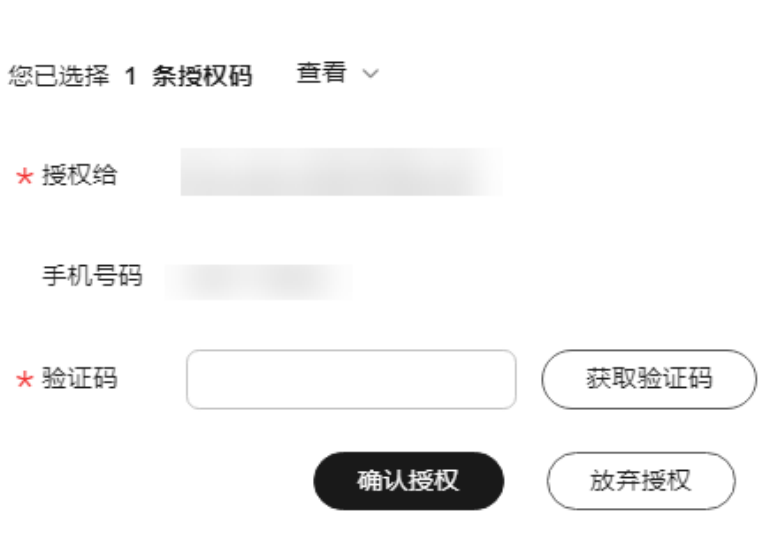

- 4. 单击"获取验证码",并将收到的短信验证码输入至"验证码"栏。
- 5. 单击"确认授权"。

#### (可选)添加备案授权码自动审批账号

客户与客户之间可能为子公司等关系,若A用户拥有若干授权码,并想授权给B用户使 用,添加B客户为白名单账号,当B客户备案时输入授权码,将自动审批,无需审核。

- 1. 使用华为云账号登录**备案系统** 。
- 2. 单击左侧导航栏的"授权码管理",进入"备案授权码"界面。
- 3. 单击"自动审批设置"。
- 4. 输入"白名单账号"。
- 5. 单击"添加"。
- 6. 勾选"使用通知"方式。
	- 白名单账号使用您的授权码时,会通过您勾选的方式通知您。
	- 白名单账号授权码自动审批情况可在 "备案管理-我的授权-我授权的" 页面 查看。

#### 图 **7-9** 备案授权码自动审批账号

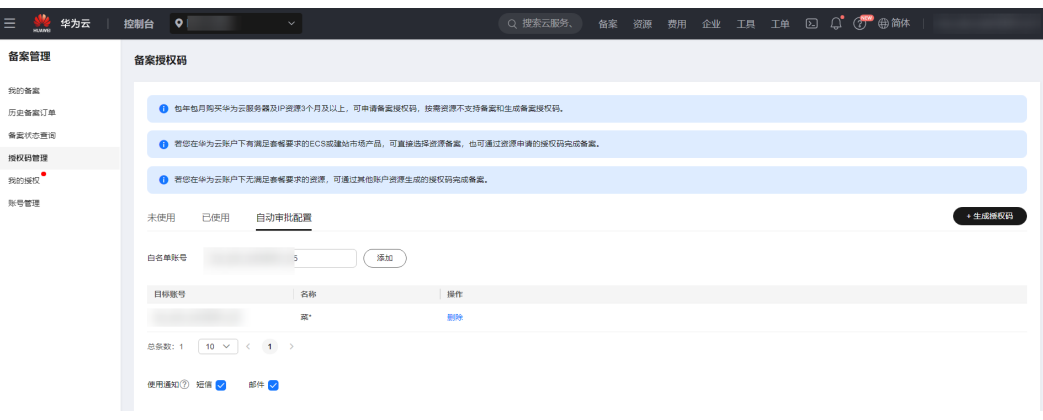

#### 使用备案授权码

- 1. [登录备案系统](https://console.huaweicloud.com/beian) 登。
- 2. 根据界面提示,填写"验证备案类型"信息。 详情请参见"**验证备案类型注意事项**"。
- 3. 依次单击"验证备案类型"、"确认风险并继续"。
- 4. 在"产品验证"页面,输入如下信息: 云服务类型:选择"备案授权码"。 备案授权码:输入具体的备案授权码。系统不会自动填充您的备案授权码,请复 制后粘贴,或手动输入。

#### 说明

- 一个华为云账号只能为一个主体办理备案,如需使用同一台服务器为多个主体办理备案,您 可以生成备案授权码,分别在不同华为云账号为不同主体办理备案。如需要备案的主体数量 较多,请增加购买服务器。
- 同一台服务器如备案多个主体,若其中任何一个备案主体出现问题,都有可能导致对应的IP 被封禁、服务器关停而导致其他主体关联停用。因此,建议对服务器的网站分布做好合理规 划分配。

## **7.17** 备案授权码一次可以备案几个域名

一个备案授权码只可以备案一个域名。如您有多个备案授权码您就可以备案多个域 名。多域名备案具体操作步骤请参考: 多域名备案。

## 7.18 为什么提示"备案授权码无效"

以下情况会导致备案授权码无效:

备案授权码已经被使用。

处理方法:请更换使用其他备案授权码。

#### 说明

一个备案授权码只能使用一次,不能重复使用。

- 使用备案授权码提交备案申请,管局审核通过后,备案授权码无效。
- 使用备案授权码备案的网站,网站不再使用并注销后,备案授权码无效,不能继续使 用。
- 用于生成备案授权码的资源过期。

处理方法1:请重新购买包周期的ECS,并生成新的备案授权码使用。 处理方法2:更换备案授权码绑定的ECS资源,继续使用原备案授权码。

a. 单击"操作"列下的"更改云服务"。

#### 图 **7-10** 更改云服务

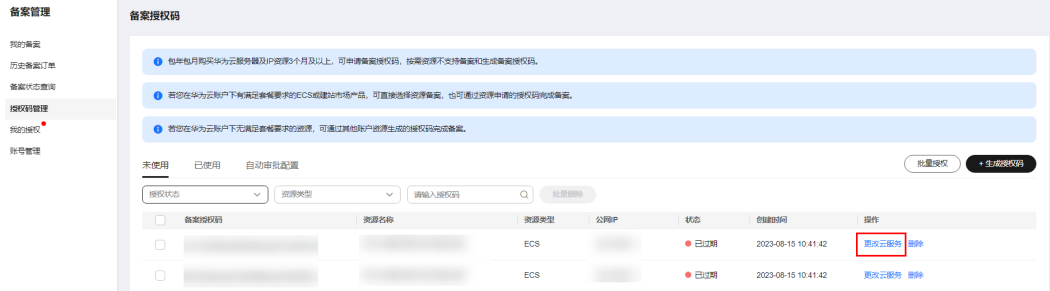

b. 选择其他可用的ECS。

如果没有可用资源,请重新购买包周期的ECS。

图 **7-11** 更换 ECS 资源

更改云服务

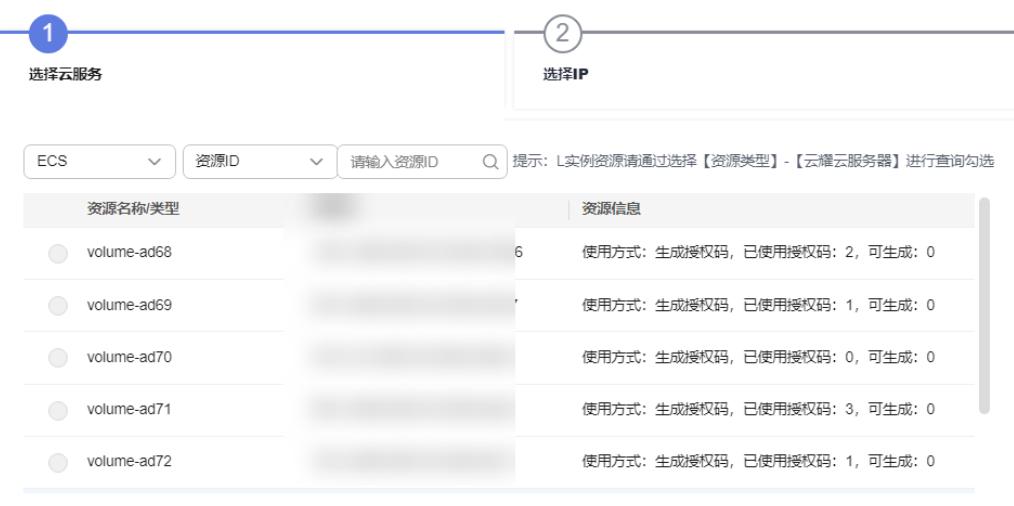

下一步

## **7.19** 什么是"用于备案的资源"

通过华为云备案,需要先购买华为云中国大陆节点服务器。目前可用于华为云备案的 资源有:

表 **7-6** 支持 ICP 备案的云服务器及网站或 APP 数量

| 云服务器类型                              | 购买要求                                                                                                    | 购买链接                | 是否可生成<br>备案授权码 | 最多可<br>备案主<br>体数                                                                                     |
|-------------------------------------|----------------------------------------------------------------------------------------------------|---------------------|----------------|----------------------------------------------------------------------------------------------------|
| ECS弹性云服务<br>器(含原云耀<br>云服务器<br>HECS) | 需包月3个月及以上 ( 包<br>含多次续费后累计时<br>长)。<br>且有"包年/包月"计费<br>模式。<br>说明<br>如何将"按需计费"的<br>$\bullet$<br>ECS切换为"包年/包月"<br>计费模式,请参见 <mark>按需转</mark><br>包年/包月。 | 弹性云服<br>务器 ECS      | 是              | 5,每台<br>弹性云<br>服务器<br>可生成5<br>个备案<br>授权<br>码,为5<br>个不同<br>主体办<br>理备<br>案。详<br>情请参<br>见备案<br>授权<br>码。 |
| 云耀云服务器<br>(L实例)                     | 需包月3个月及以上 (包<br>含多次续费后累计时<br>长)。<br>且有"包年/包月"计费<br>模式。                                                                                           | 云耀云服<br>务器(L实<br>例) | 是              | 5,每台<br>云耀云<br>服务器<br>可生成5<br>个备案<br>授权<br>码,为5<br>个不同<br>主体办<br>理备<br>案。详<br>情请参<br>见备案<br>授权<br>码。 |
| 建站市场(云<br>速建站)                      | 需包月3个月及以上 (包含<br>多次续费后累计时长)。                                                                                                    | 云速建站                | 否              | 3                                                                                                    |
| 专属云                                 | 需包年1年及以上。                                                                                                    | 专属云                 | 是              | 100                                                                                                  |
| NAT网关                               | 公网NAT网关,需包月3个<br>月及以上(包含多次续费后<br>累计时长)。                                                                                                    | NAT网关               |                | 10                                                                                                   |

请确认您已购买上述任意一资源用于ICP备案。

#### 说明

- 如果系统提示"您用于备案的资源已达最大使用次数",说明当前云产品已经用于其他网站 或APP成功备案,且备案次数已达上限,不可以再用于其他网站或APP备案。请更换资源进 行备案。
- 如果您已购买华为云产品,但是在选择"云服务类型"时列表为空,未显示资源,请检查购 买的华为云产品是否符合备案服务器要求。如: 购买的ECS需要是"包年/包月"计费模式。
- 单独一个弹性公网IP不能用作备案使用。

## **7.20** 提示"用于备案的资源已达最大使用次数"怎么办

如果系统提示"您用于备案的资源已达最大使用次数",说明当前云产品已经用于其 他网站或APP成功备案,且备案次数已达上限,不可以再用于其他网站备案。请更换其 他未达到上限的云资源或资源生成的授权码进行备案。

如果资源不足,请重新购买。目前可用于华为云备案的资源有:

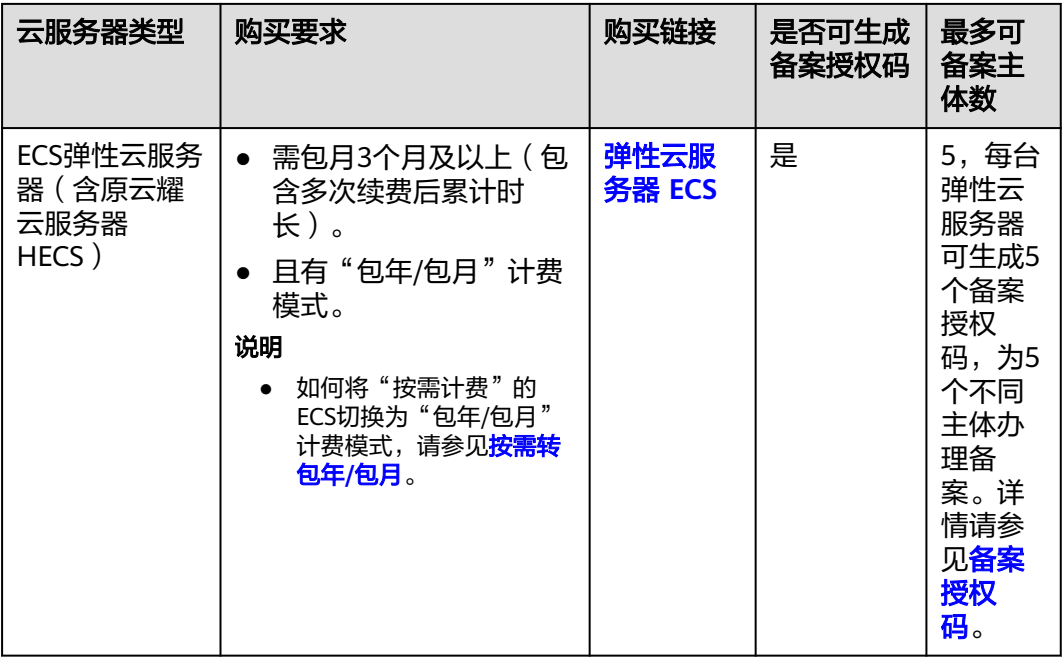

表 **7-7** 支持 ICP 备案的云服务器及网站或 APP 数量

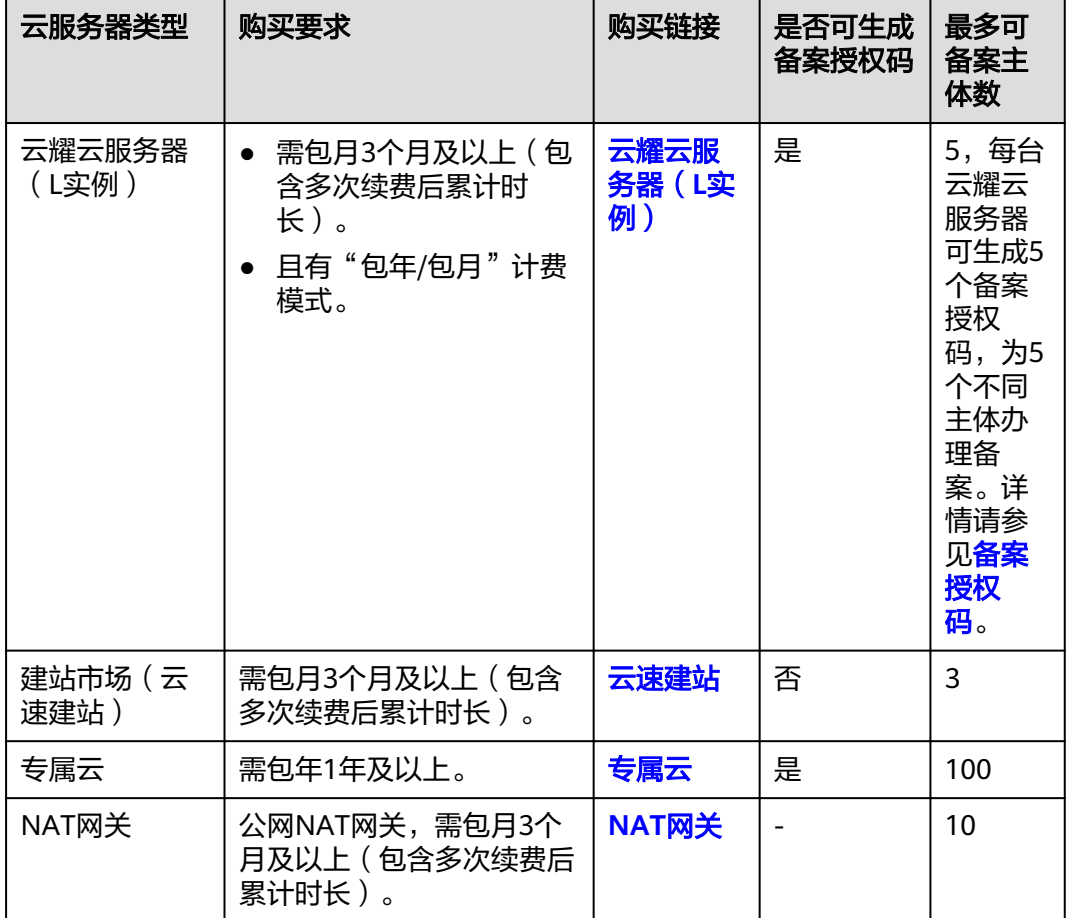

## **7.21** 如何查看 **ECS** 的弹性公网 **IP** 地址?

- 1. 登录华为云控制台。
- 2. 选择右上方工具栏的"资源 > 我的资源"。
- 3. 在"服务"栏,单击"弹性云服务器 ECS"。
- 4. 在下方云服务器列表中,查看备案服务器ECS的弹性公网IP地址。

#### 图 **7-12** 查看 ECS 公网 IP 地址

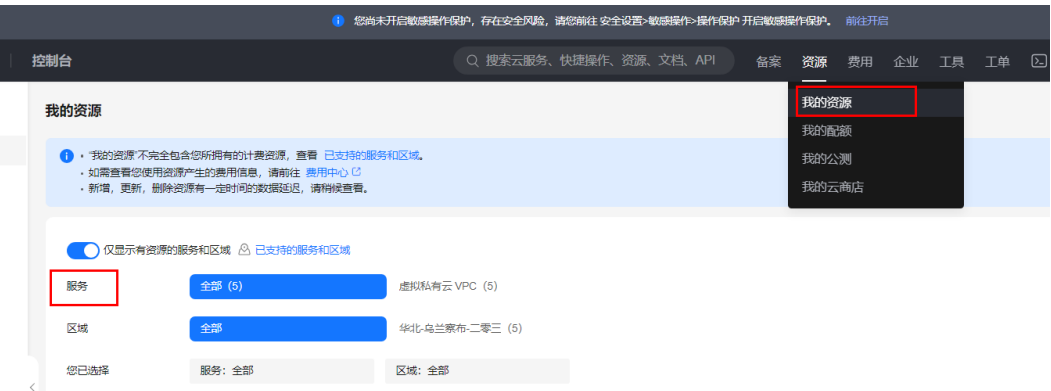

# **8** 上传资料与真实性核验

## **8.1** 法人授权书在哪下载

法人授权书包括"授权主体负责人"和"授权网站负责人"两种。请根据需要选择所 需的模板,如表**8-1**所示。

#### 表 **8-1** 备案材料下载模板

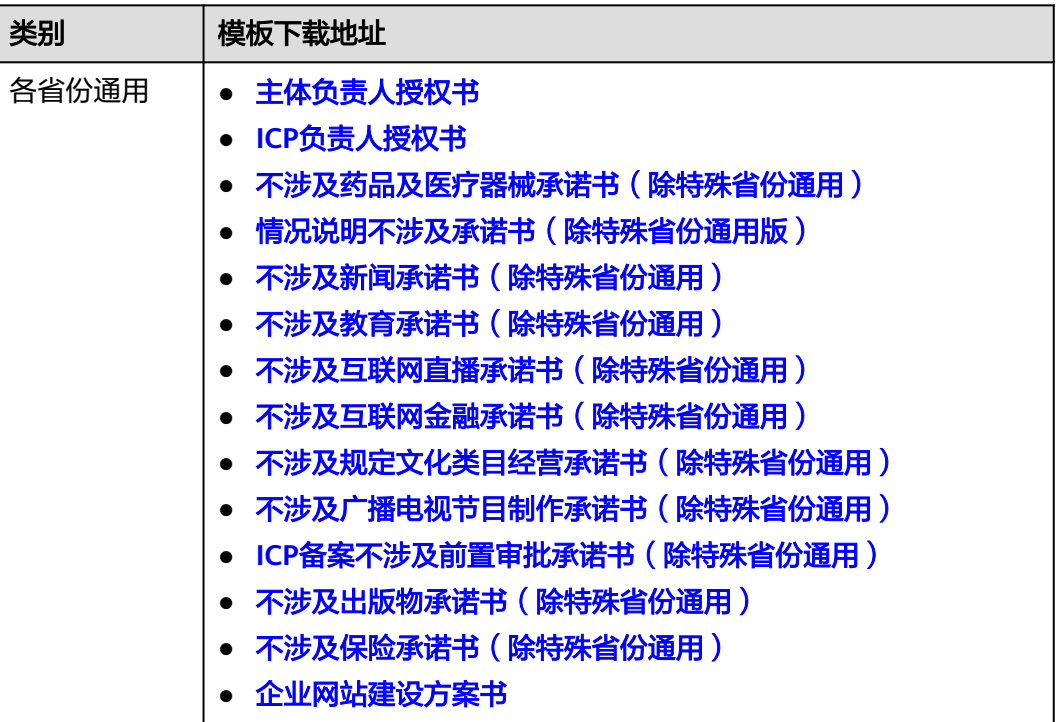

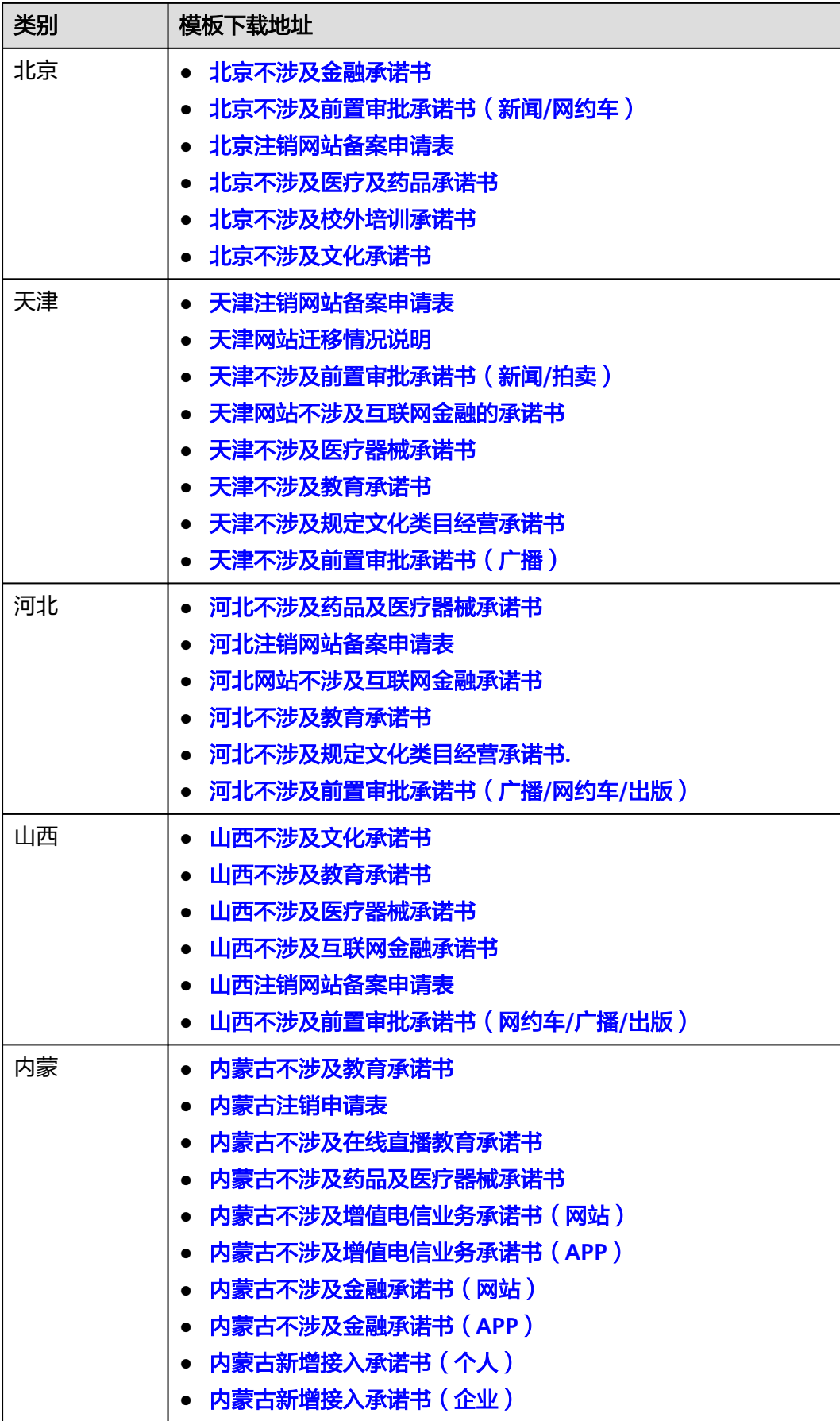

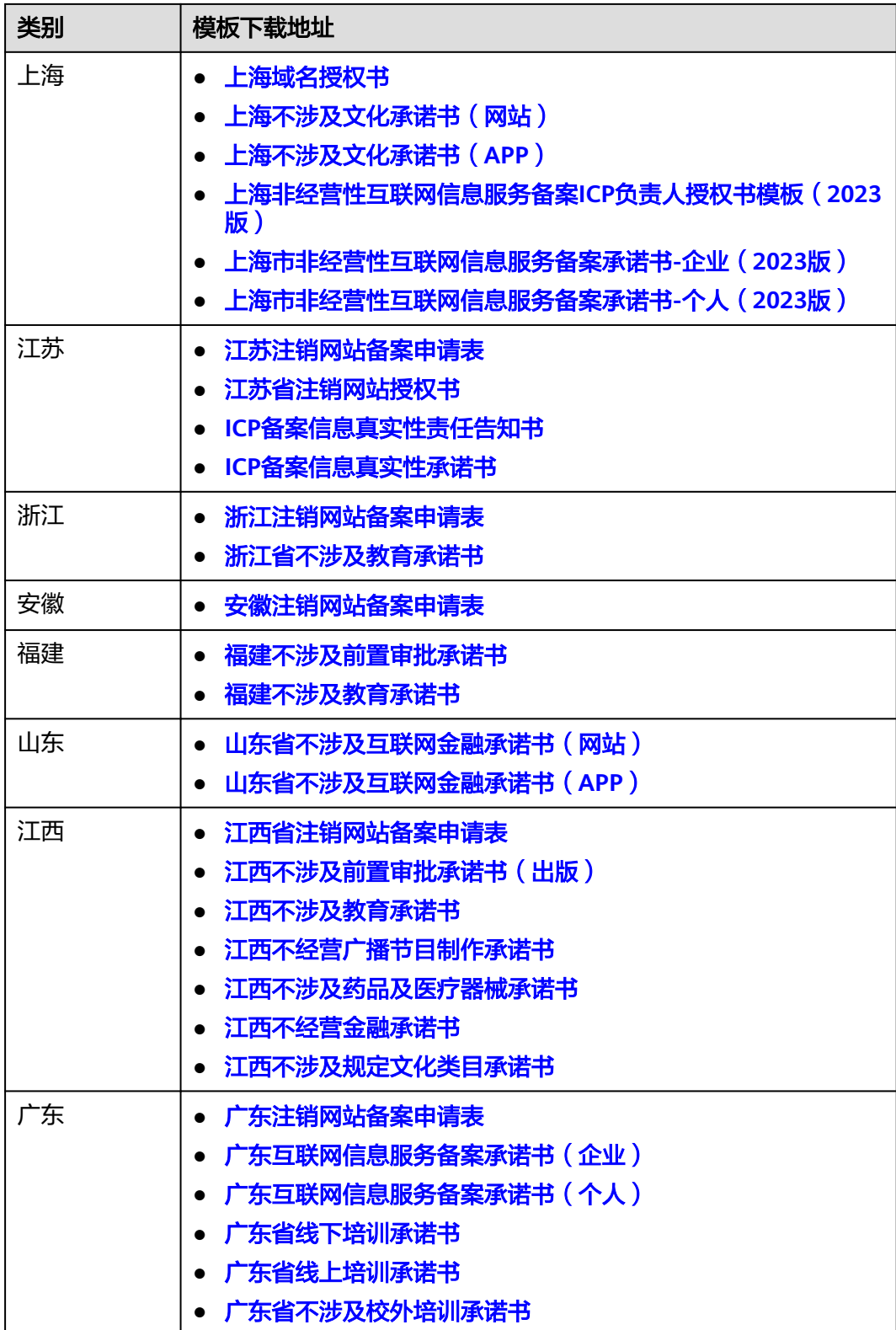

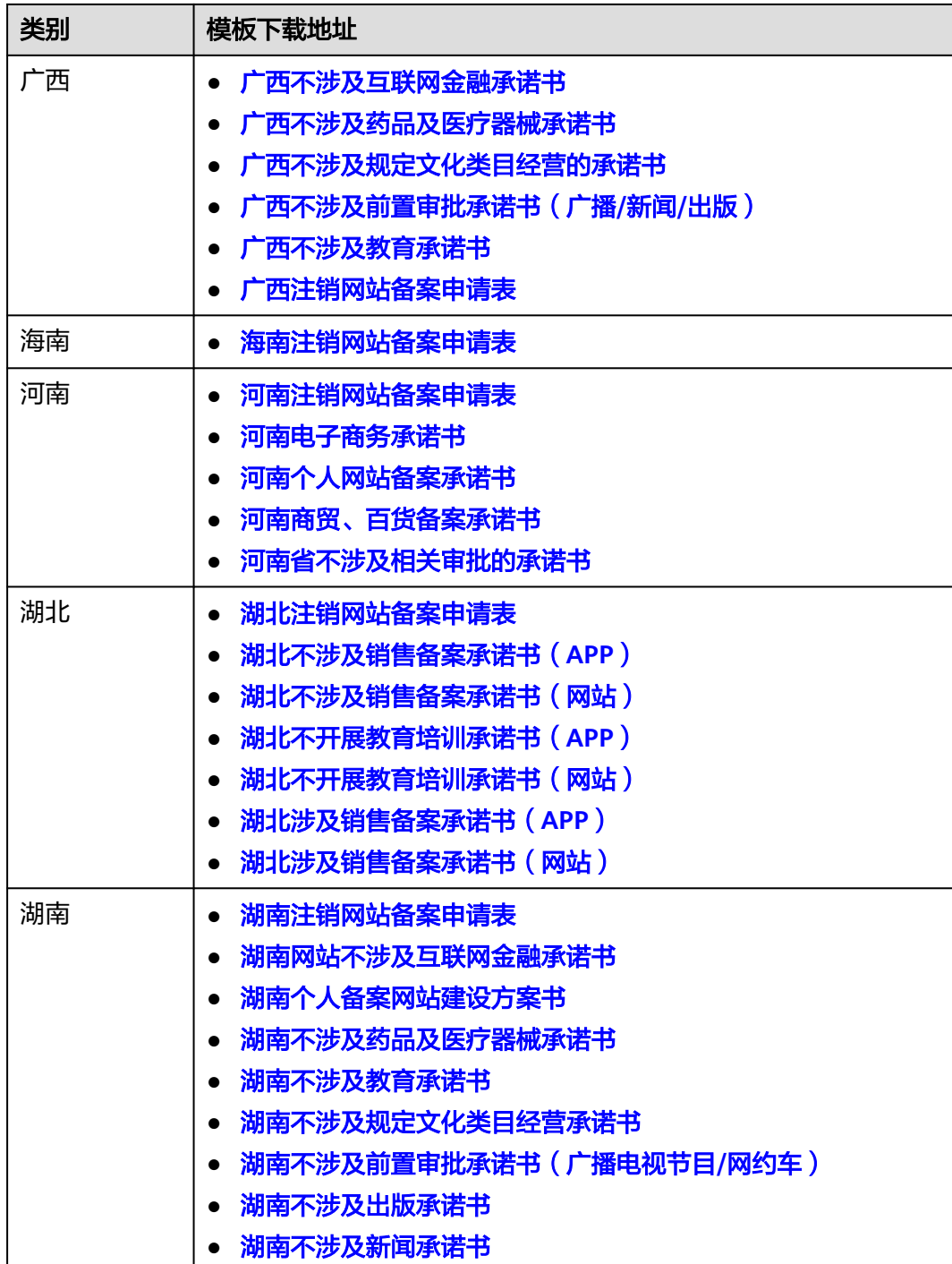

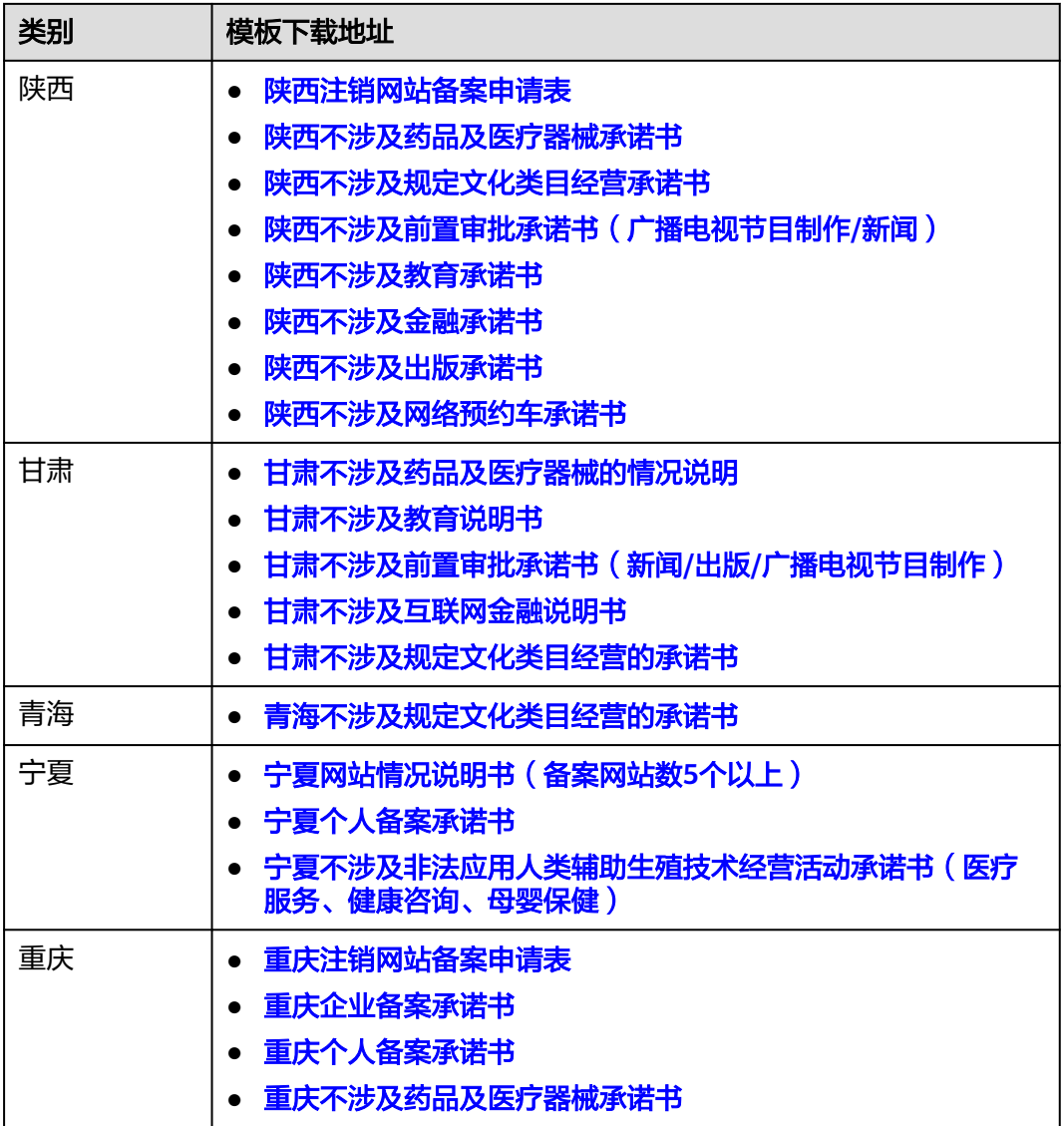

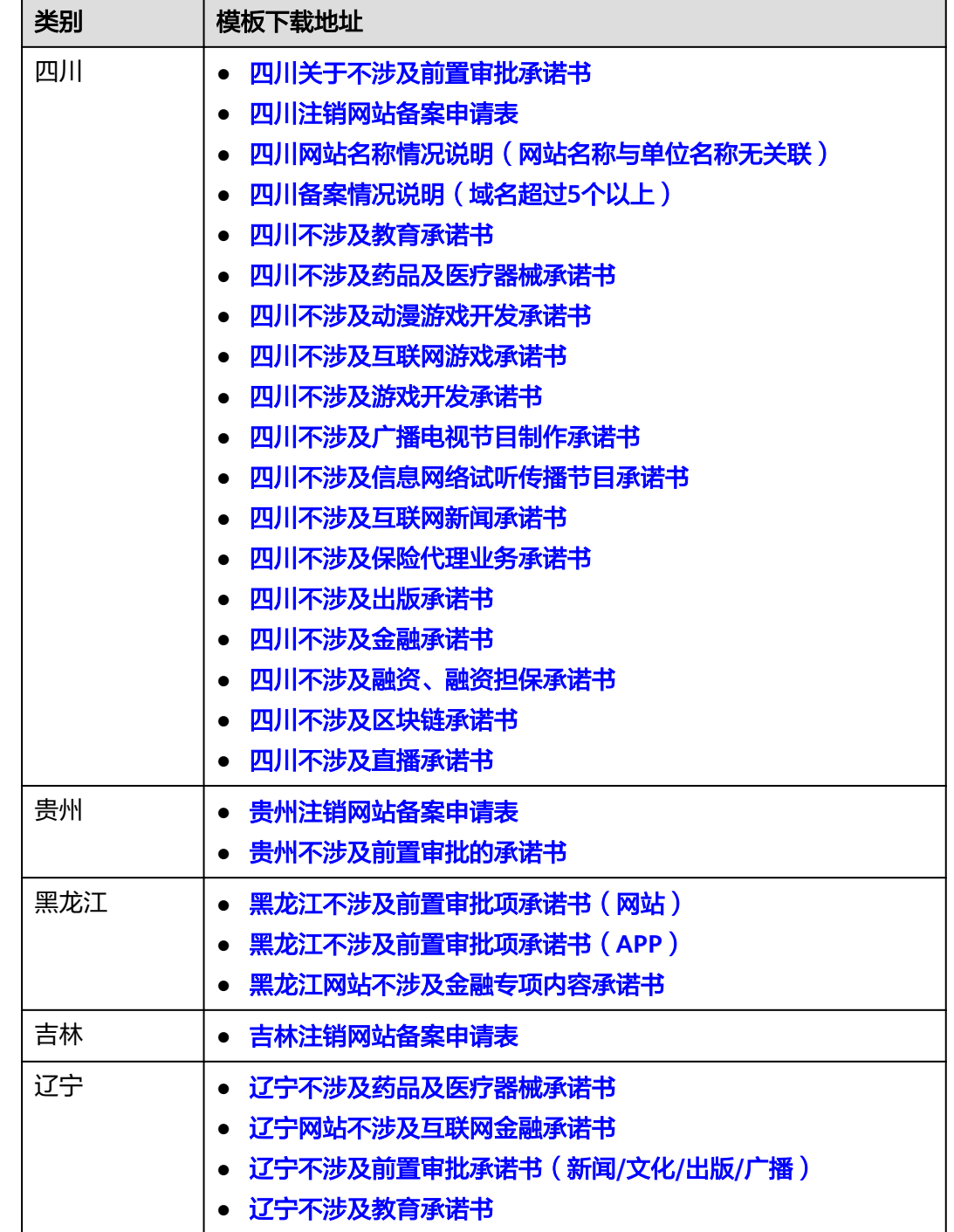

#### 说明

下载模板前,请先登录华为云平台。

如果未登录状态下直接单击下载地址,可能会出现页面跳转异常。此时,请根据界面提示登录华 为云,并重新单击下载地址。

## **8.2** 政府网站域名业务审核表在哪下载

一般在域名批复单位或者属地人民政府办公室。

## **8.3** 电子版证件资料要求

ICP备案不收证件原件,只需上传证件原件的彩色扫描件或者原件拍照电子版。电子版 证件要求如下:

- 拍照/彩色扫描证件原件,不可为复印件或打印件。
- 证件不可隔屏拍摄,拍照/扫描的证件需边角完整,内容清晰(国徽不得遮挡)。
- 色调背景一致,证件内容无反光
- 可以添加一行描述准确的水印,但需文字简洁且不遮挡证件上的重要信息。
- 系统支持上传的电子版格式有: ipg、png。

#### 须知

以下场景不符合电子版证件资料要求,无法通过备案申请:

- 使用图像处理软件对证件扫描件编辑、修改。
- 隔屏拍摄的证件。
- 电子营业执照,如图**8-1**所示。

图 **8-1** 电子营业执照

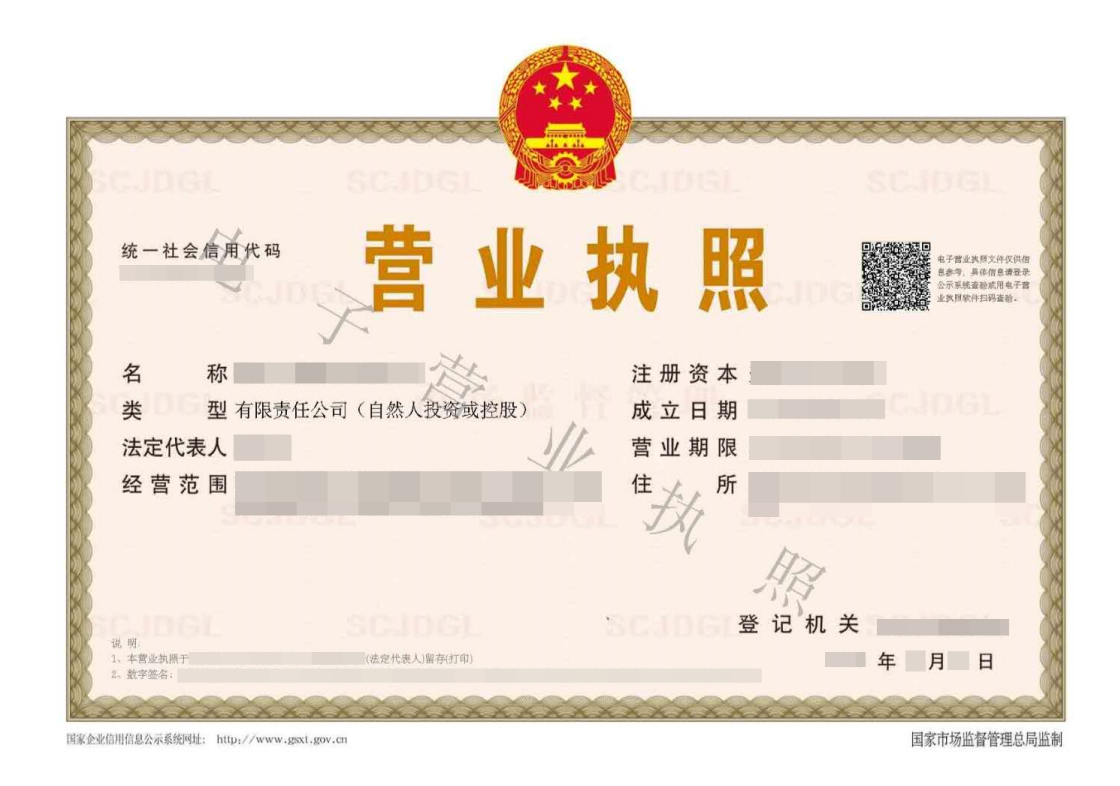

## **8.4** 域名证书

- 若在华为云注册的域名,在<mark>[域名列表页](https://console.huaweicloud.com/domain/?region=cn-north-1#/domain/manager/list)</mark>,单击域名名称,在域名信息页单击"域 名证书"即可获取域名证书。具体操作如下:
	- a. 打开<mark>域名列表页</mark>。
	- b. 在域名列表栏,单击待下载域名的名称。

#### 图 **8-2** 域名列表

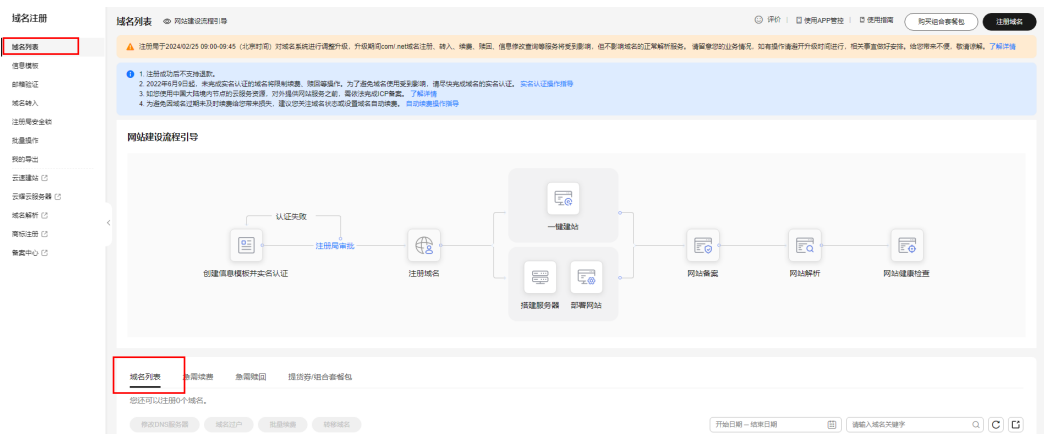

c. 在"域名信息"详情页,单击上方栏的"域名证书"。

#### 图 **8-3** 域名信息

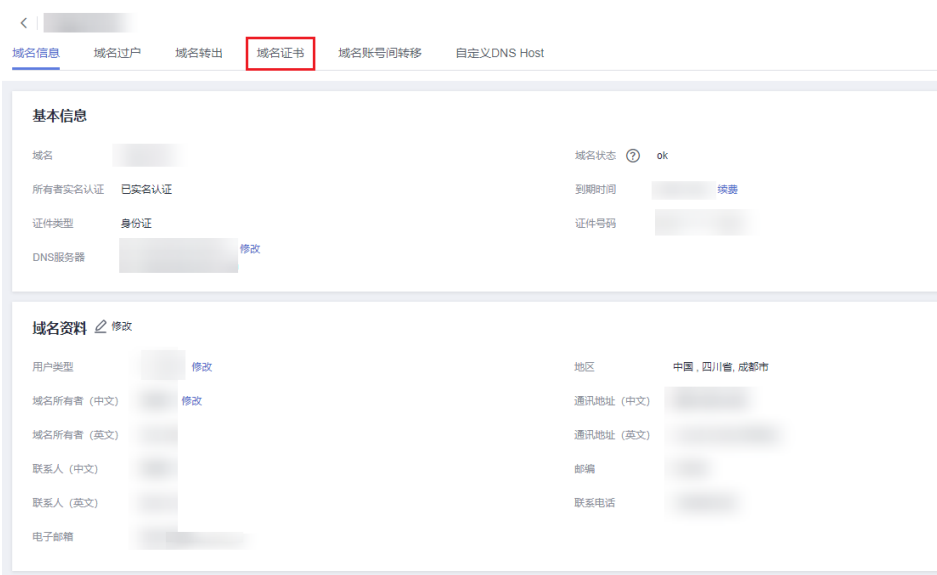

d. 在"域名证书"页面,单击"下载证书"。 浏览器左下角将显示下载的电子版域名证书。

#### 图 **8-4** 下载证书

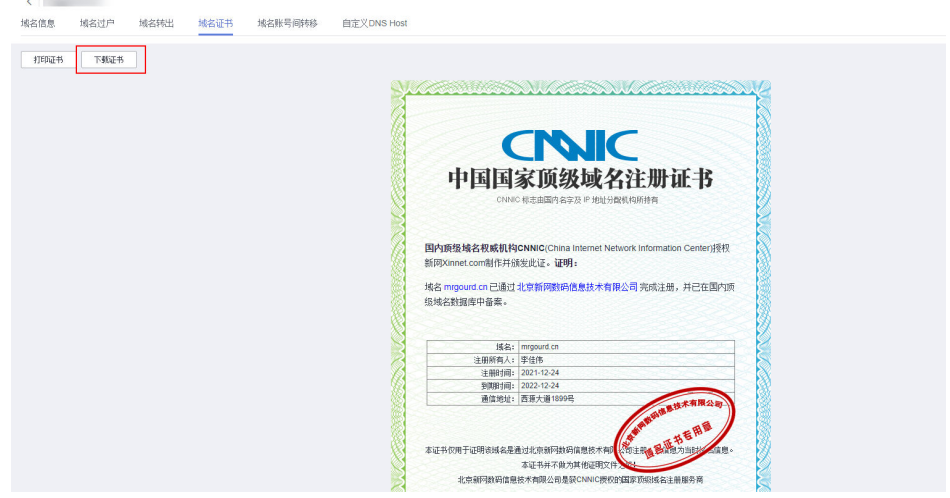

e. 下载成功后,在备案信息页面"其他资料"下面单击"管理域名证书", 上 传域名证书。

#### 图 **8-5** 管理域名证书

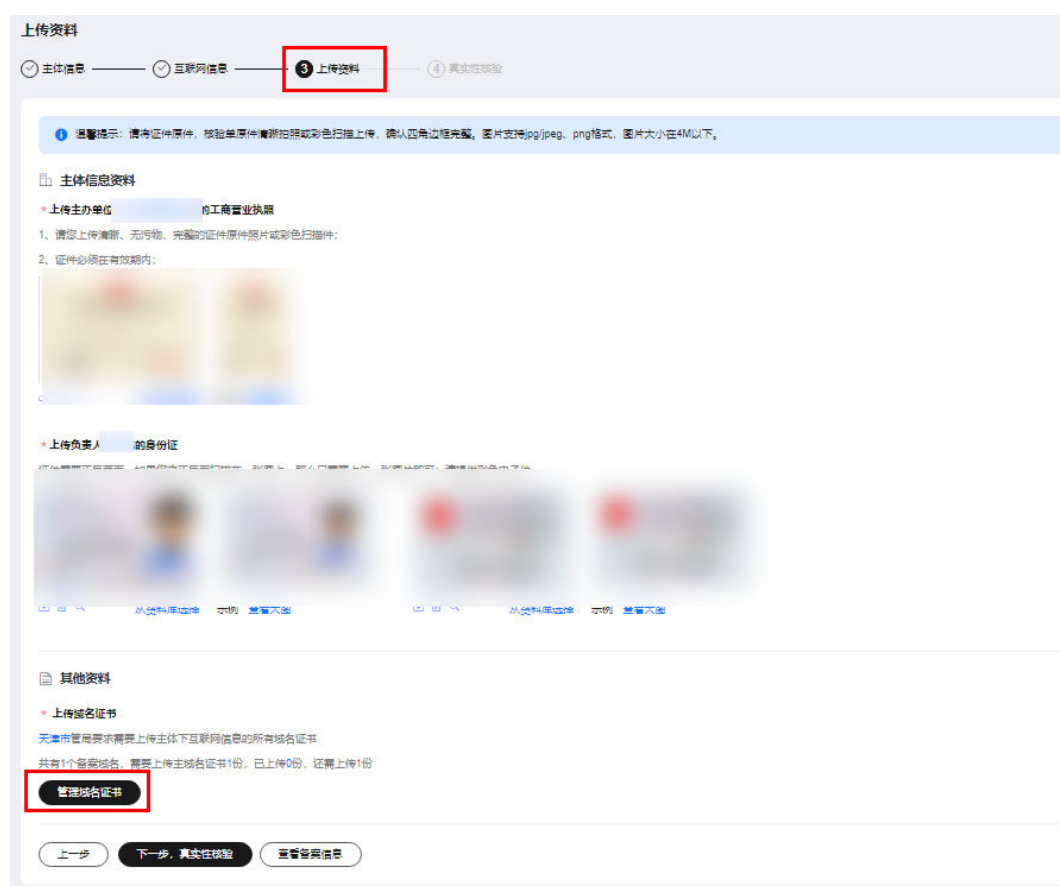

● 其他域名注册商注册的,请联系您的域名注册商提供。建议同时核对域名注册信 息,确保符合工信部域名核验规则(域名证书只需上传电子版,少数管局要求邮 寄纸质域名证书,将另行通知)。

## **8.5** 域名所有者实名认证截图

域名信息模板实名认证页面一般需要包含以下信息:域名、域名持有者、证件号码、 证件类型。

#### 说明

- 域名信息模板实名认证的信息,不是指<mark>域名证书</mark>。
- 域名信息模板实名认证的信息需要与备案的主体单位名称、证件类型和证件号码保持一致。
- 如果无法获取到同时包含域名、域名持有者、证件号码、证件类型信息的页面,请在域名系 统中截取基本信息界面。 例如页面中仅显示域名、域名持有者信息,没有证件号码、证件类型信息,则截取包含域 名、域名持有者信息的页面。
- 如果您是在华为云购买的域名,可按照如下方式获取信息:
	- a. 登录管理控制台。
	- b. 单击管理控制台左上角的 ——, 选择"域名与网站 > 域名注册"。
	- c. 在左侧导航栏,选择"域名注册 > 域名列表"。 您可以在域名列表栏查看已通过实名认证的域名信息,单击域名名称查看详 情,并进行截图。

#### 图 **8-6** 域名所有者实名认证截图示例

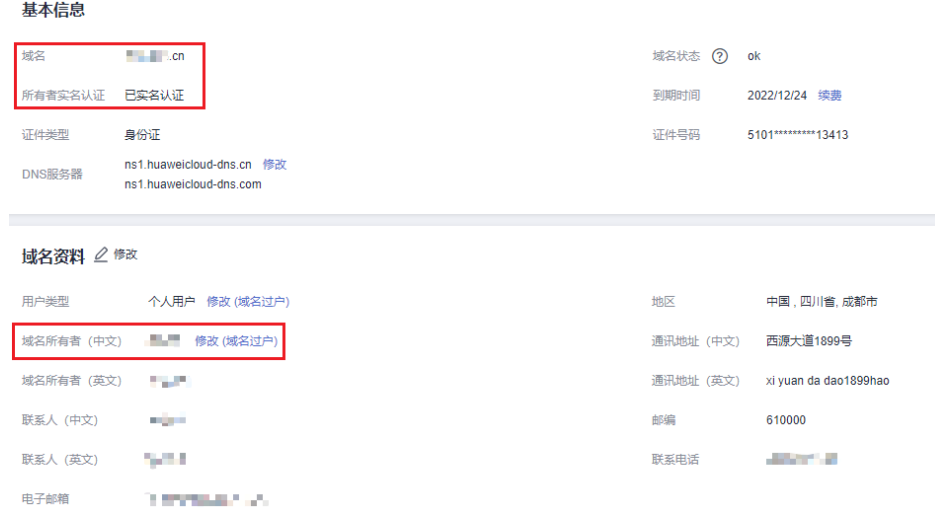

如果您是在非华为云购买的域名,请到实际购买域名的服务商处获取实名认证的 域名信息及详情,并进行截图,类似<mark>图 域名所有者实名认证截图示例</mark>所示,具体 以服务商的实际环境为准。

#### 说明

在涉及证件号码的位置,系统通常会以\*取代,无法显示完整的证件号码。带\*号的域名所 有者实名认证截图不会影响备案的审核,请放心使用。 示例:

实名认证证件号码:1101\*\*\*\*\*\*\*\*\*\*0123
## **8.6** 互联网信息服务备案承诺书

#### 哪些客户需要提交《互联网信息服务备案承诺书》?

2021年6月21日起,所有提交至广东省管局的ICP备案申请(非经营性互联网信息服务 备案)均需要提供《互联网信息服务备案承诺书》。

特别地,

- 对于6月21日前提交至接入商初审,但未提交至广东省管局审核的ICP备案申请, 需要补交《互联网信息服务备案承诺书》。
- 对于6月21日前已提交至广东省管局审核但是被驳回的ICP备案申请,重新提交备 案审核时,需要提供《互联网信息服务备案承诺书》。

## 《互联网信息服务备案承诺书》由谁签署?

- 单位备案:由本单位法定代表人签署。
- 个人备案:由提交ICP备案申请的**备案主体**签署。

#### 说明

请使用黑色签字笔正楷签名,尽量不连笔/简笔。 请勿使用个人签章代替。

#### 《互联网信息服务备案承诺书》填写要求

广东管局《互联网信息服务备案承诺书》模板按单位备案、个人备案区分,请按要求 填写。填写完成后,扫描并上传至备案系统。具体如下:

- 1. 下载并打印广东管局电子化核验承诺书《互联网信息服务备案承诺书》。 单位备案下载地址: 广东互联网信息服务备案承诺书 (单位) 个人备案下载地址: 广东互联网信息服务备案承诺书 ( 个人 )
- 2. 根据图**1** [示例:互联网信息服务备案承诺书\(单位\)](#page-73-0)、图**2** [示例:互联网信息服](#page-74-0) [务备案承诺书\(个人\)示](#page-74-0)例,填写《互联网信息服务备案承诺书》。

#### 须知

- 互联网信息服务备案承诺书(单位)请法定代表人使用黑笔正楷签名,请勿使 用个人签章代替,并加盖公司公章。
- 互联网信息服务备案承诺书 ( 个人 ) 请申请人使用黑笔正楷签名, 请勿使用个 人签章代替。

#### <span id="page-73-0"></span>图 **8-7** 示例:互联网信息服务备案承诺书(单位)

## 互联网信息服务备案承诺书 (单位)

本单位通过 华为云计算技术有限公司 向 广东省 通信管理局申请互 联网信息服务备案,并作出如下承诺:

一、本单位知晓并自觉遵守互联网信息服务相关法律法规和行政管理规 定, 所提交的备案信息及文件、证件、照片等资料真实、合法、有效, 相关资 料的电子扫描件/照片与原件一致, 备案网站/APP 为本单位所办并负责管理。

二、备案通过之日起一个月内,按照备案项目范围尽快上线提供互联网信息 服务,不发布未经许可和法律法规禁止发布的信息:上线时在网站/APP 主页底 部位置规范标明对应备案编号,并链接至http://beian.miit.gov.cn。

三、备案通过后, 落实专人维护备案信息, 单位名称、负责人、通信地 址、联系电话、服务名称、服务项目等原备案内容如发生变化,及时通过原备 案接入商履行备案信息变更手续。

四、如需更换网络接入服务商,提前通过新接入商办理备案新增接入手 续, 新增接入手续完成前, 不使用新接入商的网络资源。停用原备案接入商网 络资源之日起一个月内, 主动委托原备案接入商取消其接入信息。

五、不将已备案域名出租他人使用或向不特定人员公开出售转让: 如发生 组织机构注销、网站停办、域名过期、域名过户等情况, 自发生之日起一个月 内主动完成备案注销手续。

六、自觉配合电信主管部门开展备案信息核查、网络信息安全事件处置和 相关行业管理、监督检查工作。

如因违背承诺导致发生违法违规行为或其他不良影响的, 自愿承担相应法 律责任和接受相关惩戒措施(注销备案、关停网站、列入黑名单、罚款等)。

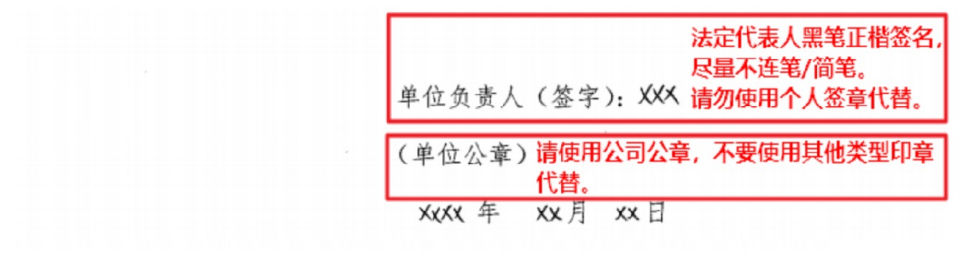

注: 签署 60 日内有效(以接入商提交备案申请之日算), 退回再次提交时仍在有效期内的, 可免重

笨.

#### <span id="page-74-0"></span>图 **8-8** 示例:互联网信息服务备案承诺书(个人)

## 互联网信息服务备案承诺书 (个人)

本人通过 华为云计算技术有限公司 向 广东省 通信管理局申请互联 网信息服务备案,并作出如下承诺:

一、本人具备完全民事行为能力,知晓并自觉遵守互联网信息服务相关法 律法规和行政管理规定, 所提交的备案信息及文件、证件、照片等资料真实、 合法、有效,相关资料的电子扫描件/照片与原件一致,备案网站/APP为本人 所办、亦为本人负责管理。

二、备案通过之日起一个月内, 按照备案项目范围尽快上线提供互联网信息 服务,不发布未经许可和法律法规禁止发布的信息;上线时在网站/APP 主页底 部位置规范标明对应备案编号,并链接至 http://beian.miit.gov.cn。

三、备案通过后,做好备案信息维护工作,通信地址、联系电话、服务名 称、服务项目等原备案内容如发生变化, 及时通过原备案接入商履行备案信息 变更手续。

四、如需更换网络接入服务商, 提前通过新接入商办理备案新增接入手 续, 新增接入手续完成前, 不使用新接入商的网络资源。停用原备案接入商网 络资源之日起一个月内, 主动委托原备案接入商取消其接入信息。

五、不将已备案域名出租他人使用或向不特定人员公开出售转让; 如发生 网站停办、域名过期、域名过户等情况, 自发生之日起一个月内主动完成备案 注销手续。

六、自觉配合电信主管部门开展备案信息核查、网络信息安全事件处置和 相关行业管理、监督检查工作。

如因违背承诺导致发生违法违规行为或其他不良影响的, 自愿承担相应法 律责任和接受相关惩戒措施(注销备案、关停网站、列入黑名单、罚款等)。

> 黑笔正楷签名、并按手印, 尽量不连笔/简笔。 签名+手印: XXX 请勿使用个人签章代替。 身份证号码: XXXXXXXXXXXXXXXXX

> > Xxxx 年 Xx 月 xx 日

注: 签署60日内有效(以接入商提交备案申请之日算),退回再次提交时仍在有效期内的,可免重 笨.

3. 拍照或扫描已填写完成的《互联网信息服务备案承诺书》,并上传至备案系统 "其他资料"位置。 上传的图片大小:4MB以内

## **8.7** 必须在 **APP** 端完成真实性核验吗

是的。

提交备案时,网站或APP负责人需完成真实性核验,该操作必须在APP端完成。华为云 APP备案支持证件智能识别和人脸识别功能,电子化的核验方式让流程更简单,备案更 便捷。

| 备案功能               | 使用APP备案  | 使用PC备案                                    |
|--------------------|----------|-------------------------------------------|
| 首次备案               | √        | 支持部分功能,具体如下:                              |
| 新增接入               | √        | ● 支持: 填写"主体信息"、"互<br>联网信息"、"上传资料"。        |
| 新增备案(原备案在华为<br>云 ) | √        | 不支持: "真实性核验"操作。<br>$\bullet$<br>需在APP端操作。 |
| 新增备案(原备案不在华<br>为云) | √        |                                           |
| 变更备案               | √        |                                           |
| 取消接入               | √        |                                           |
| 注销备案               | √        | √                                         |
| 转移备案               | √        | $\sqrt{ }$                                |
| 认领备案               | √        | √                                         |
| 迁移备案               | $\times$ | $\sqrt{ }$                                |
| 修改备案申请             | √        | √                                         |

表 **8-2** 使用华为云 APP 与 PC 端备案支持的备案功能

其中,√表示支持该备案功能在APP端(或PC端)的全流程操作,×表示不支持该备案 功能在APP端(或PC端)的任意操作。

## 如何下载华为云 **APP**

您可在各大应用市场或扫描下方二维码下载华为云APP,如已下载华为云APP请将APP 升级至最新版本。

图 **8-9** 下载 APP

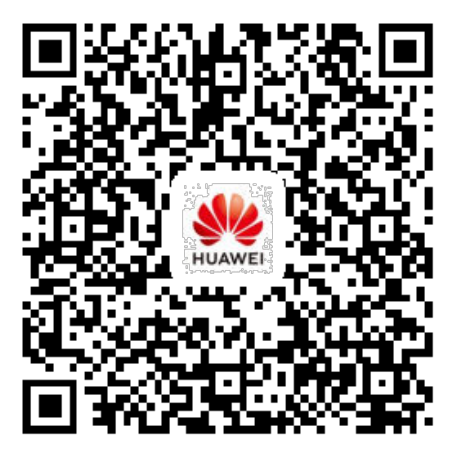

## **8.8** 为什么要进行视频核验

根据工信部64号文件,真实性核验要求,为保证备案信息真实性,请您配合华为云进 行视频核验或现场核验。

打开华为云APP备案小程序,完成真实性核验。具体操作如下:

1. 扫描二维码,下载并安装华为云APP。

图 **8-10** 下载华为云 APP

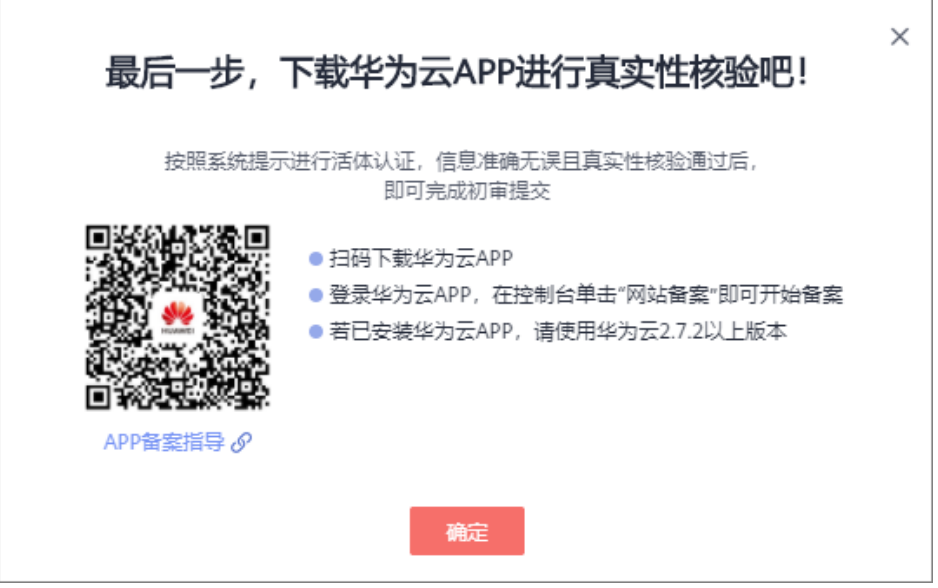

- 2. 网站或APP负责人可使用华为云APP扫描"核验二维码"直接进行真实性核验。
	- a. 在"真实性核验"页面,单击"去核验"。
	- b. 网站或**APP**负责人使用华为云APP扫描"核验二维码",进行真实性核验。

须知

- "核验二维码"有效时间为十分钟,二维码被扫描后或超过十分钟即失效。
- 若二维码失效可刷新后重新生成"核验二维码"。
- 3. 网站或APP负责人也可在华为云APP登录备案账号,根据华为云APP页面提示,完 成真实性核验。
	- a. 选择"控制台 > ICP备案"。

#### 图 **8-11** 登录控制台 12:38 閲答% 101号", 11 图14  $\Delta$   $\ominus$   $\equiv$ 华为云 Q 免费试用 TN 4月 5月 8月 9月 6月 7月 ECS资源监控 华北-北京四  $\mathbf{O}$  %  $0$  KB/s  $0$  Kbit/s CPU使用率 磁盘读取率 网络流入速率 最近使用 ICP备案 ぴ 弹性云服务器 ぴ 扫一扫 搜索 智能客服 工单服务 我的资源 我的资源 资源管理 > 3 2 13 区域 服务 资源类型 我的云服务 全部 > **ICP** ICP备案 弹性云服务器 态势感知 云审计 ຓ  $\Box$  $\sim$ O 华为云 控制台 学习 我的 b. 在"正在备案中的订单"页面,单击右下角的"继续备案 "。 c. 在"真实性核验"页面,单击"去核验"。

4. 请网站或**APP**负责人根据华为云APP页面提示,完成人脸识别。其中: 背景必须为白色背景,面部无遮挡,请确保网站或APP负责人本人操作。

- 如核验后页面提示"您的真实性核验未通过"需要单击页面下方"重新核 验"按钮重新进行视频核验。
- 如核验后页面提示"**恭喜您已通过真实性核验**"单击页面下方"确认使用该 核验照"后继续提交初审即可。

更多关于真实性核验的常见问题,请参见上<mark>传资料与真实性核验</mark>。

#### 说明

自2021年6月1日起,在江苏省进行ICP网站备案(非经营性互联网信息服务备案)的客 户,需按照"江苏省**ICP**[备案真实性核验工作新要求"](https://support.huaweicloud.com/icp_faq/icp_05_0082.html)进行真实性核验。

#### 图 **8-12** 真实性核验

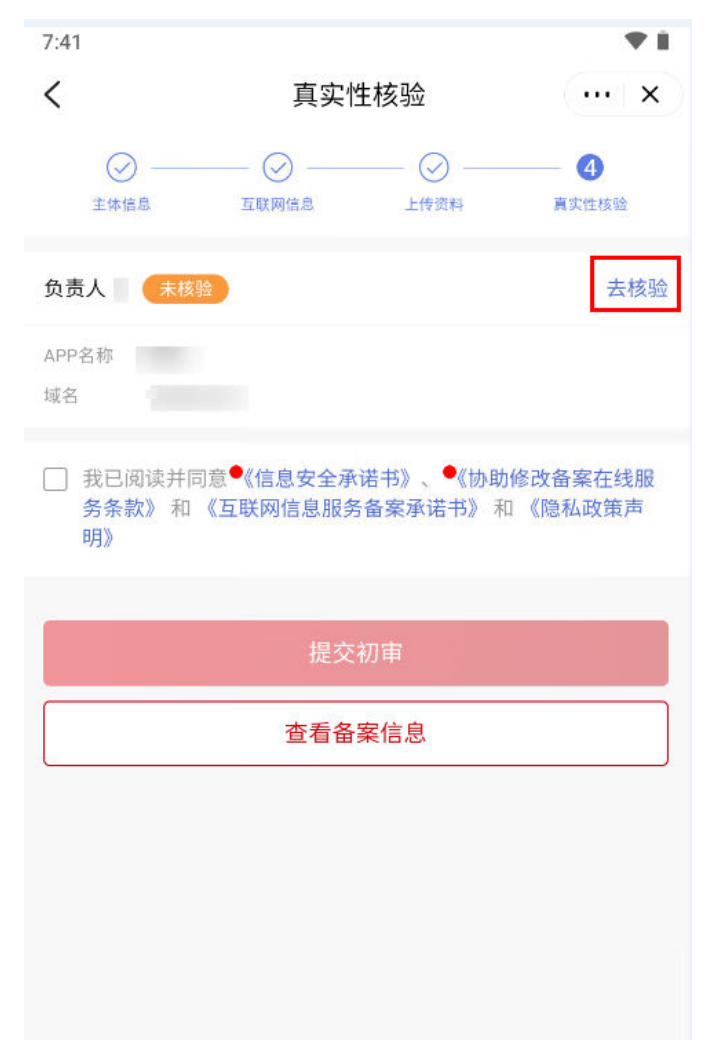

# **8.9** 真实性核验必须是法定代表人吗

备案是需要网站或APP负责人进行真实性核验。

网站或APP负责人不一定是法定代表人,请确保视频核验人与备案信息中填写的网站或 APP负责人一致,否则核验无法通过。

## 相关链接

[备案必须安装华为云](https://support.huaweicloud.com/icp_faq/icp_05_0130.html)**APP**吗

# **8.10** 真实性核验不通过,为什么

使用华为云APP做真实性核验一直不通过,可能是以下原因,如表**8-3**所示。

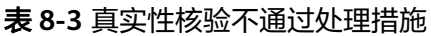

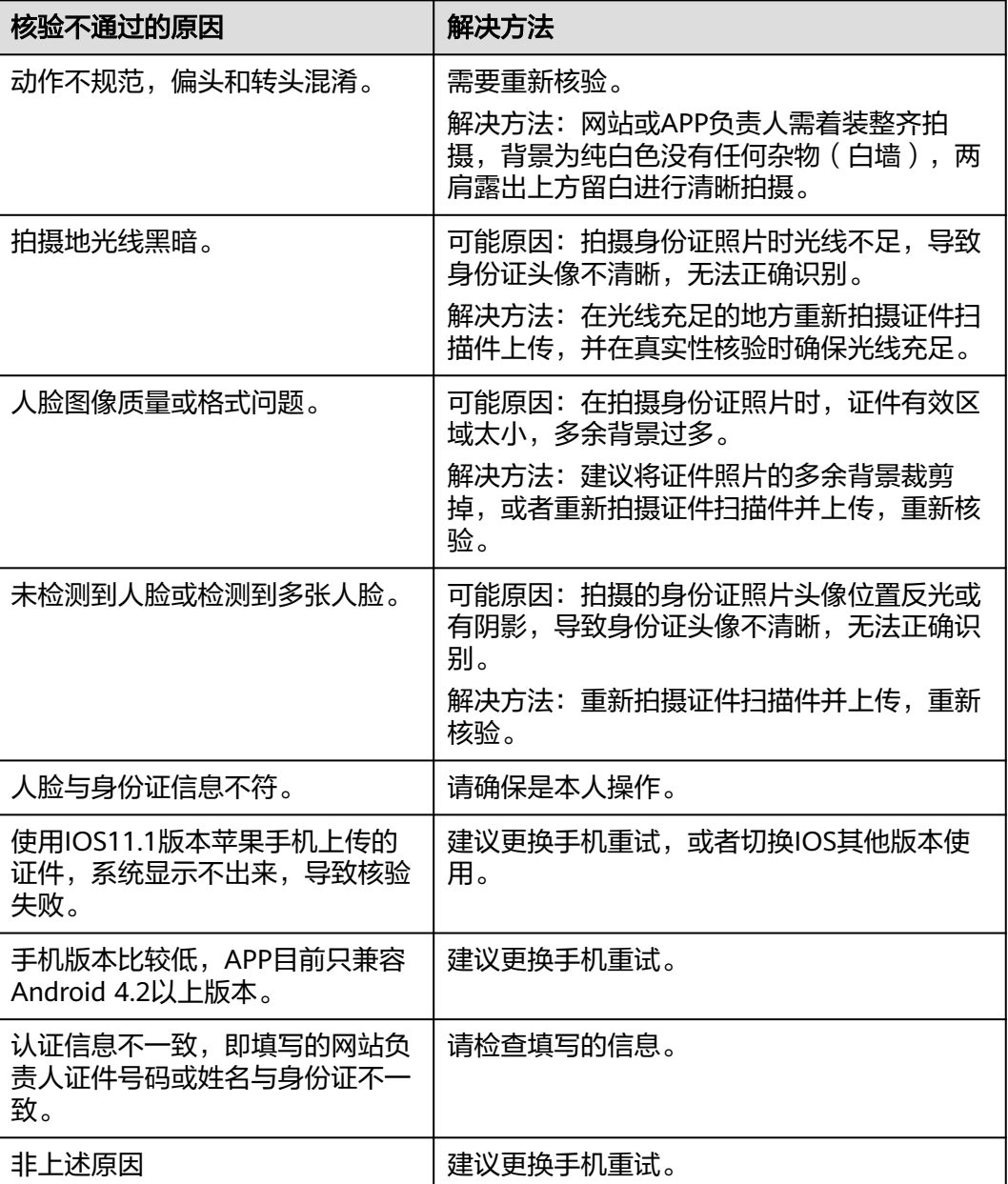

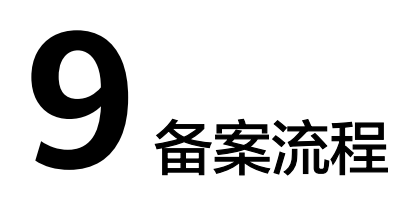

# **9.1** 注销备案 **FAQ**

## 注销主体和注销网站有何区别

如果主体下只有一个域名,请选择注销主体;如果主体下有多个域名,请选择注销网 站,然后选择需要注销的域名。

具体的,注销主体是指将所有备案信息全部注销;注销网站是指只注销主体下某一个 网站。

- 注销主体:删除该主体在工信部的所有备案信息,包括主体信息和所有网站信 息。
- 注销网站: 删除主体下的某个网站备案信息, 如主体下有多个网站, 注销其中某 个网站后,主体信息及未注销的网站不受影响。

#### 须知

注销一旦成功则不可逆,请慎重选择。

## 核查未通过,网站被注销怎么办

根据相关法规,若您的网站没有对应的接入商或者网站违规,管局可能会注销您的备 案号,导致您的域名无法继续访问。

如需继续使用此网站,您需要再次备案。

#### 没有申请注销备案,为什么收到已被注销的短信

#### 问题描述

网站主体未主动申请注销备案,但收到备案信息已被注销的短信提示。

#### 可能原因

● 空壳类数据。

在其他接入商没有备案,取消接入后,造成备案信息不全,变成空壳网站,被管 局搜索到后自动进行注销。

#### 说明

为避免空壳数据,应该先在新接入商添加接入申请,经管局审核通过后,再在原接入商进 行取消接入操作。

网站内容涉及违规。 网站内容违规,被上级监管部门主动注销网站备案。

## **9.2** 备案短信核验 **FAQ**

#### 收到验证码,不知道怎么验证

为了提高网站联系方式准确率,2020年8月17日起,所有省份的用户在提交备案申请 ("取消接入"备案类型除外)后,还需完成工信部短信核验,备案申请才能进入管 局审核。验证码仅发送至备案信息中填写的主体负责人、网站负责人手机号码中。

收到短信验证码后,请参考<mark>短信核验操作步骤</mark>,登录工信部备案管理系统进行短信核 验。

#### 未收到工信部发送的备案短信验证码,怎么办

在收到华为云已将您的备案信息提交管局审核的通知后,请注意查收工信部发出的验 证短信。一般在5分钟内即可收到验证短信。若5分钟后仍然没有收到验证短信,请检 查:

|  | 未收到核验短信可能原因               | 解决方法                                         |
|--|---------------------------|----------------------------------------------|
|  | 手机欠费停机                    | 请先充值缴费,待手机恢复正常后,登录工信<br>部备案管理系统手动重发验证码。      |
|  | 手机网络信号异常                  | 请移动到信号好的地方,或访问工信部备案管<br>理系统 <b>手动重发验证码</b> 。 |
|  | 手机设置了短信拦截/安装了垃圾<br>短信拦截软件 | 请关闭拦截。如果无法关闭拦截,建议将您的<br>SIM卡换至其他手机。          |
|  | 误删验证短信                    | 登录工信部备案管理系统 <b>手动重发验证码</b> 。                 |

表 **9-1** 未收到核验短信处理措施

## 备案短信核验时,短信验证超时怎么办

华为云提交备案申请后,用户还需完成短信核验,备案申请才能进入管局审核。备案 负责人收到短信验证码后,需在验证码有效期内(24小时)登录管局网站完成短信验 证。

如果您未在24小时内进行验证或验证失败,系统会自动退回您的备案申请:

如果备案信息无需修改,提交的备案资料符合要求,您可以直接重新提交备案申 请,初审通过后会再次将您的订单提交至管局。请根据短信核验要求,在24小时 内登录工信部备案系统完成短信核验。具体请参见<mark>备案短信核验</mark>。

如果备案信息或提交的备案资料不符合要求,备案申请将被驳回,请及时登录华 为云APP备案小程序进行修改,并重新提交。待初审通过后,华为云将重新提交 备案申请至管局。

## 短信核验信息输入错误,怎么办?

【问题描述】输入短信核验信息并单击"提交",短信核验失败。

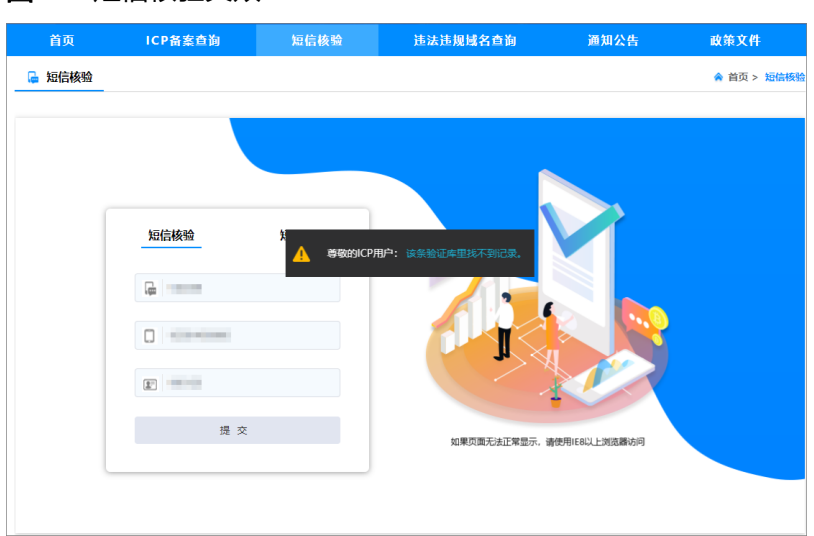

#### 图 **9-1** 短信核验失败

【可能原因】

- 短信验证码、手机号码或证件号码后6位,信息输入错误。
- 输入的信息(手机号码、证件号码后6位)与备案申请中提交的信息不一致,系统 匹配不到对应的订单。

【处理方法】

- 1. 请仔细核对收到的6位短信验证码。
- 2. 请登录华为云备案系统,仔细核对备案订单信息中填写的手机号、证件号码。
- 3. 核实无误后,在工信部"短信核验"页面,重新输入正确的信息,并单击"提 交"进行核验。

## 最多可以输入几次短信验证码?

短信核验的次数限制为:5次。

如果负责人证件号码、手机号码、验证码任意信息连续5次输入错误,在第6次验证 时,系统会自动退回您的备案申请。

此时,如果您的备案信息无需修改、且备案资料符合管局要求,请直接重新提交备案 订单申请,初审通过后会再次将您的订单提交至管局。请根据短信核验要求,在24小 时内登录工信部备案系统完成短信核验。具体请参见<mark>备案短信核验</mark>。

# <span id="page-83-0"></span>**9.3** 认领备案 **FAQ**

#### 原备案平台是否可以继续备案

原备案平台已不再提供备案服务。

请先<mark>认领备案</mark>,将历史备案信息迁移至新备案系统,然后再提交备案申请。

#### 原备案平台的备案信息怎么办

原备案平台的备案信息不会丢失,您可以通过以下方法将备案信息迁移至新备案平 台:

[登录备案系统](https://console.huaweicloud.com/beian) > 输入原备案的域名和主体信息 > 上传资料并认领备案 > 完成认领

具体操作,请参见<mark>认领备案</mark>。

说明

一个华为云账号对应一个备案主体,如您有多个备案主体,需要使用多个华为云账号分别认领。

## **9.4** 已备案信息中存在空壳数据

如果有空壳网站或空壳主体的情况,建议先注销空壳网站或空壳主体后,再申请新的 备案。

- 更多关于空壳网站的内容,请参[见空壳网站](#page-107-0)。
- 更多关于空壳主体的内容,请参见**空壳主体**。

# **9.5** 初审通过后还需做什么

- 1. 初审通过后,请注意查收备案系统注册邮箱的邮件,邮件内容可能包含:问题点 修改建议、备案申请期间注意事项,以及需要补充哪些备案资料等重要信息。
- 2. 关注系统备案状态,了解进度:每一个备案环节更新时,备案系统的"当前进 度"都会刷新状态,如: "待接入商审核"、"待提交管局"、"待管局审 核"、"管局审核通过" 、"管局驳回"等,请留意关注。

## **9.6** 怎样了解备案进度

#### 方式一:登录华为云备案系统查询

通过华为云备案系统填写了备案信息的订单,登录备案系统能查看到当前进度,实际 进度有更新时系统会自动刷新。

#### 1. 登录[华为云备案系统](https://console.huaweicloud.com/beian/#/record/manager/startRecord)。

#### 图 **9-2** 查看备案订单状态

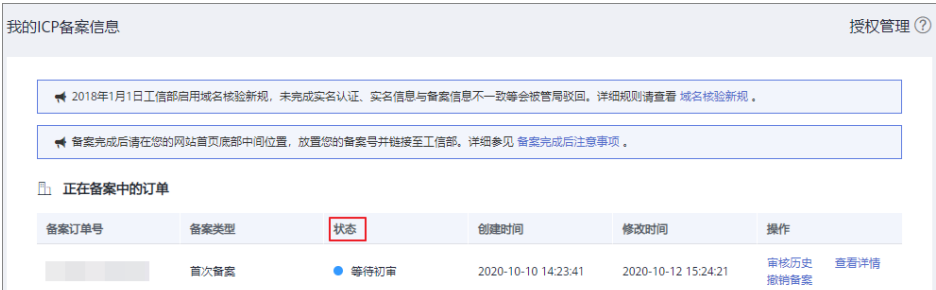

2. 在"我的ICP备案信息"页面,查看备案订单的状态。

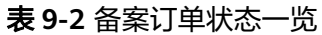

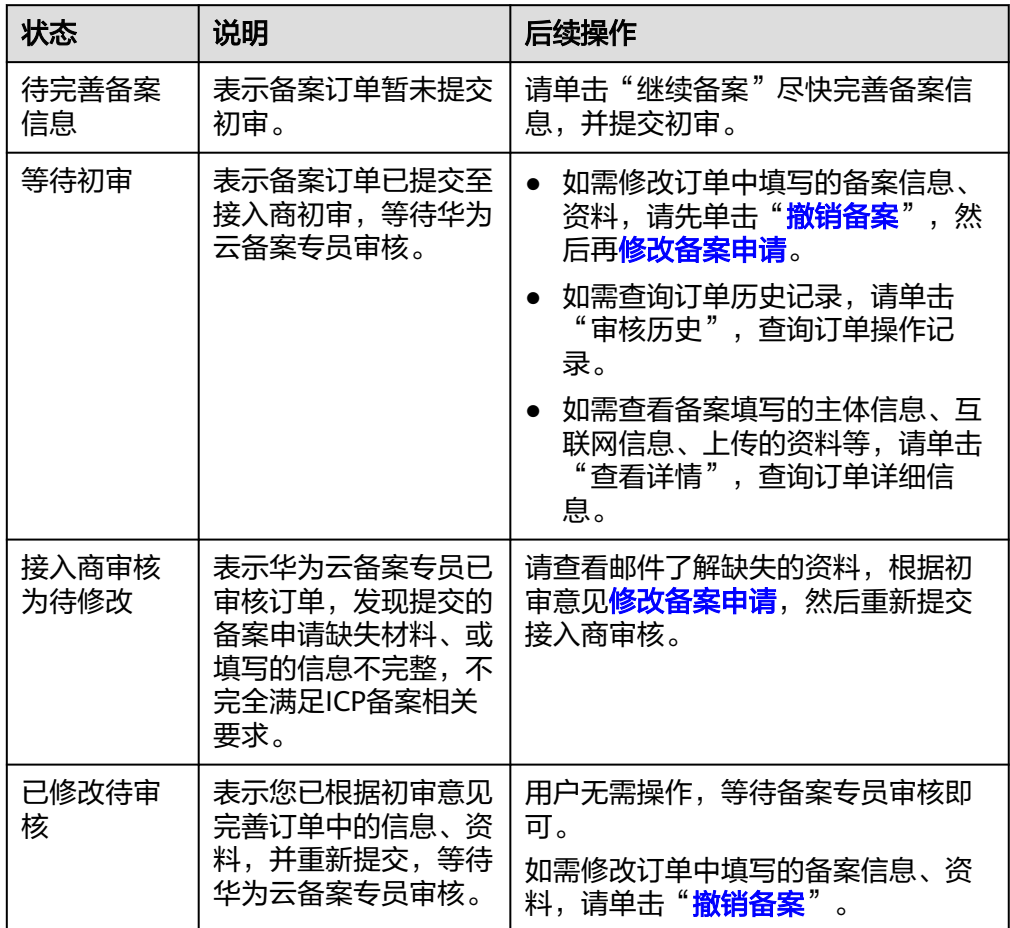

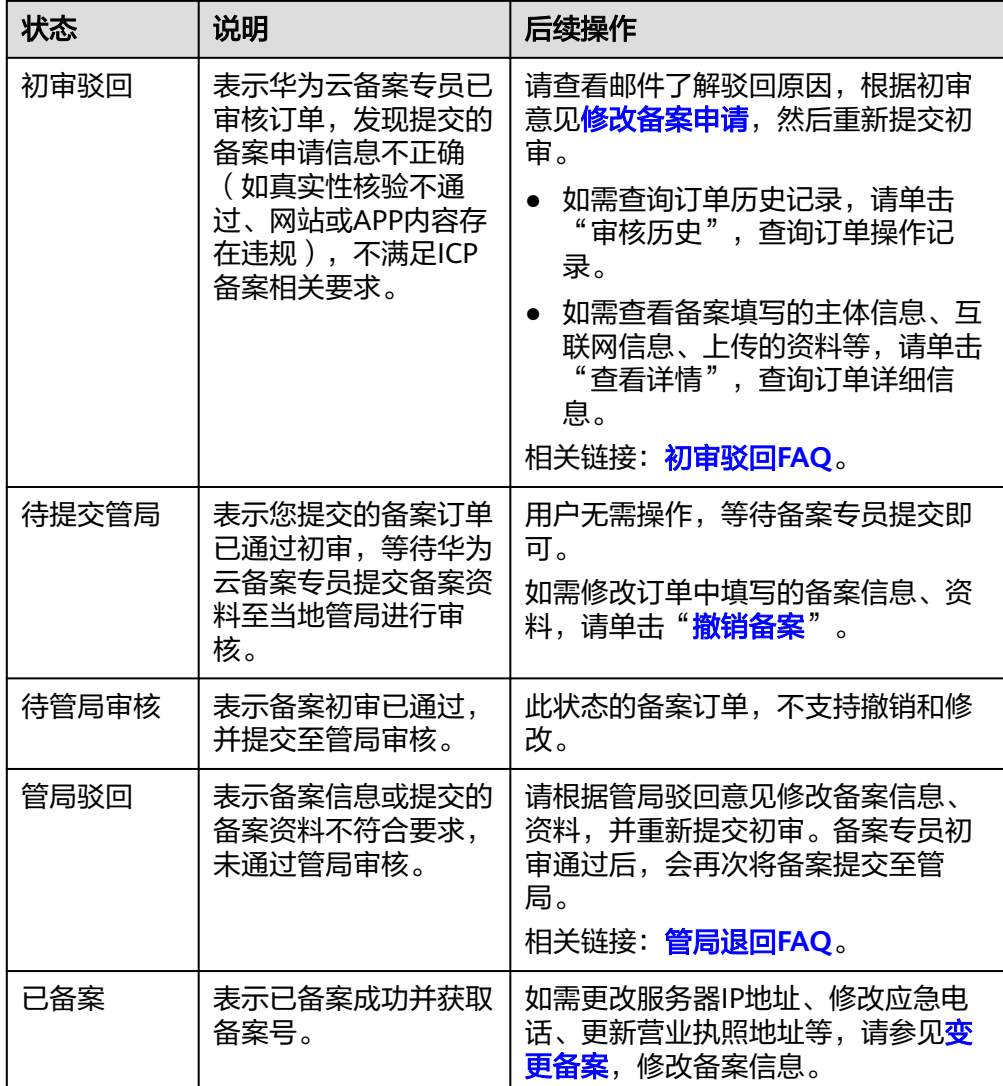

3. 关注手机短信或邮件: 在您提交备案初审后的关键处理环节, 华为云备案系统会 自动发送短信/邮件通知备案系统注册人。 关键处理环节包括:初审结果、提交管局审核、管局审核结果。

### 方式二:登录工信部备案管理系统查询

工信部备案管理系统仅支持查询已备案成功的ICP备案。对于备案中的订单,请参考[方](#page-83-0) [式一:登录华为云备案系统查询。](#page-83-0)

1. 登录工信部备案管理系统:**<https://beian.miit.gov.cn>**

#### 图 **9-3** 工信部备案管理系统

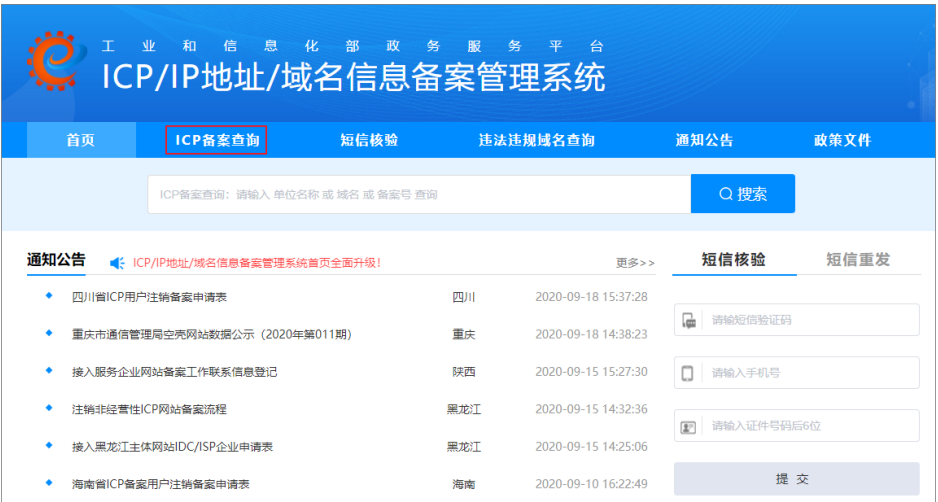

- 2. 选择"ICP备案查询"页签。
- 3. 输入单位名称、域名或备案号,并单击"搜索"进行查询。

## **9.7** 备案审核需要多长时间

备案审核包括华为云初审时长和管局审核时长:

华为云初审:

您提交系统信息后,华为云会在1-2个工作日内为您初步审核,初审通过后整理备 案信息和材料提交管局审核。

提交管局后,系统注册的联系方式将收到短信、邮件通知。

管局审核:

各地管局审核时间不同,一般为3-20个工作日,审核成功后您会收到短信及邮件 通知。

# **9.8** 管局审核需多久

备案申请提交管局后,管局审核时间为3-20个工作日,请耐心等待管局审核结果。您 可在信息提交管局后,登录备案系统查看审核进度或关注短信、邮件通知。

## **9.9** 服务器 **IP** 改变,备案信息如何处理

如您因配置升级或重新购买,华为云服务器IP发生了变化,您可以先将域名解析至新 的服务器,再对备案信息中的IP信息进行变更。

#### 说明

系统填写参见变更备案,提交后备案专员进行初审及后续引导,并安排提交管局审核,管局审核 通过即生效。

# **9.10** 变更主体信息和新增网站能否同时进行

当备案主体信息变更时,不能同时进行新增网站操作。

- 主体是在华为云备案的 如果主体信息需要修改,请您先提交变更备案,待审核完成后再提交新增网站申 请。
- 主体不是在华为云备案的 请根据各省管局的要求,先变更备案后新增网站,或者先新增网站后变更备案。 以湖北为例,需要先变更备案,审核完成后再提交新增网站申请。 以广东为例,支持先新增网站,审核完成后再提交变更备案申请。

说明

当备案信息有变更先进行了新增网站,新增网站成功之后一定要提交变更备案,否则备案 成功的网站有被注销的风险。

# **9.11** 新增接入时能否同步变更信息

新增接入和变更备案不能同时提交,但新增接入时允许变更备案信息。

# **9.12** 首次备案提交了,审核期间还能新增备案吗

不能。

同一个备案主体下,一次只能提交一个备案订单,审核期间不能提交新的备案。如果 是不同的企业主体不受影响。

# **9.13** "撤销备案"与"放弃备案"

### 撤销备案

对于已提交接入商初审,暂未提交至管局的备案订单,如果需要修改备案申请,可以 自行撤销订单。

#### 图 **9-4** 撤销备案

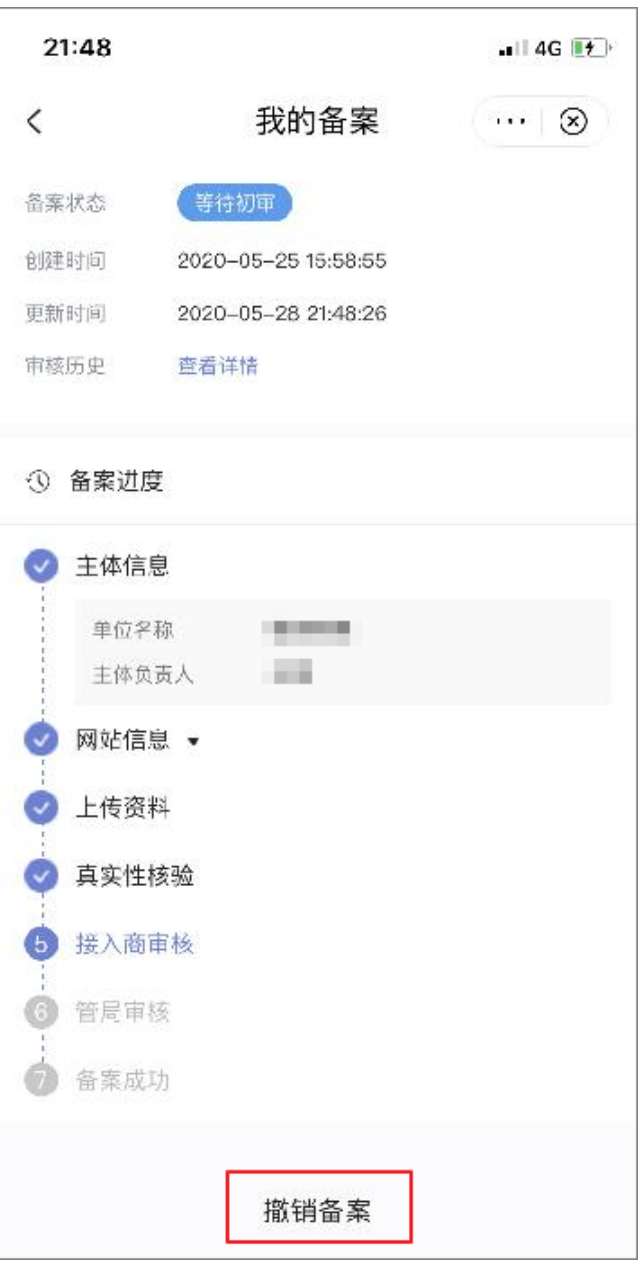

撤销后,备案订单依然存在,填写的备案信息变成草稿状态,内容不会被删除,您可 以单击"编辑"进行修改:

- 对于系统支持修改的信息,可以直接单击"编辑"进行修改,并重新提交,不需 要放弃备案。
- 对于没有修改入口的信息,表示系统不支持修改。如需修改,请单击"放弃备 案",并新建备案申请。

说明

- 状态为"管局审核中"的备案申请无法撤销。
- 备案类型为"取消接入"、"注销网站"、"注销主体"的备案申请无法撤销,只能**[放弃备](#page-89-0)** [案。](#page-89-0)

## <span id="page-89-0"></span>放弃备案

放弃备案,指在"我的备案"中删除正在备案中的订单,如<mark>图9-5</mark>所示。

#### 图 **9-5** 放弃备案

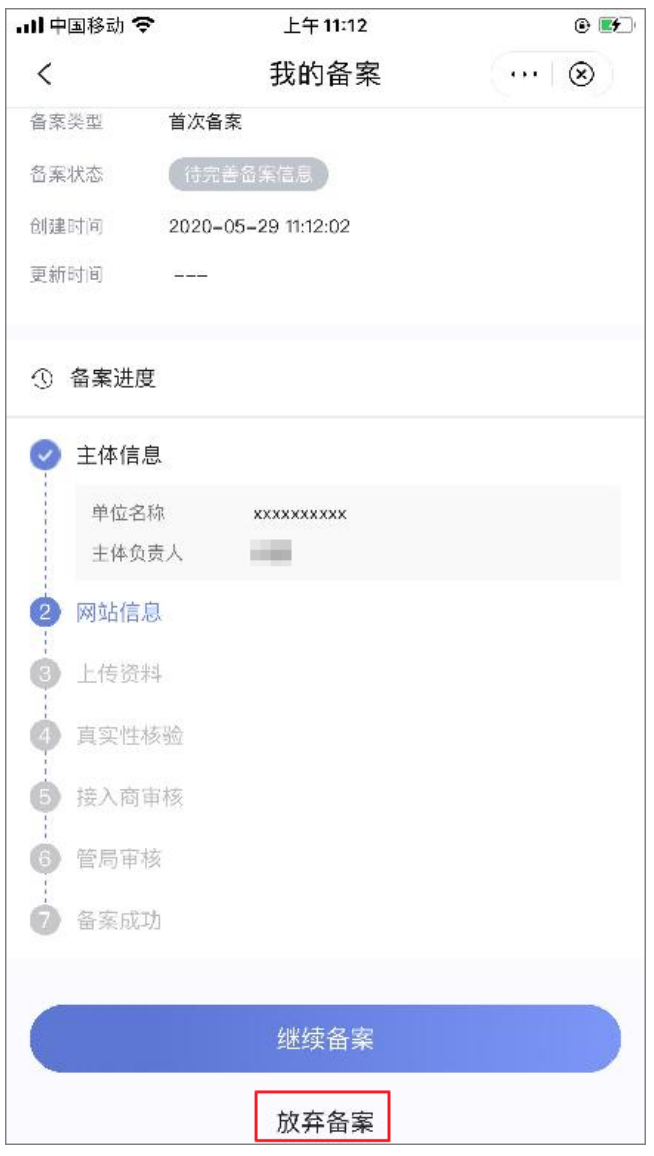

放弃后,备案订单被移出至"历史备案订单"中,不能恢复。如需备案,需要重新创 建订单并提交备案申请。

查看"历史备案订单"中保存的备案,操作如下:

- 1. 在PC端登录**华为云备案系统**。
- 2. 在左侧导航栏,选择"历史备案订单"。

#### 图 **9-6** 备案管理

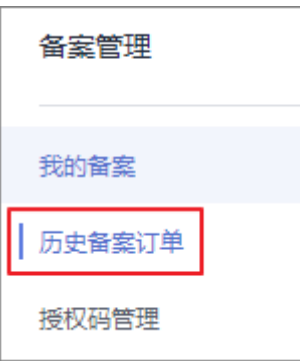

3. 在"历史备案订单"页面,可以查看放弃的订单详情、审核历史等信息。 历史备案订单中保存的备案不支持恢复。

如需彻底删除订单内容,请单击"操作"列下的"删除",系统将不再保存任何 关于该订单的信息。

#### 图 **9-7** 历史备案订单

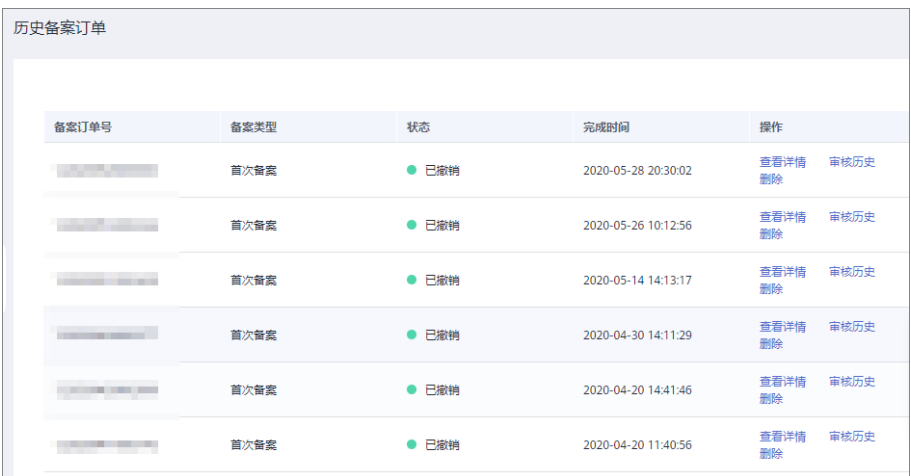

# **10** 初审驳回

# **10.1** 信息不准确导致备案类型错误

华为云备案系统支持自动判断备案类型,判断依据为主体及域名在工信部是否有匹配 的备案信息。

如:企业原使用营业执照号码已获取备案号,此次验证使用新的统一社会信用代码, 因信息不准系统匹配不到有效数据,导致备案类型判断错误,此种备案无法提交管 局。因此,务必准确填写系统中验证备案类型等信息。

- 验证备案类型请参见<del>验证备案类型注意事项</del>。
- 判断备案类型请参见<mark>备案类型</mark>。

# **10.2** 主办单位通信地址不详

主办单位详细通信地址需要从省市区具体到门牌号,请务必详细填写(楼层/门牌号不 要缩写)。为了您的备案能顺利通过管局审核,如通信地址填写不详,建议您修改后 重新提交。

# **10.3** 主体负责人填写的不是法定代表人

根据各省市管局的要求,主体负责人的填写包括3种情况:

- 场景一:主体负责人必须是法定代表人。此时需要您修改备案申请,重新填写主 体负责人相关信息、上传资料,并提交初审。
- 场景二:主体负责人可以不是法定代表人,但需要提供<mark>主体负责人授权书</mark>。此 时,请提交主体负责人授权书,并重新提交初审。
- 场景三:主体负责人可以不是法定代表人,且无需提供相关材料。

具体请根据审核意见,修改信息并重新提交备案申请。

# **10.4** 网站或 **APP** 名称不符合要求

网站或APP名称如不符合工信部要求,或与备案主体无关联,或可能侵权等都不能申请 备案,需退回修改后重新提交。网站或APP名称要求请参见**网站名称要求**。

## **10.5** 网站内容超出范围

网站服务内容,建议根据实际情况勾选接近项。如选择多项,或选择超出经营范围、 明显超出主体权限的网站服务内容,为避免被管局退回延误您的备案时长,将可能建 议您修改后再提交。

## **10.6** 域名所有者不正确

工信部自2018年1月1日启用域名核验新规,请参见域名核验规则。华为云初审时只能 初步核查域名所有者信息,如发现域名所有者不正确将引导您修正。但无法核查您的 域名注册信息,建议您提交申请前联系域名服务商先行校对,避免因此耽误您的备案 申请。

# **10.7** 主体负责人与网站或 **APP** 负责人信息比对

主体负责人与网站或APP负责人不是同一人时,手机号码、邮箱和身份证号码都不能相 同;如果是同一人时,所有信息必须一致。否则即使提交至管局,也会因此被管局退 回。

## **10.8** 办公电话问题

部分管局规定必须填写当地固定电话号码,也有管局规定如果无固定电话则需提供多 一个手机号码,填写在办公电话号码处,并在下方备注联系人关系。填写系统时请仔 细查看各项提示,确保按管局要求正确填写。

若个别地区管局有特殊新规要求,备案专员将在您提交系统初审后为您特别指导说 明。

#### 说明

若无固定电话,请填写相关负责人的手机号码,格式:086+区号+手机号码。请确保手机号码真 实、有效。但有管局要求必须有固定电话,具体以管局要求为准。

## **10.9** 备注信息问题

按照工信部备案相关要求,个人备案的内容如超出个人权限范围,需以企业申请备 案。请在个人信息中正确做好备注,如备注错误将为您退回修改或请提供详细的备注 内容由备案专员帮您修改。

# **10.10** 资料不完整或不合规

请仔细查看系统中各项资料上传要求说明,按系统指引正确上传完整的备案材料。资 料上传不齐、证件不完整或不清晰、证件信息不实或与备案信息不符等,提交后都将 会被管局退回,因此备案专员初审时将参照管局要求指导您修改。 资料要求请参见<mark>电</mark> [子版证件资料要求。](https://support.huaweicloud.com/icp_faq/icp_05_0119.html)

若个别地区管局有特殊新规要求系统未刷新,备案专员将在您提交系统初审后为您特 别指导说明。

# **10.11** 原备案信息变化未更新

依据《非经营性互联网信息服务备案管理办法》第二十三条规定,如备案信息不真 实,将关闭网站并注销备案。若您的备案信息发生变更而未及时申请变更备案,将会 影响新的网站备案申请。

解决方法:先申请变更备案,将已变化的备案信息变更正确,然后再提交申请新的网 站备案。

## **10.12** 已备案的网站或 **APP** 建设不合规

多数管局审核备案申请时,会查看该主体下已备案的网站或APP是否正常开放,是否按 要求放置备案号等。

因此,请确保所有已备案网站或APP正常开放,网站在已备案网站首页下方放置对应备 案号,APP在APP的"设置"或"介绍"等显著位置标注备案编号,链接至工<del>信部</del>供公 众查询。

# **11** 管局退回

# **11.1** 域名核验新规**-**注册信息比对不一致

2018年1月1日工信部启用域名核验新规,具体规则请参见<mark>域名核验规则</mark>。 如果未能通过备案域名核验,可能存在如下一项或多项情形,如表**11-1**所示。

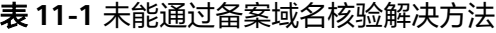

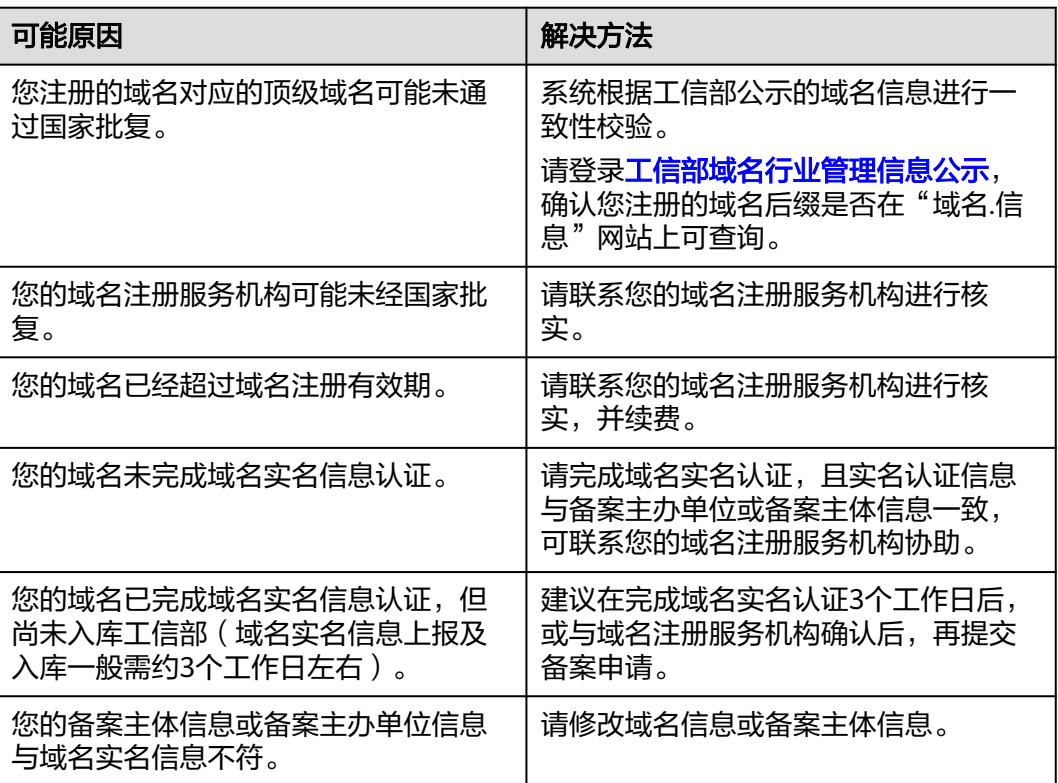

# **11.2** 网站信息超出许可范围

网站信息超出许可范围有几种可能性,如表**11-2**所示,请针对具体退回原因修改后, 重新提交备案申请。

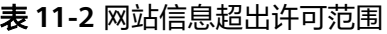

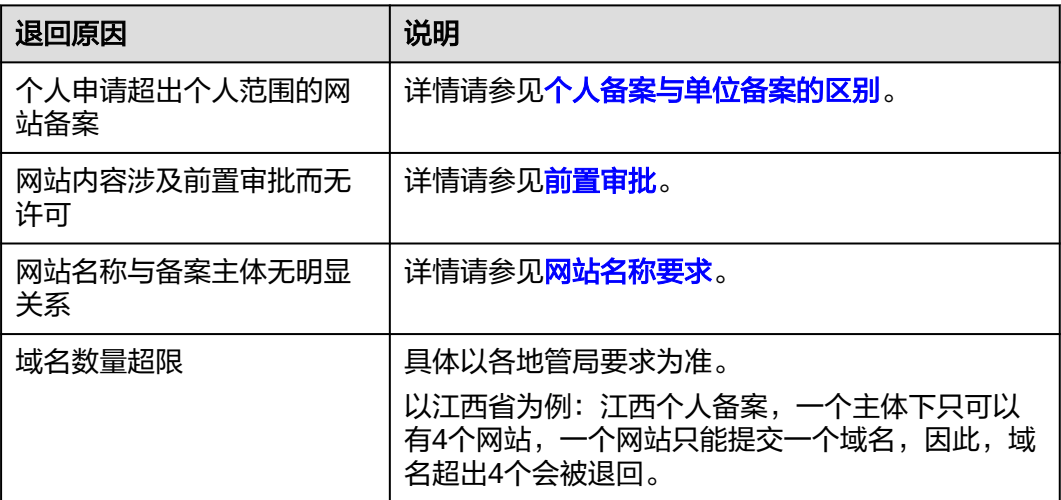

# **11.3** 已备案的网站或 **APP** 与备案信息不符、不合规

管局审核网站备案时,多数会查看主体下已备案的网站或APP是否正常,网站或APP内 容是否与备案信息相符,是否在页面放置备案号及工信部链接等,如不合规,将退回 新的备案申请。

解决方法:针对具体退回原因修正网站或APP内容或变更备案信息,修改后重新提交管 局审核。

# **11.4** 未备案成功的网站已开放

未备案不得提供互联网信息服务。如在网站备案审核期间被核查网站已开放,备案申 请会被管局退回,情节严重可能还会被加入黑名单等处罚。

解决方法:请严格遵照"先备案,后接入"规则。如因未备案开放网站问题被管局退 回备案申请,请立即停止接入行为,再尝试将备案申请重新提交管局审核。

# **11.5** 联系方式不真实

管局在审核备案时可能会拨打负责人联系电话,如联系不上、联系后核实非本单位/本 人的联系方式,或同一个联系方式备案多个不同主体的网站或APP等,会将备案申请直 接驳回。

解决方法:针对具体退回原因修正后,重新提交管局审核。

## **11.6** 短信验证不通过

#### 背景信息

为了提高网站或APP联系方式准确率,所有省份的用户在提交备案申请("取消接入" 备案类型除外)后,还需完成工信部短信核验,备案申请才能进入管局审核,具体规 则请参见**备案短信核验**。

用户提交备案申请至管局时,系统将发送验证码至相关负责人手机,收到后请务必在 24小时内至管局指定网站提交验证。

#### 问题描述

短信核验超时驳回:无短信验证或验证超时,备案申请会被系统退回。

#### 解决方法

- 方法一(推荐): 拨打热线4000955988转5联系备案客服,说明情况后,客服将备案订单重新提交 管局。
- 方法二:
	- a. 登录<mark>华为云备案系统</mark>,并单击"继续备案"。
	- b. 单击"提交初审",重新提交备案申请。

#### 相关链接

- [备案短信核验](https://support.huaweicloud.com/usermanual-icp/icp_08_0012.html)
- [备案短信核验](https://support.huaweicloud.com/icp_faq/icp_05_0032.html)**FAQ**

## **11.7** 电子版证件问题

通常是提供的证件不符合规范要求;如:证件内容不清晰、边角不完整、失真或造 假、过期等,电子版证件具体要求如下:

- 拍照/彩色扫描证件原件,不可为复印件或打印件。
- 证件不可隔屏拍摄,拍照/扫描的证件需边角完整,内容清晰(国徽不得遮挡)。
- 色调背景一致,证件内容无反光
- 可以添加一行描述准确的水印,但需文字简洁且不遮挡证件上的重要信息。
- 系统支持上传的电子版格式有:jpg、png。

### 须知

以下场景不符合电子版证件资料要求,无法通过备案申请:

- 使用图像处理软件对证件扫描件编辑、修改。
- 隔屏拍摄的证件。
- 电子营业执照,如图**11-1**所示。

#### 图 **11-1** 电子营业执照

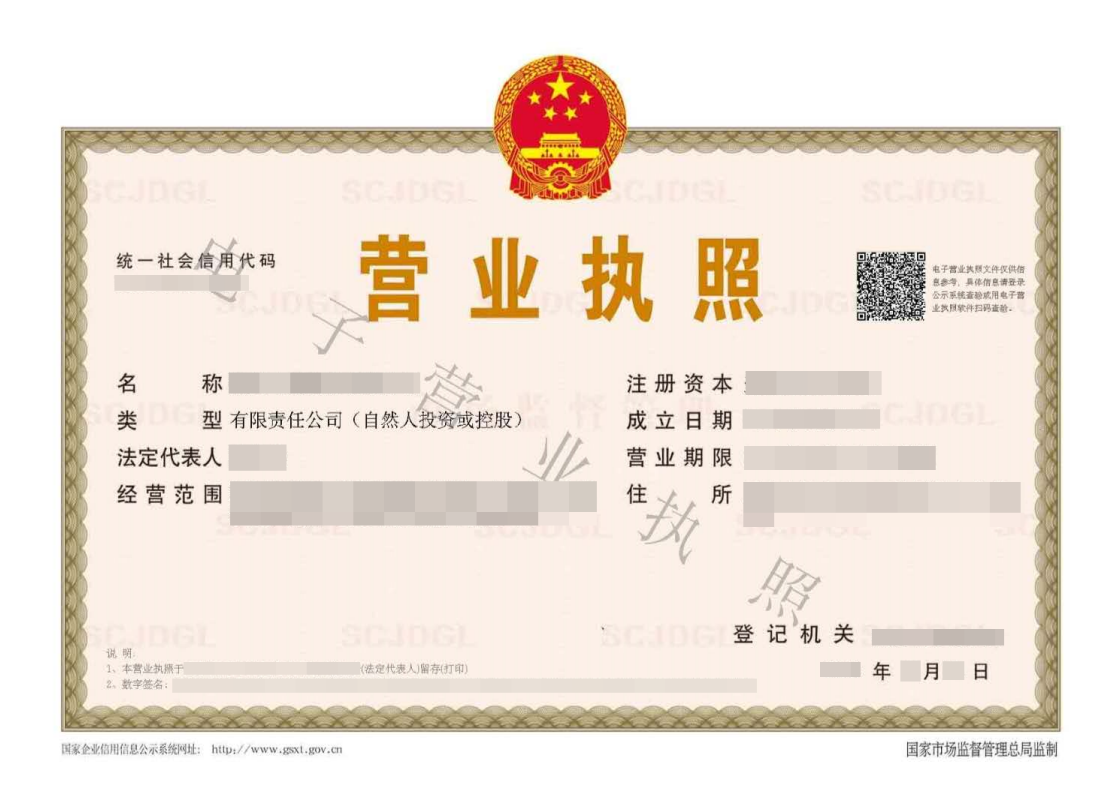

# **11.8** 备案信息填写问题

通常是填写的信息不符合备案要求;如:通信地址不详细([主办单位通信地址不](https://support.huaweicloud.com/icp_faq/icp_05_0043.html) <mark>[详](https://support.huaweicloud.com/icp_faq/icp_05_0043.html)</mark>)、网站或APP名称[\(网站名称要求](https://support.huaweicloud.com/icp_faq/icp_05_0116.html))不符合要求、资料填写或签名不规范等。

解决方法:按照管局要求修改信息为真实有效且填写规范后,重新提交管局审核。

## **11.9** 备案信息不真实

备案的基本要求是真实有效,如被核查出备案信息不真实(含备案的基础信息,上传 的证件、材料、网站或APP负责人照片等),视情况决定是否可更正后再申请备案,若 情节严重可能会被通信管理局列入黑名单等(已被列入黑名单的信息不可再申请备 案)。

# **11.10** 网站主办者冲突

在华为云提交域名备案时,请确认当前备案主体是否在其他接入商同时提交了备案申 请;证件类型和证件号码是否填写正确。

解决方法:

- 1. 如当前备案主体在其他接入商同时提交了备案申请,请您耐心等待备案申请审核 通过后再次在华为云提交。
- 2. 请您核实您填写的证件类型和证件号码是否正确。
- 3. 请您核实您当前的备案类型是否正确。

如有疑问您可通过华为云备案专属服务支持通道4000-955-988转5或<mark>提交备案类工单</mark> 进行咨询。

# **12** 公安备案和经营性备案

# **12.1** 公安备案 **FAQ**

## 必须履行公安备案吗?

是的。

依据《计算机信息网络国际联网安全保护管理办法》相关规定,互联网信息服务在工 信部备案成功后,需在互联网信息服务 ( 网站/APP ) 开通之日起30日内登[录全国互联](https://beian.mps.gov.cn) **[网安全管理服务平台](https://beian.mps.gov.cn)**提交公安备案申请。

## 什么时间履行公安备案?

履行公安备案时,请确保您的互联网信息服务已同时满足如下条件:

- 已完成ICP/APP备案并取得工信部备案号。
- 互联网信息服务(网站/APP)能正常访问。
- 应当自网络正式联通之日起三十日内,到所在地的省、自治区、直辖市人民政府 公安机关指定的受理机关办理备案手续。

## 接入备案后,还需要公安备案吗

请使用公安备案账号,登录**[全国互联网安全管理服务平台](https://beian.mps.gov.cn)**查询网站是否有公安备案记 录,若有则无需重复操作。

以华为云xx网站为例,公安备案查询记录如图**[12-1](#page-100-0)**所示。

#### <span id="page-100-0"></span>图 **12-1** 华为云 xxx 网站公安备案

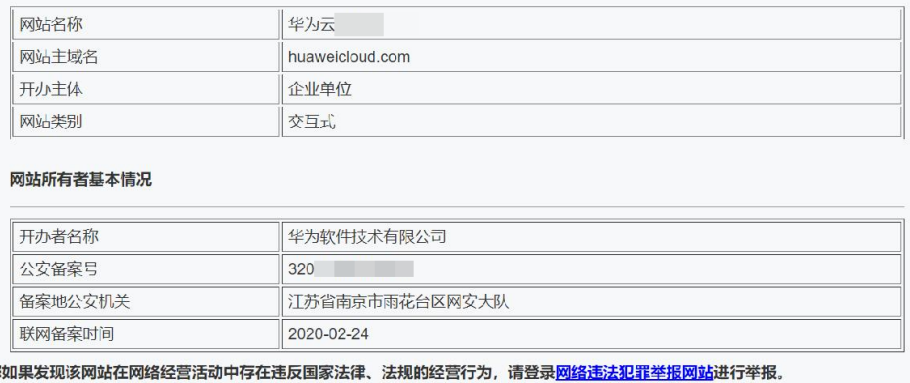

## 公安备案中填写的"**IP** 地址"是什么?

该地址就是申请ICP备案时,填写的备案服务器的公网IP地址。查询方法如下:

1. 登录[华为云备案系统](https://console.huaweicloud.com/beian/?region=cn-north-1#/startRecord)。

#### 图 **12-2** 我已成功备案的网站

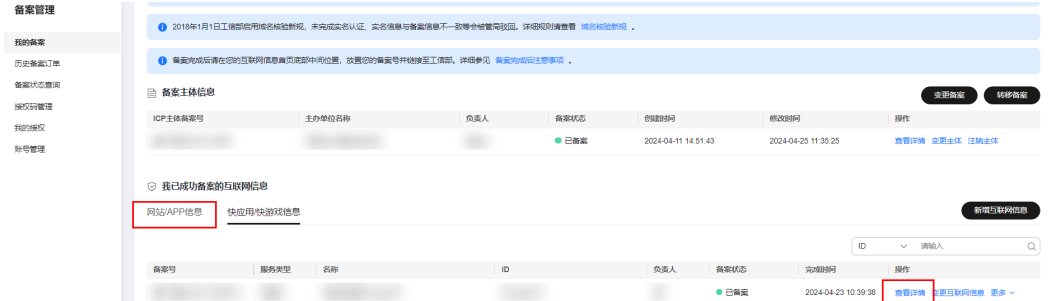

2. 在"我的备案 > 我已成功备案的网站"里, 单击"查看详情"查询。

#### 图 **12-3** 查询备案服务器 IP 地址

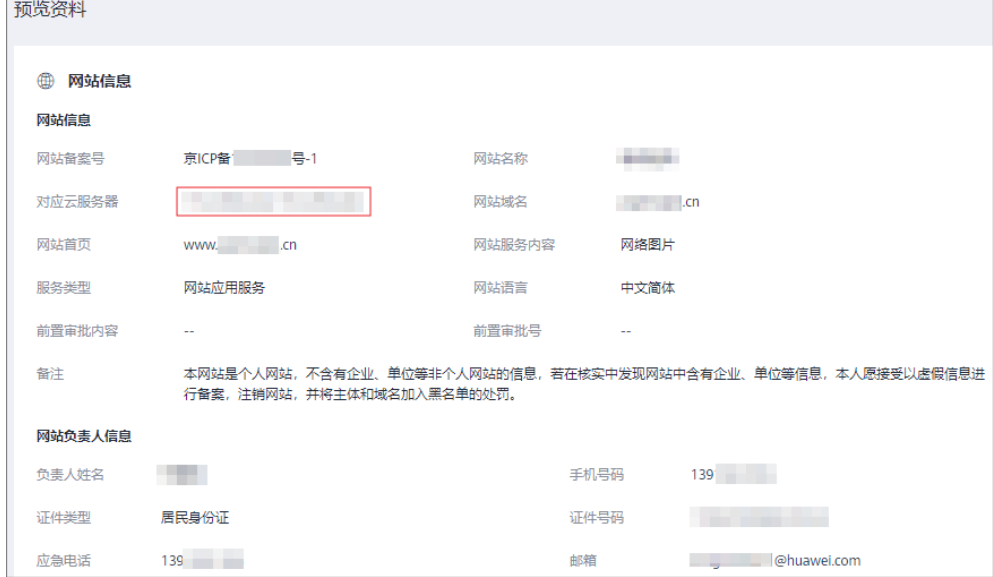

## **12.2** 经营性 **ICP** 许可证办理

《互联网信息服务管理办法》(第292号)指出,互联网信息服务分:经营性、非经营 性;国家对经营性互联网信息服务实行许可制度;对非经营性互联网信息服务实行备 案制度。未取得许可或者未履行备案手续的,不得从事互联网信息服务。

即所有提供互联网信息服务都需办理ICP/APP备案,如涉及经营性,应在获取ICP/APP 备案号后按主管部门要求申请经营性ICP许可证。

经营性ICP许可证需要用户自行到归属管局部门进行办理,具体办理要求请登录当地管 局官网或联系管局(建议提前了解流程及办理条件)。若您的互联网信息服务已在华 为云完成ICP/APP备案,申请许可证如需接入商资质材料,华为云可为您协助提供。

# **12.3** "**ICP** 备案"与"经营性 **ICP** 许可证"的区别

《互联网信息服务管理办法》(第292号)指出,互联网信息服务分为经营性和非经营 性两类。国家对经营性互联网信息服务实行许可制度;对非经营性互联网信息服务实 行备案制度。未取得许可或者未履行备案手续的,不得从事互联网信息服务。

- 经营性 ICP 备案是指:企业通过互联网信息服务从事有偿信息服务,根据相关部 门规定需要办理经营性 ICP 备案,实际也就是我们常说的 ICP 许可证。
- 非经营性ICP备案是指:企业网站不从事有偿信息服务(如:产品展示、企业文化 展示等)根据相关部门规定,正常进行非经营性ICP备案即可,无需办理ICP 许可 证。

所有提供互联网信息服务都需办理非经营性ICP备案,如涉及经营性,应在获取ICP备 案号后按主管部门要求申请经营性ICP许可证。

## **12.4** "**ICP** 备案"与"公安备案"的区别

- 互联网信息服务(网站/APP)是工信部管理要求,由接入商协助代申请。
- 公安备案是公安部管辖要求, 由互联网信息服务 (网站/APP)主办者通过公安部 的平台自行申请。

办理互联网信息服务(网站/APP)不仅需要申请工信部ICP备案,成功后还需要办理公 安备案。

# **12.5** 如何获取"接入商资质材料"

在申请经营性备案时,可能需要您提供接入商资质材料。如需获取,请提交工<mark>单</mark>申 请。备案专员在完成身份审核后,将以邮件形式反馈给您。工单提交的要求如下:

- 1. 选择问题类型:备案资料问题
- 2. 单击"新建工单"。

#### 图 **12-4** 新建工单

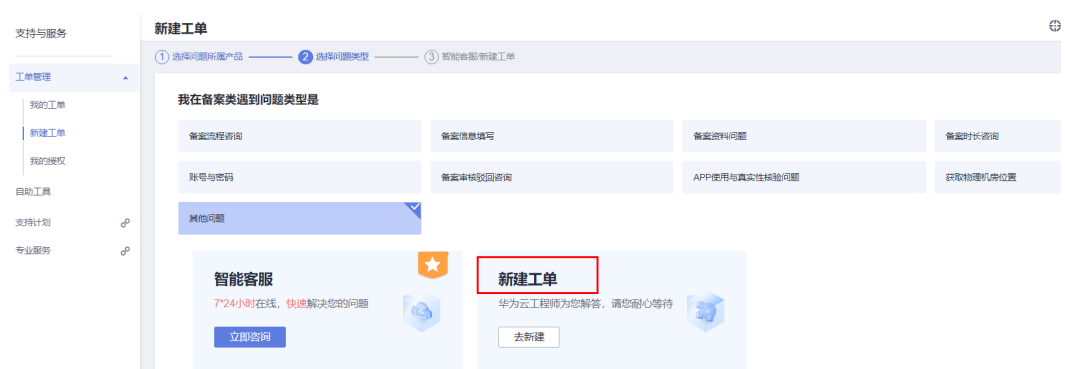

3. 问题描述:需包含申请资质的主体单位名称、域名或APP名称、所需资质及您的 常用邮箱地址。

问题描述示例:

- 主体单位名称:xxx公司
- 域名:xxx
- 用途:办理增值电信许可证
- 所需资质: 请提供接入商xxx资质原件扫描件*(包括正文页、附页、特别规定* 事项页)。
- 4. 联系方式:备案专员将通过联系方式中提供的邮箱,发送所需资质给您。 系统默认显示注册华为账号时使用的手机号码、邮箱,如需更换接收资质材料的 邮箱,请修改邮箱地址。

#### 图 **12-5** 联系方式

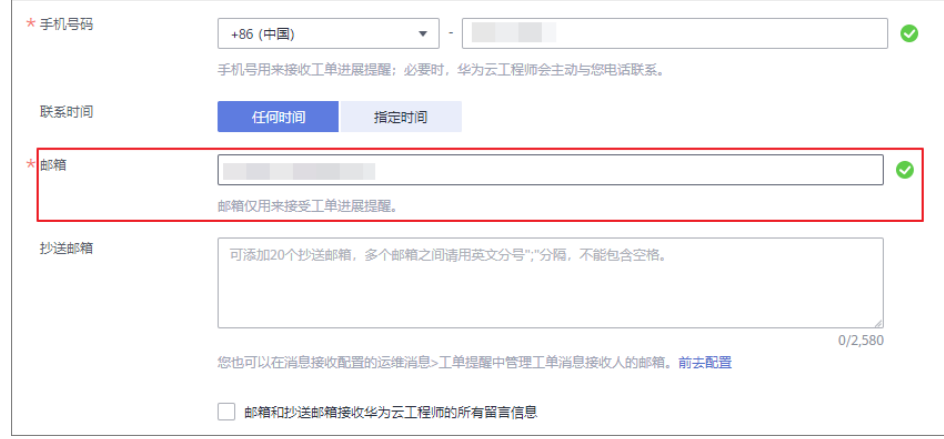

5. 勾选同意协议,并单击"提交"。

#### 说明

身份核实通过后,备案专员将以邮件形式,将所需的资质材料发送至您反馈的邮箱中,请注意查 收。

# 13 备案成功

# **13.1 ICP** 备案后,还需要做什么

《互联网信息服务管理办法》(第292号)指出,互联网信息服务分:经营性、非经营 性;国家对经营性互联网信息服务实行许可制度;对非经营性互联网信息服务实行备 案制度。无论是否涉及经营性,所有提供互联网信息服务的均需要办理ICP备案,并取 得通信管理局下发的ICP备案号。

在完成ICP备案并获取通信管理局下发的**ICP**[备案号后](https://support.huaweicloud.com/icp_faq/icp_05_0143.html),您还需要完成如下操作:

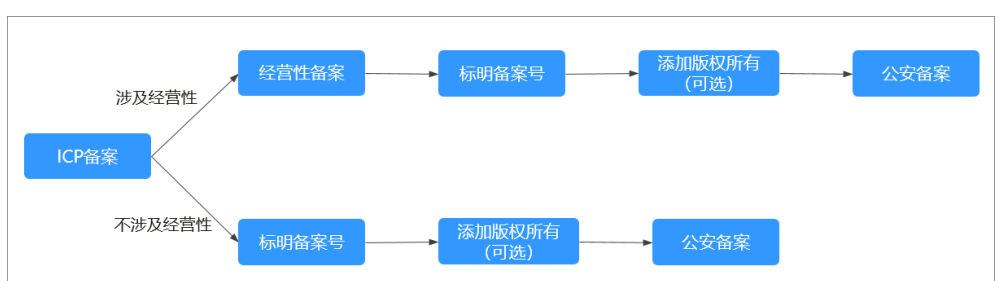

图 **13-1** ICP 备案后处理

## 经营性备案(可选)

如果您的网站涉及经营性,如通过互联网向上网用户提供有偿服务等,需要在获取ICP 备案号后申请经营性ICP许可证。

更多信息,请参见<mark>[经营性备案](https://support.huaweicloud.com/tg-icp/icp_03_0015.html)</mark>。

## 标明备案号

按照《非经营性互联网信息服务备案管理办法》(原信息产业部令第33号令),互联 网信息服务提供者应当在**网站开通**时,在网站首页底部中间位置放置备案号,并按要 求链接至信息产业部备案管理系统网址**<https://beian.miit.gov.cn>**,供公众查询核对。 如果未在网站底部添加备案号及工信部网站链接的,由住所所在地省通信管理局责令 改正,并处五千元以上一万元以下罚款。

#### 如何标明备案号?

由于各个网站的搭建方式不同,本文不提供具体的标明备案号操作步骤,请网站技术 负责人编辑网页源代码自行添加。

#### 标明备案号规则

- 网站首页底部标明网站备案号,目标明的网站备案号与工信部备案系统中的备案 编号一致。
- 网站首页底部标明的网站备案号已链接至工信部备案系统网址,且链接的工信部 系统网址正确。
- 除广东省网站是标明**主体备案号**,其他省份网站首页底部应标明<mark>[网站备案号](https://support.huaweicloud.com/icp_faq/icp_05_0143.html)</mark>(例 如:京ICP备\*\*\*\*号-1),不可以标明主体备案号(例如:京ICP备\*\*\*\*号)。
	- 广东省网站:请在网站首页标明主体备案号"粵ICP备\*\*\*\*\*\*\*\*号",不要 带-1、-2等序号,并链接至信息产业部备案管理系统网址**[https://](https://beian.miit.gov.cn) [beian.miit.gov.cn](https://beian.miit.gov.cn)**。

以华为商城为例,网站底部已添加网站的备案号"粵ICP备19015064号" 且备案号已链接至工信部网站,单击即可跳转至工信部查询、确认备案信 息,如图**13-2**所示。

图 **13-2** 广东省网站标明备案号效果

隐私声明 服务协议 COOKIES Copyright © 2012-2022 华为终端有限公司 版权所有 | 经营资质 <mark>| 粤ICP备19015064号 |</mark> 粤公网安备 44190002003939号 増值电信业务经营许可证: 粤B2-20190762 | 备案主体编号: 44201919072182 | 粤新出网备 (2021) 2号 | (粤) 网械平台备字[2022]第00005号 -<br>互联网药品信息服务资格证(粤)-非经营性-2020-0102 | 粤东食药监械经营备20203930 | 广东省网络食品交易第三方平台备案:GDWS10168

其他省份网站(除广东省): 请在网站首页标明网站备案号, 如"京ICP备 \*\*\*\*\*\*\*\*号-1",需要带有-1、-2等序号,并链接至信息产业部备案管理系统网 址**<https://beian.miit.gov.cn>**。

以<mark>图13-3</mark>为例,网站底部已添加网站的备案号"黔ICP备20004760号-14", 且备案号已链接至工信部网站,单击即可跳转至工信部查询、确认备案信 息。

图 **13-3** 其他省份网站标明备案号效果

©2022 Huaweicloud.com 版权所有 黔ICP备20004760号-14 苏B2-20130048号 A2.B1.B2-20070312 代理域名注册服务机构: 新网 ● ● <sub>婁公网安备 52990002000093号</sub>

#### 二级域名下的网站是否需要标明备案号?

一般情况下,一级域名履行ICP备案后,在网站首页底部标明备案号即可。

对于可以使用二级甚至多级域名备案的(如政府或者公益单位),二级域名备案后, 也需要在网站底部标明备案号。

#### 添加版权所有(可选)

网站添加备案号后,部分省份管局(如江苏省)还要求在网站底部添加版权所有,所 添加的版权所有需要与您的单位名称保持一致。各地管局规则,请参见<mark>各地区管局备</mark> [案要求](https://support.huaweicloud.com/prepare-icp/icp_02_0005.html)。

以华为云官网为例,网站底部已添加版权所有"©2022 Huaweicloud.com 版权所 有",如<mark>图13-4</mark>所示。

#### 图 **13-4** 添加版权所有效果

©2022 Huaweicloud.com 版权所有 黔ICP备20004760号-14 苏B2-20130048号 A2.B1.B2-20070312 代理域名注册服务机构: 新网 ● ● 贵公网安备 52990002000093号

## 公安备案

依据《计算机信息网络国际联网安全保护管理办法》相关规定,各网站在工信部备案 成功后,需在网站开通之日起30日内登录**[全国互联网安全管理服务平台](https://beian.mps.gov.cn)**提交公安备案 申请。公安备案操作指导,请参见<mark>公安备案</mark>。

公安备案审核通过后,您需在30日内登录[全国互联网安全管理服务平台](https://beian.mps.gov.cn),在您的已备 案网站详情中,复制网站公安机关备案号和备案编号HTML代码,下载备案编号图标, 并编辑您的网页源代码将公安联网备案信息放置在网页底部,如图**13-5**所示。

#### 图 **13-5** 标明公安机关备案编号

©2022 Huaweicloud.com 版权所有 黔ICP备20004760号-14 苏B2-20130048号 A2.B1.B2-20070312 代理域名注册服务机构: 新网 ● ● 贵公网安备 52990002000093号

# **13.2** 已备案成功的网站需要在网站底部添加超链接至工信 部,该如何操作?

由于各个网站的搭建方式不同, 请网站技术负责人编辑网页源代码自行添加。

如您使用华为云云速建站服务,在网站底部添加备案号及链接具体操作步骤请参考: [多终端独立版或](https://support.huaweicloud.com/usermanual-cloudsite/cloudsite_01_4111.html#section2)[多终端自适应版。](https://support.huaweicloud.com/adaptive-cloudsite/adaptive_6001.html#section3)

## **13.3** 备案成功后注意事项

备案成功后需注意以下事项:

- 按照《非经营性互联网信息服务备案管理办法》,在您的网站首页底部中间位 置,在APP的"设置"或"介绍"等显著位置,放置您的备案号并链接至工信部 备案管理系统"**<https://beian.miit.gov.cn>** "。
- 请您务必保证网站或APP内容与备案内容一致,内容不一致将面临整改、关停风 险。
- 按照《中华人民共和国计算机信息系统安全保护条例》等相关法律法规,网站开 通之日起30日内到公司实际经营地或个人常住地公安机关履行公安备案手续,详 情请参见<mark>公安备案</mark>。
- 如您的网站在备案成功后打开仍然显示阻断页面,是由于备案信息在系统间同步 存在延迟,备案通过一个工作日后网页会自动开放,请知晓。
- 依据《非经营性互联网信息服务备案管理办法》第二十三条规定,如备案信息不 真实,将关闭网站或APP并注销备案。备案成功后,若您的备案中存在不准确的 信息项(如单位证件信息、负责人信息),请您在10个工作日内通过华为云备案 系统进行变更备案,变更不准确的备案信息,感谢您的配合。
- 为保证网站的正常访问,备案成功后,您还需要配置网站解析,将域名解析至对 应备案接入商的服务器。如果您是在华为云做网站备案,网站解析操作如下: 在华为云注册域名的用户,单击<mark>这里</mark>配置网站解析。 在第三方注册域名的用户,单击[这里配](https://support.huaweicloud.com/qs-dns/dns_qs_0002.html)置网站解析。

# **13.4** 已备案成功网站仍无法访问

如您的网站在备案通过后打开显示阻断页面,由于信息同步延迟,备案通过一个工作 日后网页会自动开放。

异常情况,可通过华为云备案专属服务支持通道4000-955-988转5或<mark>提交备案类工单</mark> 进行咨询。

## **13.5** 备案证书在哪里获取

目前工信部不支持备案证书下载。在华为云备案成功后,可以通过以下两种方式获得 备案信息查询结果:

- 方式1. 通过工信部备案管理系统查询并截图。
	- a. 登录工信部备案管理系统:**<https://beian.miit.gov.cn>**

#### 图 **13-6** 工信部备案管理系统

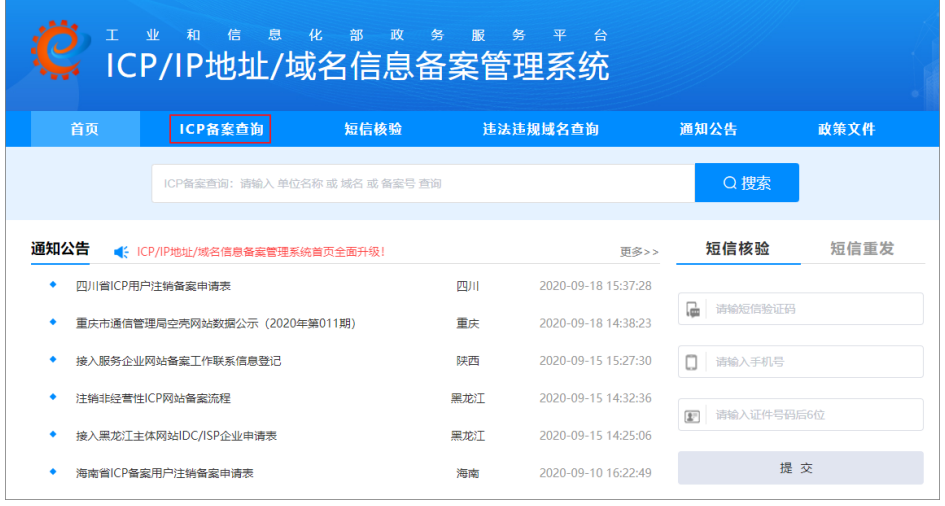

- b. 选择"ICP备案查询"页签。
- c. 输入单位名称、域名或备案号,并单击"搜索"进行查询,然后截图。公共 查询备案成功信息截图。
- 方式2. 登录华为云各案系统, 查看成功备案信息并截图。

# 13.6 为什么会收到"取消接入"或"注销通知"

为贯彻落实工信部和各通信管理局关于网站或APP备案信息真实性核查工作要求,根据 《互联网信息服务管理办法》、《非经营性互联网信息服务备案管理办法》等相关法 律法规的规定,即日起,华为云将对全国各个省份已备案的网站或APP信息开展真实性 专项核查工作。若您未及时对本次专项核查工作中的网站或APP备案问题进行整改,华 为云将根据相应的法律法规停止您的网站接入,届时您的网站将无法对外访问。

# <span id="page-107-0"></span>**13.7** 空壳网站

## 什么是空壳网站

空壳网站指备案主体已在工信部成功备案,但由于部分原因,导致网站备案信息中没 有接入商信息。

变成空壳网站的原因有:

- 由于服务器IP地址变更,用户在原接入商处取消接入后,没有在其他接入商做接 入备案,变成空壳网站。
- 备案的域名到期后未续费,导致域名失效,接入商取消接入,变成空壳网站。
- 网站内容不合规,被取消接入,变成空壳网站。

### 空壳网站的影响

空壳网站不能提交备案申请。

图 **13-7** 管局驳回空壳网站备案

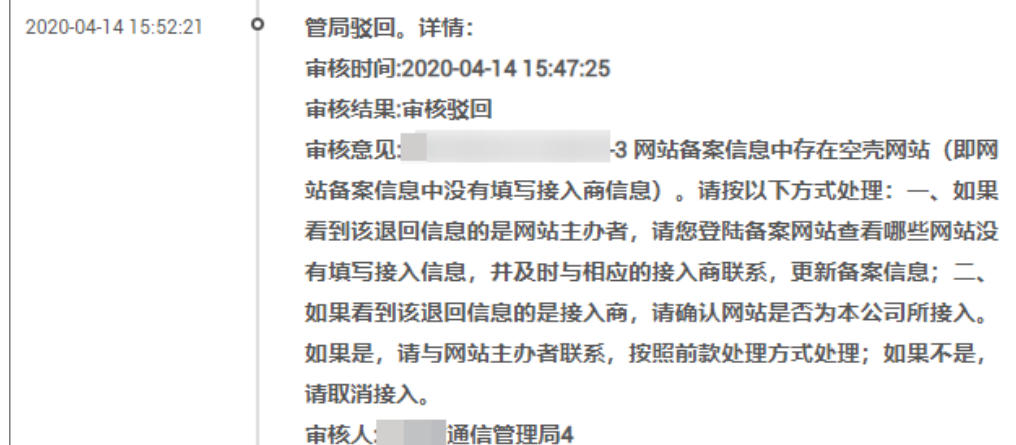

#### 处理方法

方法一:请联系网站当前使用的服务器接入商,申请接入备案。如果您的域名解析至 华为云服务器,请参见<mark>新增接入</mark>。

方法二:注销当前的空壳网站,并重新备案。

不同省份的管局处理方法不同,具体请根据对应省份的管局要求修改。

### 相关链接

[空壳主体](https://support.huaweicloud.com/icp_faq/icp_05_0079.html)
## **13.8** 空壳主体

#### 什么是空壳主体

备案主体已在工信部成功备案,但由于部分原因,主体下已备案的网站或APP全部被注 销,工信部只剩备案的主体信息,没有网站或APP信息。

如图**13-8**所示,在工信部查询某主体的备案信息,发现网站或APP信息为空。

#### 图 **13-8** 空壳主体

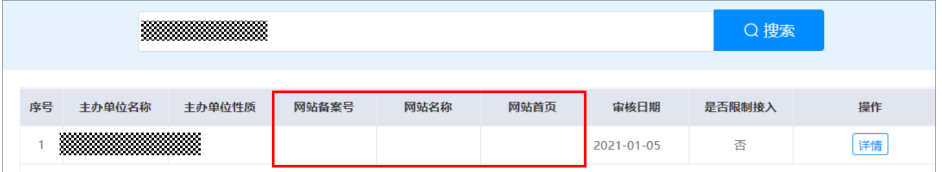

#### 示例:

客户A之前在工信部备案过,因长时间没有接入商导致网站信息被注销,但主体信息的 备案还存在,成为空壳主体。

#### 空壳主体的影响

空壳主体不能直接新增网站或新增APP备案,需要先注销再备案。

#### 注销空壳主体

空壳主体是没有接入商的,因此需要向管局提交申请,线下注销空壳主体备案。

- 1. 登录[工信部域名信息备案管理系统](https://beian.miit.gov.cn),系统默认打开"首页"。
- 2. 单击"通知公告"栏右上角的"更多"。

图 **13-9** 首页

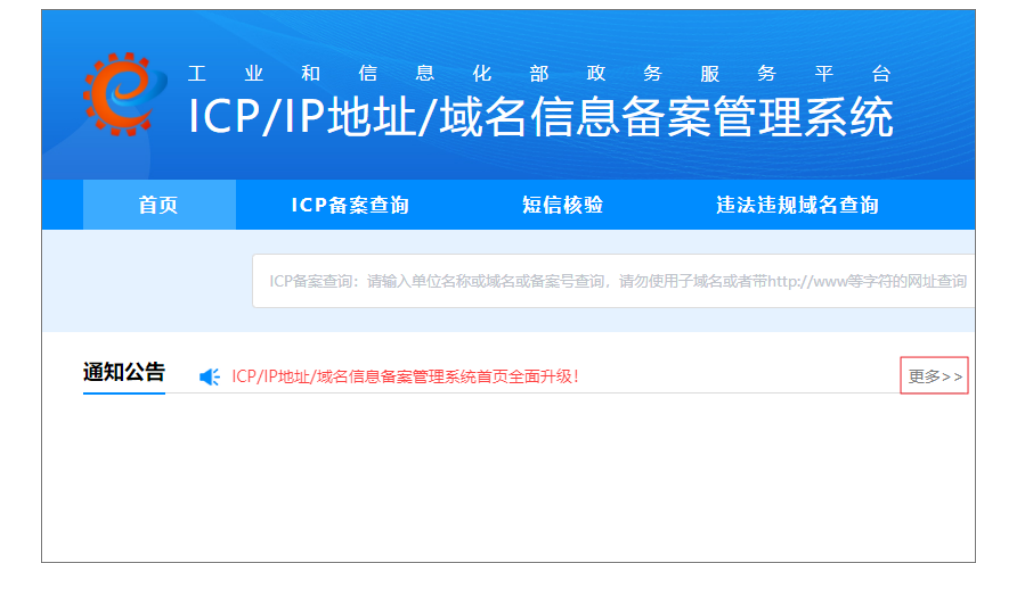

3. 在"通知公告"页,根据页面提示填写如下参数,并单击"搜索"。 省份:您备案成功的主体所在省份,如北京 标题: 输入关键字"注销"

#### 图 **13-10** 通知公告

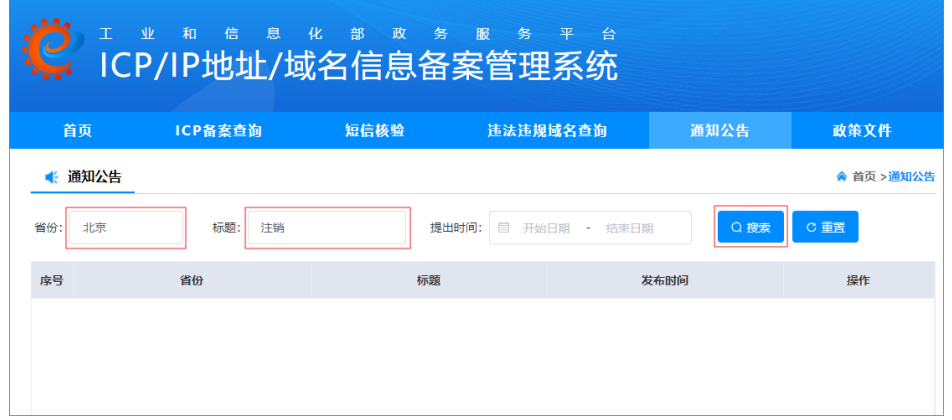

- 4. 根据搜索结果查询对应省份的ICP备案注销申请表。
	- 如果可以查询到对应省份的ICP备案注销申请表,如图**13-11**所示,请继续执 行**5**。

#### 图 **13-11** 注销备案申请表

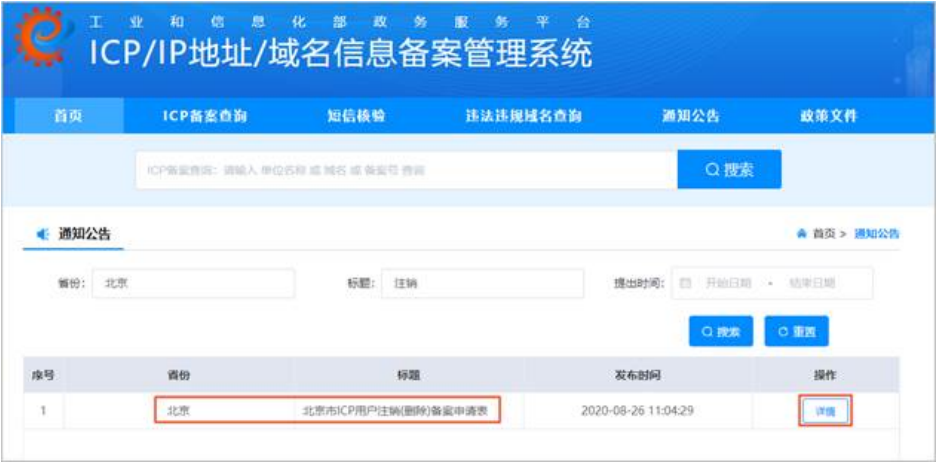

- 如果未找到相关下载文件,请<mark>提交工单</mark>联系备案工程师咨询。
- 5. 在搜索列表中查看对应省份的注销申请表,并单击"操作"列下的"详情"。 进入"公告详情信息"页面。
- 6. 单击文档名称下载ICP备案注销申请表。

#### 图 **13-12** 公告详情信息

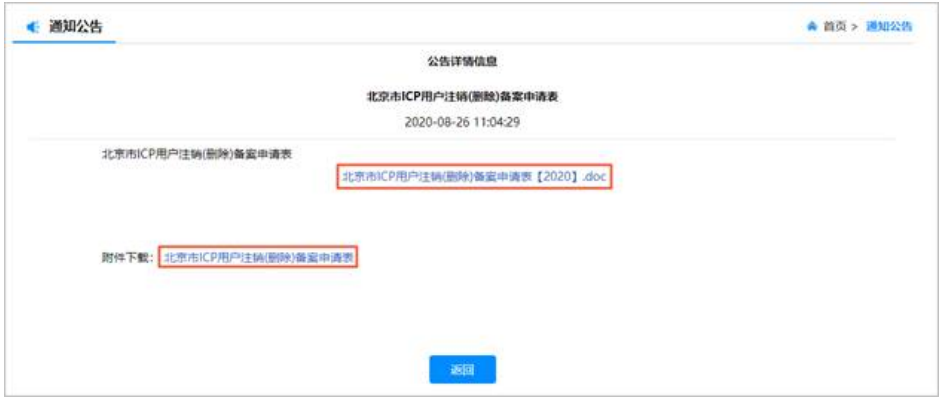

7. 按照要求填写注销申请表,并将相关证件和申请表一同提交至管局。 注销申请表提交管局后,一般会在5个工作日完成审核。待注销成功后,提交新的 域名备案申请。

#### 相关链接

[空壳网站](https://support.huaweicloud.com/icp_faq/icp_05_0127.html)

## **13.9** 如何获取"等保证明"

您可以通过访问华为云官网,自行下载等保证明。

- 1. 打开"信任中心-合规"页面。
	- URL:**<https://www.huaweicloud.com/securecenter/compliance.html>**
- 2. 单击"立即申请"。

图 **13-13** 合规证书下载

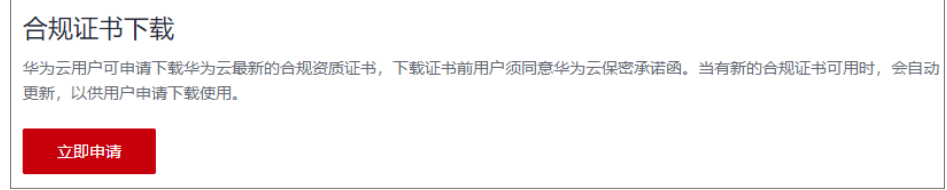

3. 勾选同意协议,并单击"确定"。

#### 图 **13-14** 保密承诺函

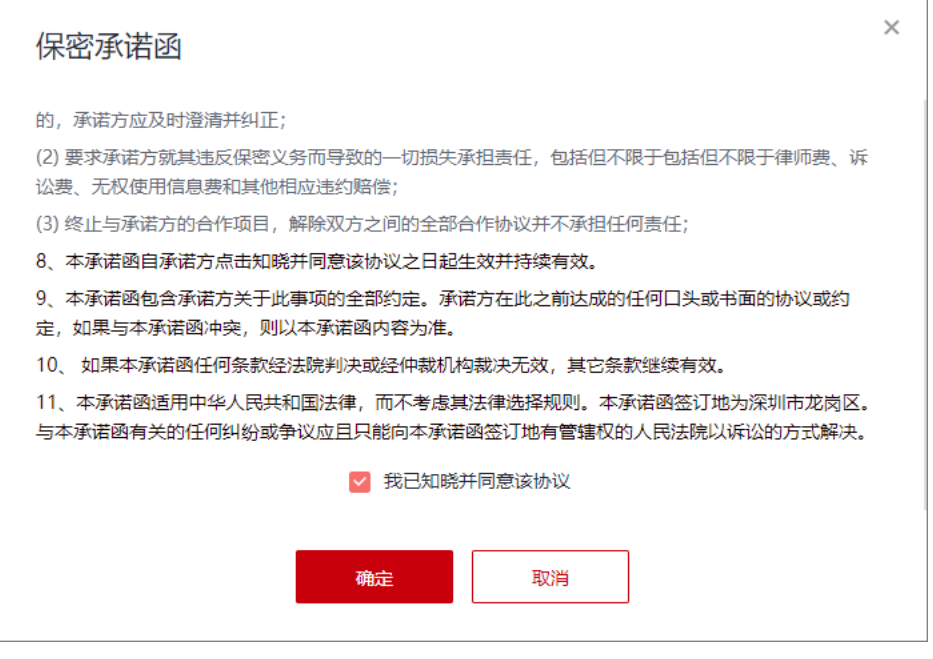

4. 在"证书下载"页面,获取等保证明。

图 **13-15** 证书下载

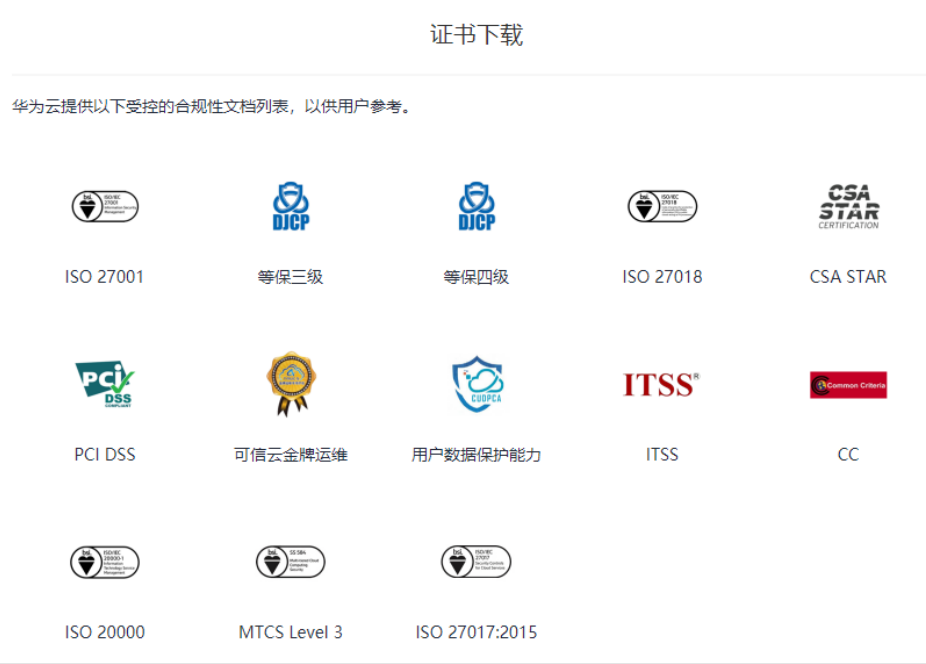

#### 说明

如需获取详细的测评报告,请<mark>提交工单</mark>,联系"安全解决方案"专家咨询获取。

#### 图 **13-16** 新建工单

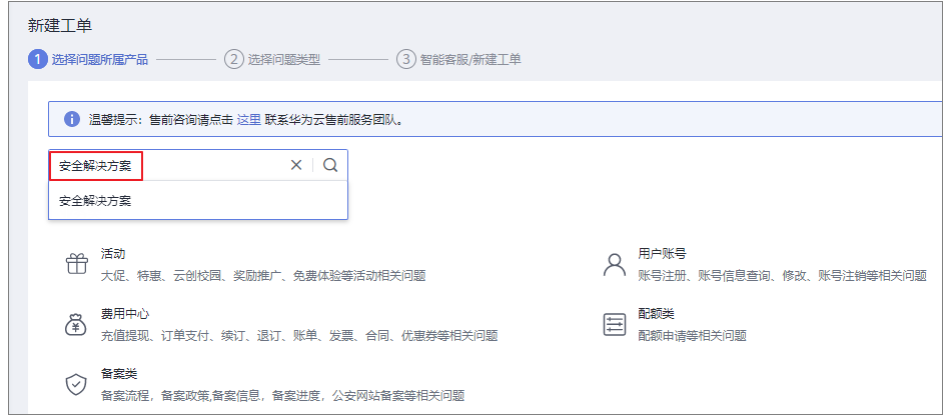

## **13.10** 收到网站备案号悬挂问题整改通知如何处理?

如您的网站对外访问,需在网站首页底部中央位置悬挂正确的网站备案号(广东省请 悬挂主体备案号 ),并跳转至工信部官网(beian.miit.gov.cn ),如<mark>图</mark>所示。请您按照 通知的整改时效完成网站备案号悬挂及链接问题的整改。具体详情请参考<del>标明**备**案</del> [号](#page-33-0)。

图 **13-17** 广东省网站标明备案号效果

隐私声明 服务协议 COOKIES Copyright © 2012-2022 华为终端有限公司 版权所有 | 经营资质<mark>\_ 粤ICP备19015064号</mark>\_ 粤公网安备 44190002003939号 増值电信业务经营许可证: 粤B2-20190762 | 备案主体编号: 44201919072182 | 粤新出网备 (2021) 2号 | (粤) 网械平台备字[2022]第00005号 互联网药品信息服务资格证 (粤) -非经营性-2020-0102 | 粤东食药监械经营备20203930 | 广东省网络食品交易第三方平台备案:GDWS10168

如您使用的华为云云速建站服务,需在网站底部添加网站备案号及链接具体操作步骤 请参考: [多终端独立版或](https://support.huaweicloud.com/usermanual-cloudsite/cloudsite_01_4111.html#section2)[多终端自适应版。](https://support.huaweicloud.com/adaptive-cloudsite/adaptive_6001.html#section3)

## **13.11** 收到域名注册与备案信息不符的通知如何处理?

域名备案主体信息(主体单位名称、证件类型、证件号码)应与域名注册实名信息 (域名持有者、证件类型、证件号码)相符,域名备案后您的域名实名信息发生变 更,则需要尽快完成处理,域名注册与备案信息不符有两种处理方式:

- 域名重新过户与备案主体信息保持一致。如在华为云注册域名,具体操作步骤请 参考: 域名过户。
- 变更备案信息与域名实名信息保持一致。具体分为以下三种情况:
	- 变更备案,如由于主体信息发生变更导致的备案信息与域名实名信息不一 致,请您尽快完成变更备案,将备案信息变更为最新,变更备案具体操作步 骤请参考:使用**APP**[变更备案或](https://support.huaweicloud.com/usermanual-icp/icp_08_0006.html)使用**PC**[变更备案](https://support.huaweicloud.com/pi-icp/icp_03_0007.html)。
	- 网站迁移,若您的域名实名信息已变更为其他主体,如当地通管局政策支 持,可通过网站迁移备案将域名备案信息从原来的主体迁移至当前与域名实 名信息一致的主体。

– 若您所在省份不支持变更主体备案或网站迁移,则需要注销备案后,重新使 用新主体完成备案,并确保备案主体信息与域名实名信息保持一致。

## **13.12** 收到未解析华为云服务器或未解析备案填写 **IP** 如何处 理?

网站备案信息应与实际相符,您的域名需解析至备案信息填写的IP。

- 若备案信息IP已不再使用,请您提交变更网站,将IP变更为实际解析IP。
- 若备案信息IP继续使用,请将域名解析至备案信息IP。
- 若您有使用建站、WAF、CDN等产品,请您拨打950808转5或提交工单向我们反 馈。

变更备案具体操作步骤请参考:使用**APP**[变更备案或](https://support.huaweicloud.com/usermanual-icp/icp_08_0006.html)使用**PC**[变更备案](https://support.huaweicloud.com/pi-icp/icp_03_0007.html)。

## **13.13** 收到备案信息变更通知如何处理?

主体或互联网信息如有变更,需要及时变更您的备案信息,根据您信息变更的类别选 择变更备案、变更主体或变更互联网信息服务。请您按照通知的整改时效完成备案信 息的变更提交。

变更备案具体操作步骤请参考:使用**APP**[变更备案或](https://support.huaweicloud.com/usermanual-icp/icp_08_0006.html)使用**PC**[变更备案](https://support.huaweicloud.com/pi-icp/icp_03_0007.html)。

## **13.14** 收到域名过期通知如何处理?

请您按照通知的整改时效完成域名的续费或备案注销。

- 如该域名不再继续使用,您可提交注销网站备案。
- 如域名需继续使用,请您尽快完成域名续费。

注销网站备案具体操作步骤请参考:使用**APP**[注销网站或](https://support.huaweicloud.com/usermanual-icp/icp_08_0009.html)使用**PC**[注销网站](https://support.huaweicloud.com/pi-icp/icp_03_0003.html)。

## **13.15** 收到网站违规通知如何处理?

请您按照通知的整改时效完成域名的续费或备案注销。

- 如该域名不再继续使用,您可提交注销网站备案。
- 如域名需继续使用,请您尽快完成域名续费。

注销网站备案具体操作步骤请参考:使用**APP**[注销网站或](https://support.huaweicloud.com/usermanual-icp/icp_08_0009.html)使用**PC**[注销网站](https://support.huaweicloud.com/pi-icp/icp_03_0003.html)。

## **13.16** 备案使用的公网 **IP** 及一台服务器,备案成功后,是否 需要保留?

公网IP建议保留,如公网IP变更,建议变更备案。

## **13.17** 互联网信息服务接入地与申请备案主体地址不一致需 要修改吗?

无需修改,互联网信息服务接入地为云服务器区域由系统自动生成,与备案主体归属 地区无关。

# **14** 江苏省 **ICP** 备案真实性核验工作新要求

# **14.1** 什么是江苏省 **ICP** 备案真实性核验工作新要求?

为深入推进网络实名,切实提高江苏省网站备案信息准确率,严厉打击冒用他人信息 进行网站备案的行为,江苏省通信管理局决定在坚持落实《工业和信息化部关于进一 步落实网站备案信息真实性核验工作方案(试行)》(工信部电管〔2010〕64号)要 求的基础上,进一步深化网站备案信息真实性审核工作,严格落实接入服务企业备案 信息真实性核验的责任。有关要求通知如下:

网站主办者对提交的备案信息真实性负总责。网站主办者为单位、主体负责人及网站 负责人非单位法人的,须提供法人授权书。自2021年6月1日起,接入服务企业应告知 网站负责人如实提供备案信息的要求,并向网站负责人宣读和解释《ICP备案信息真实 性责任告知书》相关条款,在网站负责人清楚明确相关告知内容后,由网站负责人本 人签署《**ICP**[备案信息真实性责任告知书》](https://res-static.hc-cdn.cn/cloudbu-site/china/zh-cn/beian/1622432708291020505.docx)及《**ICP**[备案信息真实性承诺书》](https://res-static.hc-cdn.cn/cloudbu-site/china/zh-cn/beian/1622432670826069543.docx)。接入服 务企业应在本企业备案现场采集网站负责人诵读《ICP备案信息真实性承诺书》[的视](https://res-static.hc-cdn.cn/cloudbu-site/china/zh-cn/beian/1622433250654014787.mp4) [频](https://res-static.hc-cdn.cn/cloudbu-site/china/zh-cn/beian/1622433250654014787.mp4)。

江苏省通信管理局真实性核验工作通知:**[https://jsca.miit.gov.cn/xyjg/hlwgl/art/](https://jsca.miit.gov.cn/xyjg/hlwgl/art/2021/art_5eb94aa49a3e490db91e837e1ab9ca4d.html) [2021/art\\_5eb94aa49a3e490db91e837e1ab9ca4d.html](https://jsca.miit.gov.cn/xyjg/hlwgl/art/2021/art_5eb94aa49a3e490db91e837e1ab9ca4d.html)**

## **14.2** 真实性核验工作新要求需要做什么?

**网站负责人**在进行真实性核验时,除了按照系统提示完成真实性核验,还需执行如下 操作:

- 1. 签署《**ICP**[备案信息真实性责任告知书》](https://res-static.hc-cdn.cn/cloudbu-site/china/zh-cn/beian/1622432708291020505.docx)及《**ICP**[备案信息真实性承诺书》,](https://res-static.hc-cdn.cn/cloudbu-site/china/zh-cn/beian/1622432670826069543.docx)并上 传至备案系统。
- 2. 录制网站负责人诵读《ICP备案信息真实性承诺书》的<mark>视频</mark>,并上传至备案系统。
- 3. 如果主体负责人、网站负责人不是单位法人代表,还需提供 <mark>《 主体负责人法人授</mark> [权书》](https://res-static.hc-cdn.cn/cloudbu-site/china/zh-cn/beian/2022/zhutifuzerenshouquanshu.doc)、[《网站负责人法人授权书》,](https://res-static.hc-cdn.cn/cloudbu-site/china/zh-cn/beian/2022/wangzhanfuzerenshouquanshu.doc)并上传至备案系统。

## **14.3** 哪些客户需要履行真实性核验工作新要求?

自2021年6月1日起,在江苏省进行ICP网站备案(非经营性互联网信息服务备案)的 客户。

# **14.4** 真实性核验工作新要求具体面向哪些角色?

网站负责人。

真实性核验必须由网站负责人完成,包括:

- 活体认证
- 签署《**ICP**[备案信息真实性责任告知书》](https://res-static.hc-cdn.cn/cloudbu-site/china/zh-cn/beian/1622432708291020505.docx)及《**ICP**[备案信息真实性承诺书》](https://res-static.hc-cdn.cn/cloudbu-site/china/zh-cn/beian/1622432670826069543.docx)
- 录制诵读《ICP备案信息真实性承诺书 》的<mark>[视频](https://res-static.hc-cdn.cn/cloudbu-site/china/zh-cn/beian/1622433250654014787.mp4)</mark>

# **14.5** 真实性核验工作新要求从什么时间开始执行?

2021年6月1日起,所有提交至江苏省管局的ICP备案申请均需要按新要求执行。

对于5月份已提交至接入商初审,但未提交至江苏省管局审核的ICP备案申请,需要按 照江苏省ICP备案真实性核验工作新要求执行:签署《**ICP**[备案信息真实性责任告知](https://res-static.hc-cdn.cn/cloudbu-site/china/zh-cn/beian/1622432708291020505.docx) [书》及](https://res-static.hc-cdn.cn/cloudbu-site/china/zh-cn/beian/1622432708291020505.docx)《**ICP**[备案信息真实性承诺书》](https://res-static.hc-cdn.cn/cloudbu-site/china/zh-cn/beian/1622432670826069543.docx),并上传诵读《ICP备案信息真实性承诺书》的 [视频。](https://res-static.hc-cdn.cn/cloudbu-site/china/zh-cn/beian/1622433250654014787.mp4)

# **14.6** 《**ICP** 备案信息真实性责任告知书》填写要求

《ICP备案信息真实性责任告知书》由网站负责人签署,并上传至备案系统。具体操作 如下:

- 1. 下载并打印《**ICP**[备案信息真实性责任告知书》。](https://res-static.hc-cdn.cn/cloudbu-site/china/zh-cn/beian/1622432708291020505.docx)
- 2. 根据图**[14-1](#page-117-0)**示例,填写《ICP备案信息真实性责任告知书》。

#### <span id="page-117-0"></span>图 14-1 示例: ICP 备案信息真实性责任告知书

#### ICP 备案信息真实性责任告知书

根据《互联网信息服务管理办法》、《非经营性互联网信 息服务备案管理办法》、《工业和信息化部关于进一步落实网 站/APP 备案信息真实性核验工作方案(试行)》等文件规定, 现对网站/APP 备案信息真实性责任告知如下:

一、网站/APP 主办者对提交的备案信息真实性负总责。

二、办理网站/APP 备案须由网站/APP 负责人本人携带 核验所需证件原件、材料现场办理核验手续,不得冒用他人 证件或者使用伪造、变造的单位证件或身份证件办理备案手 续。

三、出具伪造证件、填报虚假备案信息的, 江苏省通信 管理局将依法关闭网站并注销备案。

四、通过出具伪造证件、填报虚假备案信息取得备案的 网站/APP,开办期间涉及违法犯罪的,网站/APP负责人须承 担相关法律责任。

五、ICP 备案信息如发生变更, 网站/APP 主办者应主动 及时办理备案信息变更手续。

请在下方横线处使用黑色签字笔手写红框内容,请根据实际备案内容 (网站还是APP) 填写

ICP 备案申请人已清楚明确上述告知内容, 并愿意对网 站/APP 备案信息真实性负责。

- 爷果中请人已请楚明确上述告知内容,并愿意对网 站备定信息真实性负责。

> 签名: XXX 日期: xxx年××月××日 网站负责人黑笔正楷签名、井 填写日期, 尽量不连笔/简笔

3. 拍照或扫描已填写完成的《ICP备案信息真实性责任告知书》,并上传至备案系 统。

上传的图片大小:4MB以内

### **14.7** 《**ICP** 备案信息真实性承诺书》填写要求

《ICP备案信息真实性承诺书》由网站负责人签署,并上传至备案系统。具体操作如  $\overline{F}$ :

- 1. 下载并打印《**ICP**[备案信息真实性承诺书》。](https://res-static.hc-cdn.cn/cloudbu-site/china/zh-cn/beian/1622432670826069543.docx)
- 2. 根据图**[14-2](#page-118-0)**示例,填写《ICP备案信息真实性承诺书》。

<span id="page-118-0"></span>图 **14-2** 示例:ICP 备案信息真实性承诺书

#### ICP 备案信息真实性承诺书

 $\left. \frac{\partial \hat{F}}{\partial \hat{F}} \right|_{\rm{XX}}$  X 网站负责人姓名 (与备案系统填写一致)

example.com/重倒移动应用 我为 (域名/APP名称)办理网站/APP 备案手续。 填写需备案的域名(不加"www.")或需备案APP下载安装后显示的名称

我承诺提供的 ICP 备案信息真实有效, 并愿意为 ICP 备案 信息真实性负责。

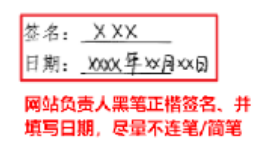

3. 拍照或扫描已填写完成的《ICP备案信息真实性承诺书》,并上传至备案系统。 上传的图片大小:4MB以内

## **14.8** 诵读《**ICP** 备案信息真实性承诺书》视频要求

《ICP备案信息真实性承诺书》视频由网站负责人诵读并录制,上传至备案系统。具体 操作如下:

- 1. 诵读《ICP备案信息真实性承诺书》,并录制为视频。视频内容如下: 我叫 xxx (网站负责人), 我为域名 xxxx 办理网站备案手续。 我承诺提供的备案信息真实有效,并愿意为备案信息真实性负责。 **承诺人 xxx ( 网站负责人 )** xxxx年xx月xx日
- 2. 上传录制的视频至备案系统。上传的视频需满足如下要求:
	- 着装整齐
	- 视频大小:40MB以内

– 备案申请中涉及多个域名时,需在视频录制时完整诵读全部域名

#### 示例视频

诵读《ICP备案信息真实性承诺书》示例视频:请单[击这里](https://res-static.hc-cdn.cn/cloudbu-site/china/zh-cn/beian/1622433250654014787.mp4)。

#### 图 **14-3** 示例

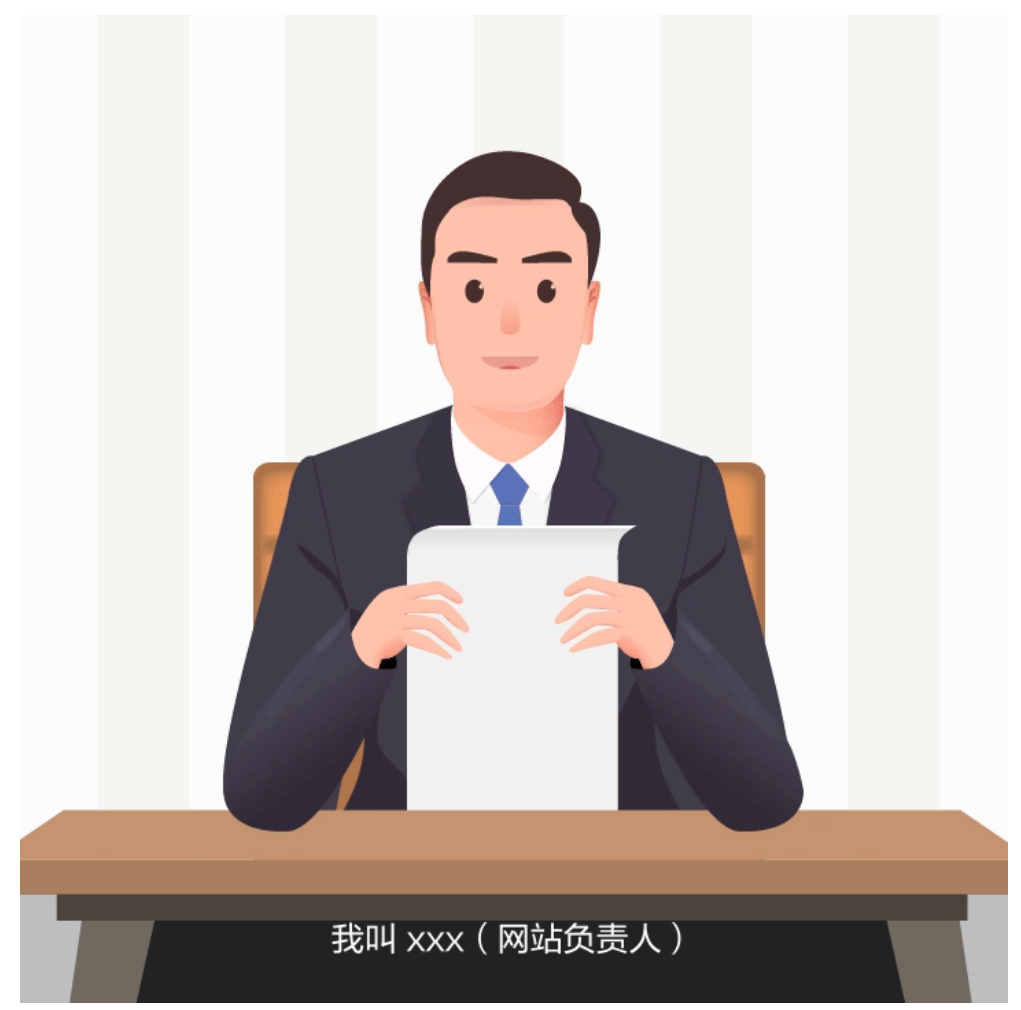